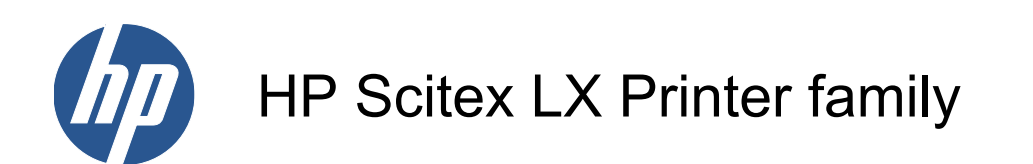

User's guide

© 2010 Hewlett-Packard Development Company, L.P.

First edition

#### **Legal notices**

The information contained herein is subject to change without notice.

The only warranties for HP Products and services are set forth in the express warranty statement accompanying such products and services. Nothing herein should be construed as constituting an additional warranty. HP shall not be liable for technical or editorial errors or omissions contained herein.

#### **Safety notice**

Read and follow the operating and safety instructions before starting the printer.

#### **Trademarks**

Microsoft® and Windows® are U.S. registered trademarks of Microsoft Corporation.

# **Table of contents**

#### 1 Introduction

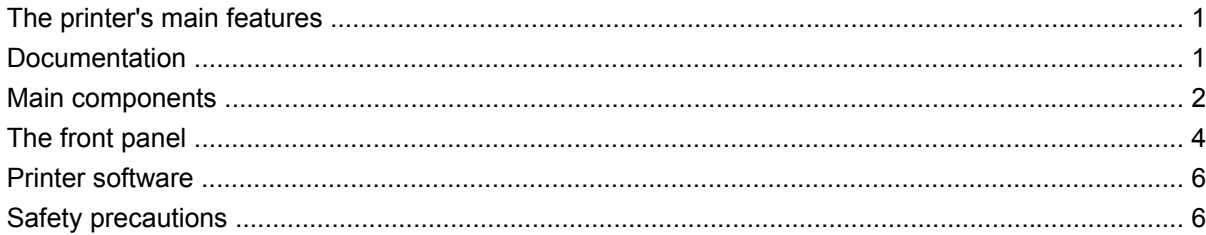

#### 2 Basic setup options

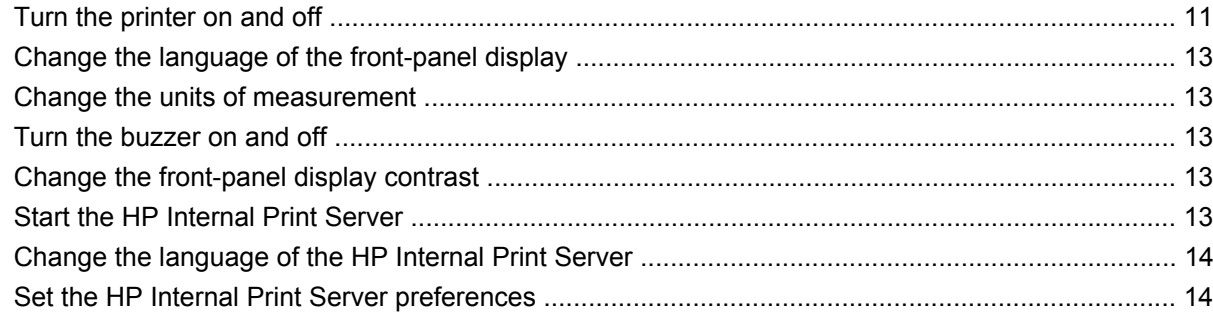

#### 3 Handle the substrate

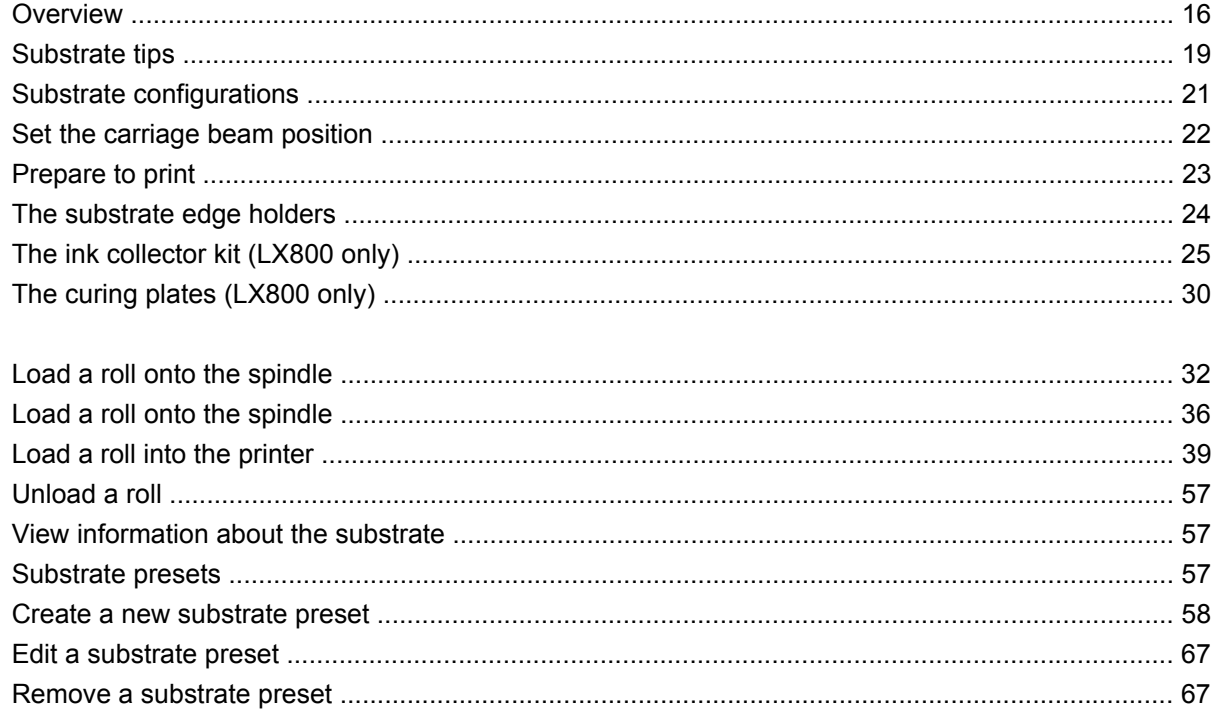

#### 4 Handle the ink system

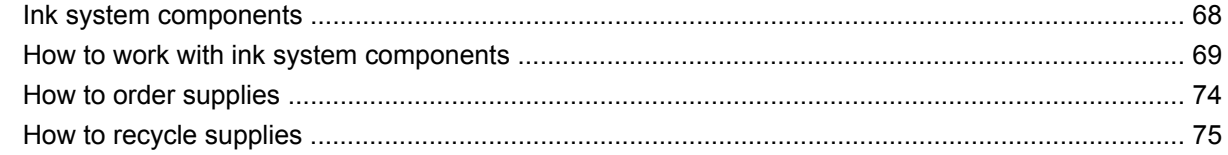

#### 5 Printing options

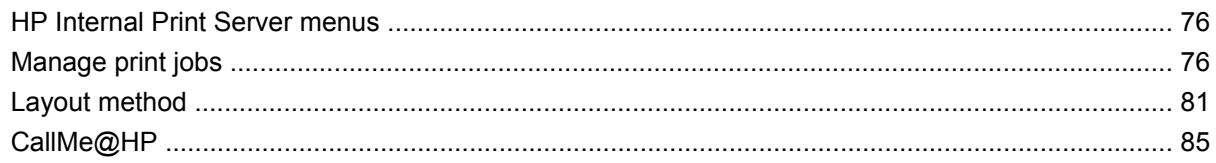

#### **6 Accessories**

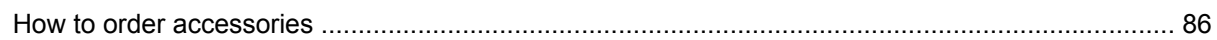

#### **7 Printer specifications**

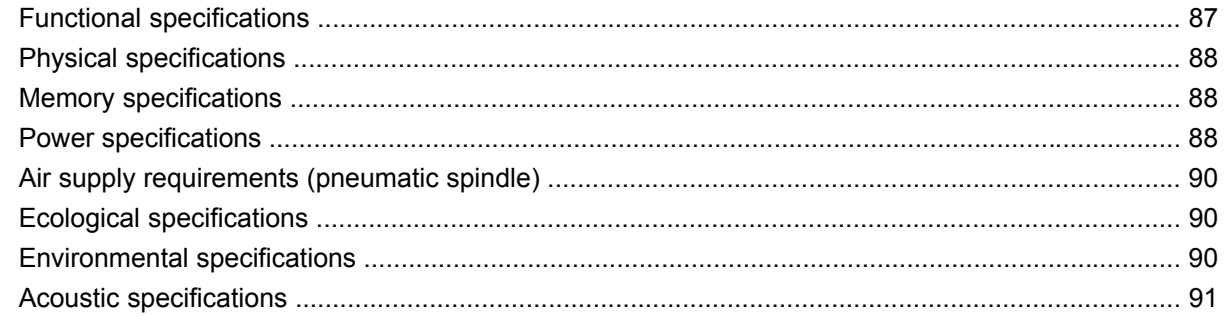

#### **Appendix A Preset creation flowchart**

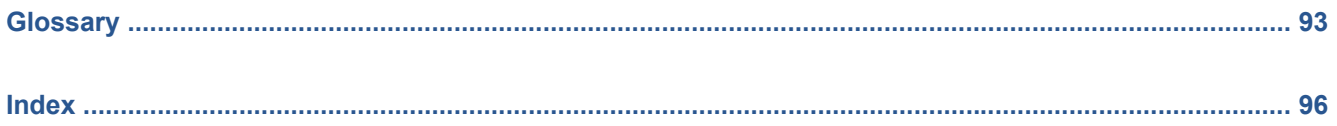

# <span id="page-4-0"></span>**1 Introduction**

# **The printer's main features**

Your printer is a color inkjet printer designed for printing high-quality images on flexible substrates from 914 mm (36 in) to 2.64 m (104 in) wide (LX600), or to 3.20 m (126 in) wide (LX800). Some major features of the printer are shown below:

- LX600: Printing speeds of up to 79 m<sup>2</sup>/h (846 ft<sup>2</sup>/h) for outdoor-quality prints, or 34 m<sup>2</sup>/h (368 ft<sup>2</sup>/h) for indoor-quality prints
- **•** LX800: Printing speeds of up to 133 m<sup>2</sup>/h (1432 ft<sup>2</sup>/h) for outdoor-quality prints, or 45 m<sup>2</sup>/h (484 ft<sup>2</sup>/ h) for indoor-quality prints
- Environmentally friendly, odorless, aqueous latex inks in six colors
- No hazardous waste
- Three-liter ink cartridges which can be changed while printing
- Print on a wide range of substrates—including most low-cost, uncoated, solvent-compatible substrates, and textile or porous substrates without liner
- Durable prints with outdoor display permanence up to three years unlaminated, five years laminated
- Accurate and consistent color reproduction with automatic color calibration (built-in spectrophotometer)
- The HP Internal Print Server, see [Start the HP Internal Print Server](#page-16-0) on page 13, provides an easy-to-use interface including:
	- Print job management
	- Full printer status information
	- Printer alerts
	- Printer calibrations and adjustments
	- Management and installation of substrate presets
	- Printer firmware upgrades
	- Access to the online HP Printing Knowledge Center

# **Documentation**

The following documents are provided with your printer, and can also be downloaded from <http://www.hp.com/go/LX600/manuals/> or [http://www.hp.com/go/LX800/manuals/.](http://www.hp.com/go/LX800/manuals/)

- **Site preparation guide**
- *User's guide*
- <span id="page-5-0"></span>● *Maintenance and troubleshooting guide*
- *Legal information*

See the Solutions Web site for information about new substrates, at [http://www.hp.com/go/LX600/](http://www.hp.com/go/LX600/solutions/) [solutions/](http://www.hp.com/go/LX600/solutions/) or [http://www.hp.com/go/LX800/solutions/.](http://www.hp.com/go/LX800/solutions/) A new Web-based Media Finder application is being developed to collect available substrate configurations for latex printers.

# **Main components**

The following front and rear views of the printer illustrate the main components.

## **LX600 front view**

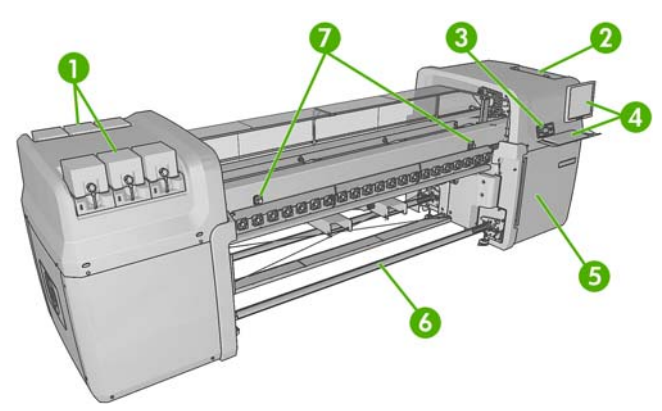

- **1.** Ink cartridges
- **2.** Printhead access door
- **3.** Front panel
- **4.** HP Internal Print Server display and keyboard
- **5.** Front door to access computer and printhead cleaner roll
- **6.** Substrate output spindle
- **7.** Emergency stop buttons

## **LX600 rear view**

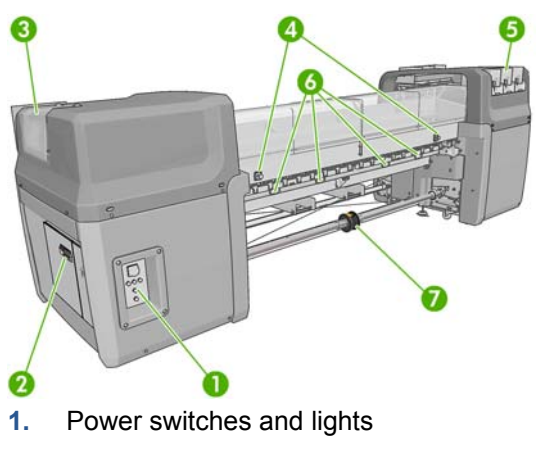

**2.** Circuit breakers: ACB-1, ACB-2, ACB-3, RCB-1

- **3.** Printhead access door
- **4.** Emergency stop buttons
- **5.** Ink cartridges
- **6.** Substrate pressure handles
- **7.** Dual-roll spindle with differential hub (optional accessory, part number Q6705A)

## **LX800 front view**

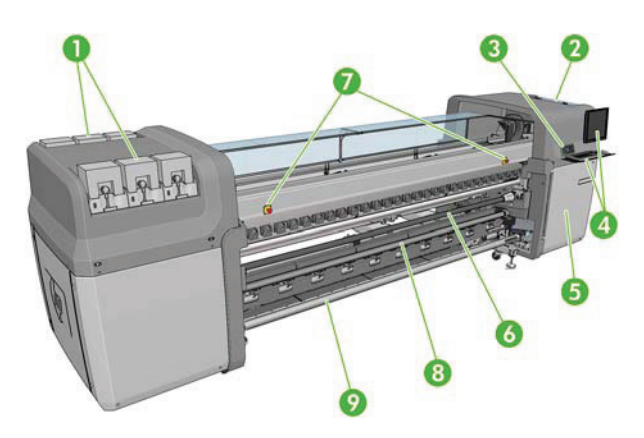

- **1.** Ink cartridges
- **2.** Printhead access door
- **3.** Front panel
- **4.** HP Internal Print Server display and keyboard
- **5.** Front door to access computer and printhead cleaner roll
- **6.** Diverter roller
- **7.** Emergency stop buttons
- **8.** Tension roller
- **9.** Substrate output spindle

## <span id="page-7-0"></span>**LX800 rear view**

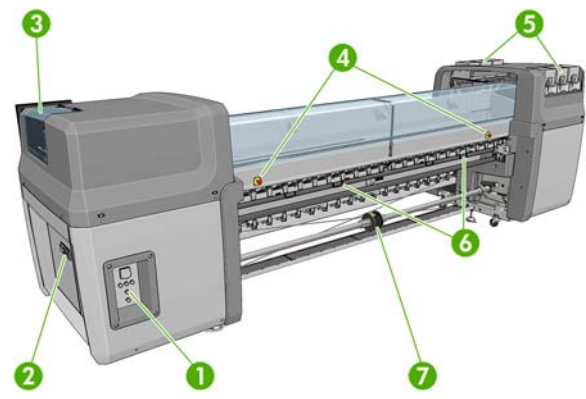

- **1.** Power switches and lights
- **2.** Circuit breakers: ACB-1, ACB-2, ACB-3, RCB-1
- **3.** Printhead access door
- **4.** Emergency stop buttons
- **5.** Ink cartridges
- **6.** Substrate pressure handles
- **7.** Dual-roll spindle with differential hub

## **Ink collector kit (LX800 only)**

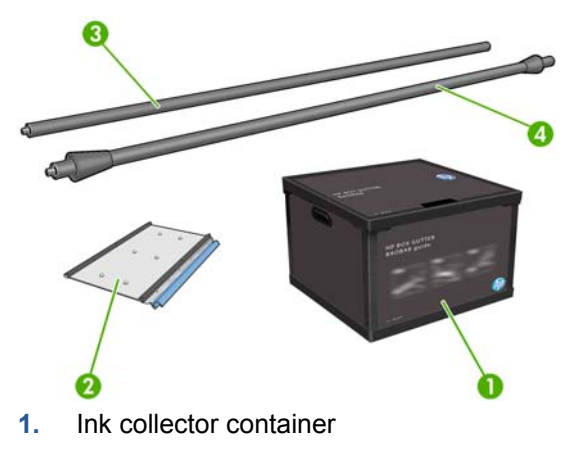

- **2.** 8 ink collectors with replaceable foams
- **3.** Input diverter roller
- **4.** Output diverter roller

# **The front panel**

Your printer's front panel is located at the front right of the printer. It has the following important functions:

- **•** It assists you in troubleshooting issues.
- It is used when performing certain physical operations, such as raising the carriage beam, moving spindles and rollers, and maintaining the printer.
- It displays information in brief about the status of the printer (more information is available from the HP Internal Print Server).
- It displays warning and error messages, when appropriate, with audio alerts to call attention to a warning or message.

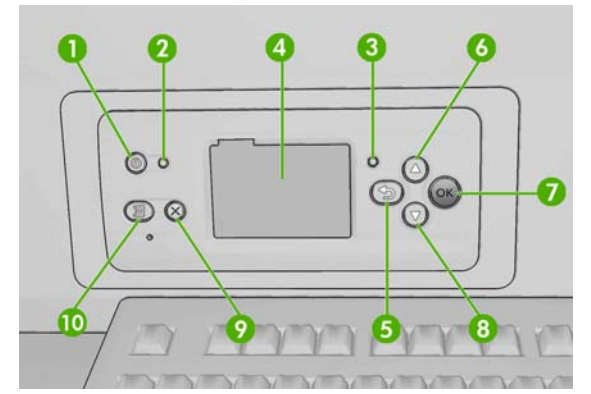

The front panel has the following components:

- **1.** Power key To turn the printer off. See [Turn the printer on and off](#page-14-0) on page 11.
- **2.** Power light Indicates the printer's power status. If the light is off, the printer is off. If it is solid green, the printer is on. If it is flashing green, the printer is in transition between on and off.
- **3.** Status light Indicates the printer's operational status. If the light is off, the printer is not ready. If it is solid green, the printer is ready and idle. If it is flashing green, the printer is busy: receiving data, processing or printing. If it is flashing amber, your intervention is required. If it is solid amber, a serious error has occurred.
- **4.** Front-panel display Displays error, warnings and information on using your printer.
- **5.** Back key To go to the previous step in a procedure or interaction. To go to the upper level, or leave the option in the menu, or when given an option.
- **6.** Up key To go up in a menu or option, or to increase a value.
- **7.** OK key To confirm an action while in a procedure or interaction. To enter in a submenu in the menu. To select a value when given an option.
- **8.** Down key To go down in a menu or option, or to decrease a value.
- **9.** Cancel key To cancel a procedure or interaction.
- **10.** Move substrate key To move the loaded substrate forwards or backwards, or rewind the whole roll.

To **highlight** an item in the front-panel display, press the Up or Down key until the item is highlighted.

To **select** an item in the front-panel display, first highlight it and then press the OK key.

When this guide shows a series of front-panel display items like this: **Item1** > **Item2** > **Item3**, it means that you should select **Item1**, then select **Item2**, then select **Item3**.

Information about specific uses of the front panel can be found throughout this guide.

# <span id="page-9-0"></span>**Printer software**

Your printer requires the following software:

- The HP Internal Print Server is provided with your printer and runs in a computer inside the printer. You can use it to perform the following tasks.
	- Load and unload substrate
	- Select a substrate load configuration (online help is provided)
	- Manage print jobs
	- Display printer status information
	- Display printer alerts
	- Perform printer calibrations and adjustments
	- Install and manage substrate presets
	- Upgrade the printer's firmware
	- Access the Solutions Web site for information about new substrates
	- **NOTE:** A new Web-based Media Finder application is being developed to collect available substrate configurations for latex printers.
- A Raster Image Processor (RIP) should be run on a separate computer; it cannot be installed on the same computer as the HP Internal Print Server.

## **Safety precautions**

Before using your printer, read the following safety precautions to make sure you use the equipment safely.

### **General safety guidelines**

- Refer to installation instructions before connecting the printer to the supply.
- There are no operator-serviceable parts inside the printer. Refer servicing to qualified service personnel.
- Turn off the printer, using both Branch Circuit Breakers located in the building's Power Distribution Unit (PDU), and call your service representative in any of the following cases:
	- The power cord is damaged.
	- Liquid has entered the printer.
	- There is smoke or an unusual smell coming from the printer.
	- The printer has been dropped or the drying or curing module damaged.
	- The printer's built-in Residual Current Circuit Breaker (Ground Fault Circuit Interrupter) has been repeatedly tripped.
- Fuses have blown.
- The printer is not operating normally.
- Turn off the printer using both Branch Circuit Breakers in either of the following cases:
	- During a thunderstorm
	- During a power failure

### **Electrical shock hazard**

**WARNING!** The internal circuits and drying and curing modules operate at hazardous voltages capable of causing death or serious personal injury.

Turn off the printer using both Branch Circuit Breakers located in the building's Power Distribution Unit (PDU) before servicing the printer. The printer must be connected to earthed mains outlets only.

To avoid the risk of electric shock:

- Do not attempt to dismantle the drying and curing modules or the electrical control cabinet.
- Do not remove or open any other closed system covers or plugs.
- Do not insert objects through slots in the printer.
- **NOTE:** A blown fuse may indicate malfunctioning electrical circuits within the system. Call your service representative, and do not attempt to replace the fuse yourself.

#### **Heat hazard**

The drying and curing subsystems of the printer operate at high temperatures and can cause burns if touched. To avoid personal injury, take the following precautions.

- Do not touch the internal enclosures of the printer's drying and curing modules.
- Take special care when accessing the substrate path.

#### **Fire hazard**

The drying and curing subsystems of the printer operate at high temperatures. Call your service representative if the printer's built-in Residual Current Circuit Breaker (Ground Fault Circuit Interrupter) is repeatedly tripped.

To avoid the risk of fire, take the following precautions.

- Do not insert objects through slots in the printer.
- Take care not to spill liquid on the printer.
- Do not use aerosol products that contain flammable gases inside or around the printer.
- Do not block or cover the openings of the printer.
- Do not attempt to dismantle the drying or curing module, or the electrical control cabinet.
- Load substrates that can be used at an operating temperature of up to  $125^{\circ}$ C (257 $^{\circ}$ F), and have auto-ignition temperatures above 250°C (482°F).

## **Mechanical hazard**

The printer has moving parts that could cause injury. To avoid personal injury, take the following precautions when working close to the printer.

- Keep your clothing and all parts of your body away from the printer's moving parts.
- Avoid wearing necklaces, bracelets and other hanging objects.
- If your hair is long, try to secure it so that it will not fall into the printer.
- Take care that sleeves or gloves do not get caught in the printer's moving parts.
- Avoid standing close to the fans, which could cause injury and could also affect print quality (by obstructing the air flow).
- Do not touch gears or moving rolls during printing.

#### **Heavy substrate hazard**

Special care must be taken to avoid personal injury when handling heavy substrates.

- Handling heavy substrate rolls always requires two people. Care must be taken to avoid back strain and/or injury.
- Always use a forklift, pallet truck or other handling equipment to lift substrates.
- Always wear personal protective equipment including boots and gloves.

### **Ink handling**

Your printer does not use solvent inks and does not have the traditional problems associated with them. However, HP recommends that you wear gloves when handling ink system components.

## **Warnings and cautions**

The following symbols are used in this manual to ensure the proper use of the printer and to prevent the printer from being damaged. Follow the instructions marked with these symbols.

- **WARNING!** Failure to follow the guidelines marked with this symbol could result in serious personal injury or death.
- $\triangle$  **CAUTION:** Failure to follow the guidelines marked with this symbol could result in minor personal injury or damage to the product.

## **Warning labels**

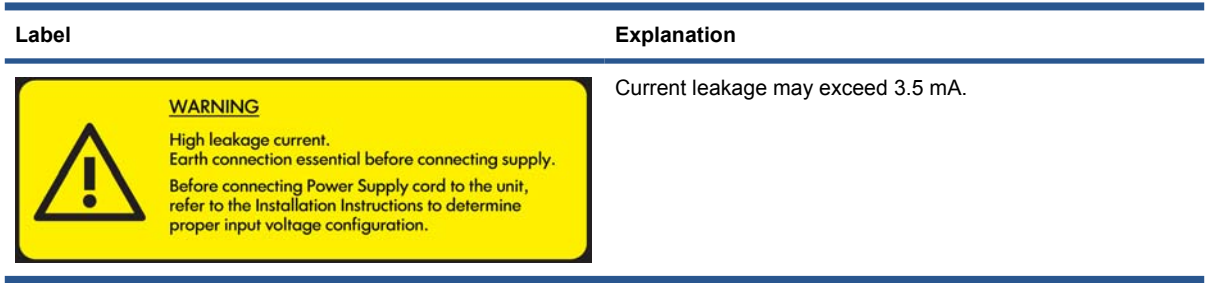

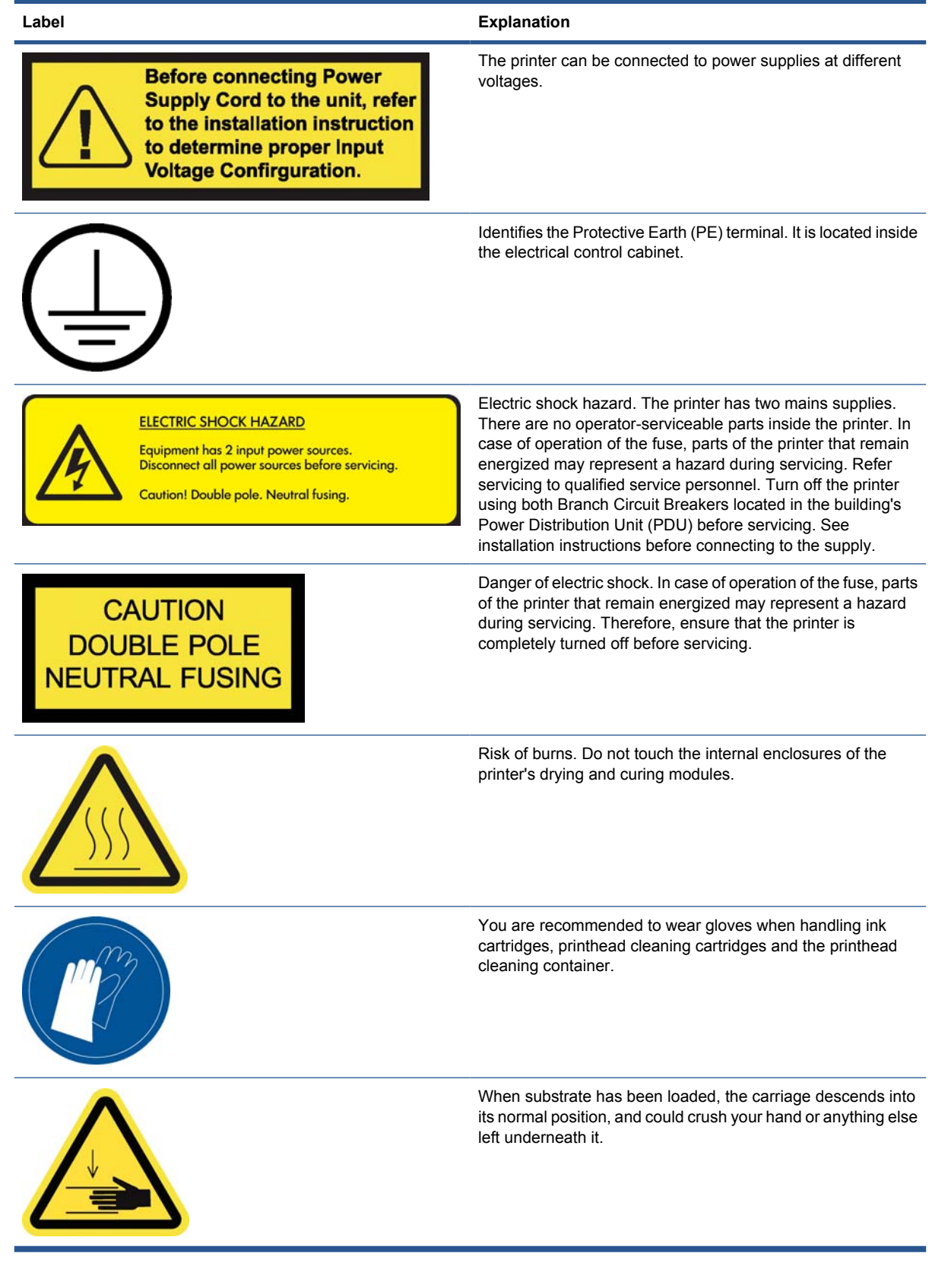

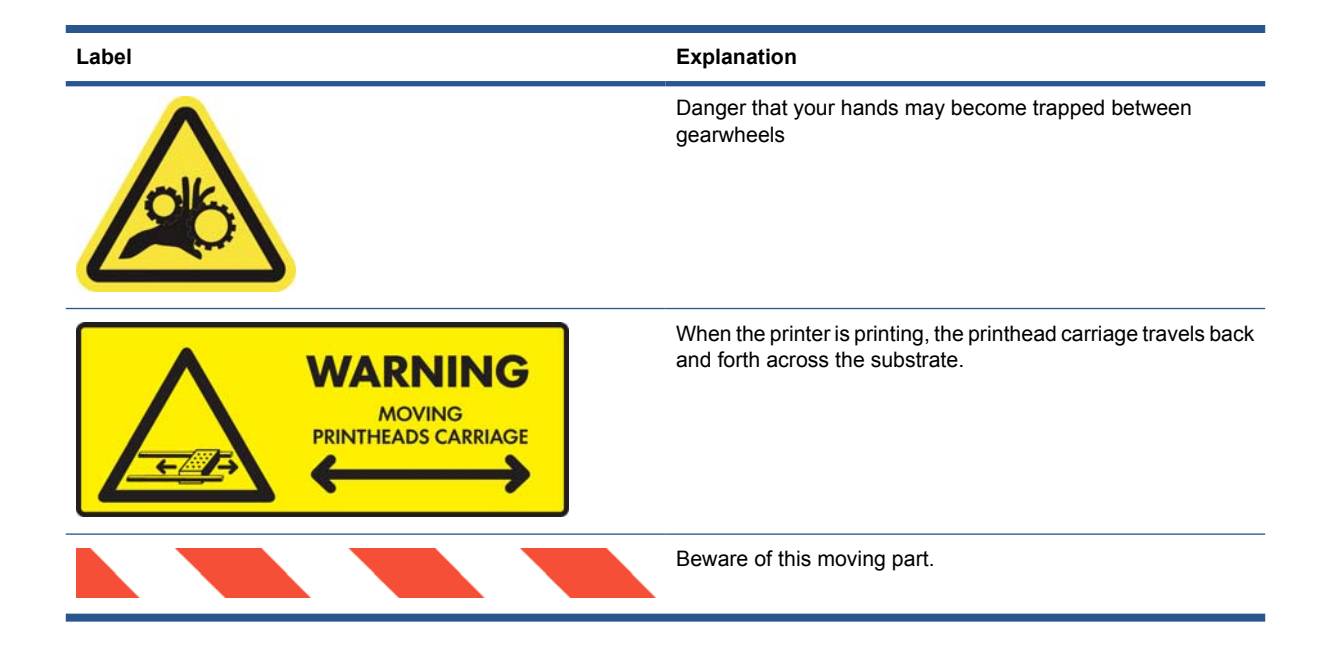

## **Emergency stop buttons**

There are four emergency stop buttons distributed around the printer. If an emergency occurs, simply push one of the emergency stop buttons to stop all printing processes. A system error message is displayed on the front panel, and the fans turn at maximum speed. Ensure that all emergency stop buttons are released before restarting the printer.

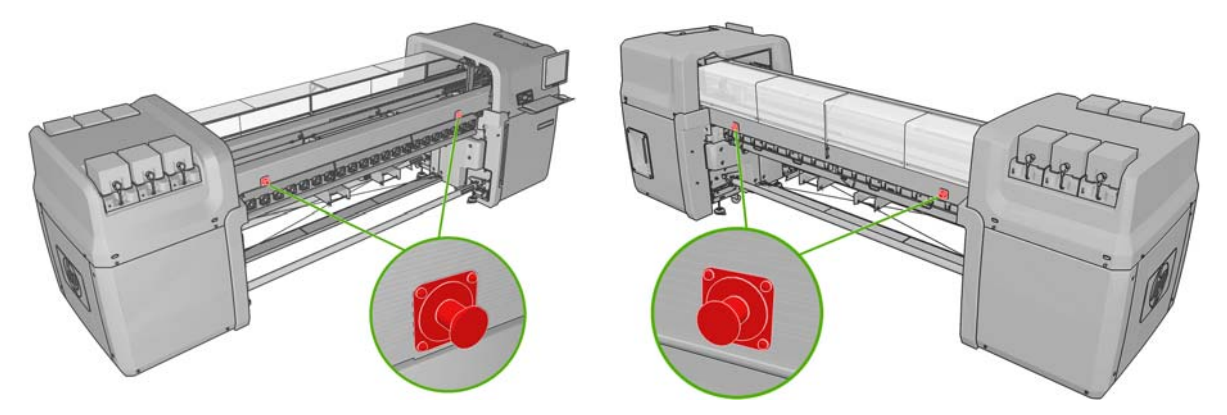

# <span id="page-14-0"></span>**2 Basic setup options**

# **Turn the printer on and off**

The printer has two levels of power consumption.

- Electronics on: The electronic components that use relatively little power are turned on.
- Everything on: All components are turned on, including the mechanical and drying components that use more power.

To turn on the printer:

**1.** Make sure that all the circuit breakers are in the up position (ACB1, ACB2, ACB3, RCB1).

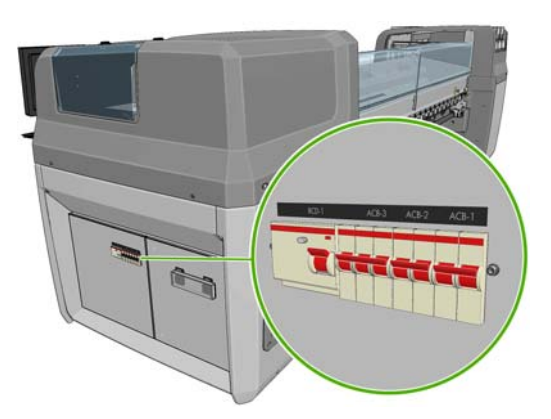

**2.** Turn the big switch at the rear left of the printer to the on position.

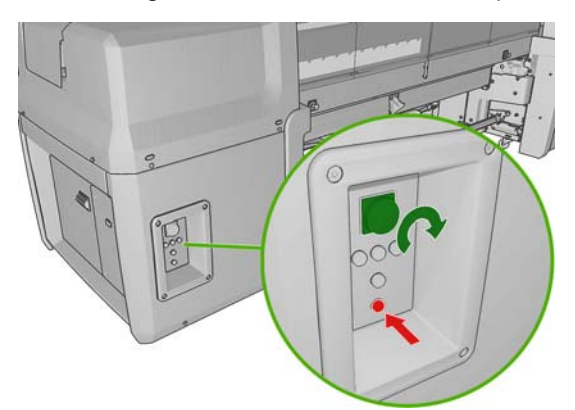

- **3.** Check that all four red lights are on (three for the three-phase line and one for the single-phase). In normal operation these lights should always be on. If any of them are off, check the front panel in case there is a system error, and consult the *Maintenance and troubleshooting guide* or check with your electrician.
- **4.** Go to the front panel. In some circumstances, the front-panel display comes on automatically; if not, press the Power key on the front panel and hold it down for a few seconds to turn on the printer's electronics.
- **5.** Wait for the front panel to display the message, "Printer waiting for rearm. Press the power button."
- **6.** Press the Power Enable button at the rear left of the printer. This enables all of the printer's highpower subsystems.
- **7.** Check that the orange light in the button comes on. In normal operation this light should always be on. If at any time you notice that this light is off, check the front panel in case there is a system error, and consult the *Maintenance and troubleshooting guide*.
- **8.** Wait for the front panel to indicate that the printer is ready. This can take several minutes. The printer beeps if some problem is encountered. When initialization is complete, the front panel displays a Ready message. If a system error message is displayed, consult the *Maintenance and troubleshooting guide*.

To turn off the printer and the HP Internal Print Server computer:

- **1.** Wait for the front panel to indicate that the printer is ready.
- **NOTE:** If the printer fails to reach the Ready state because of a fault, continue to the next step.
- **2.** Turn off the HP Internal Print Server computer from the Windows **start** button, and wait until you see a black screen with the message **No input signal**.
- $\triangle$  **CAUTION:** The computer may be damaged if it is turned off incorrectly.
- **NOTE:** If the HP Internal Print Server fails to display **No input signal** because of a fault, continue to the next step.
- **3.** Press the Power key on the front panel and wait for the front-panel display to turn black; this usually takes about a minute. However, after some error conditions (such as after a substrate jam), you may need to wait up to four minutes.
- **NOTE:** After the printer electronics have been turned off at the front panel, the fans turn at maximum speed, for safety reasons. This is normal behavior and not a cause for concern.

**NOTE:** If you have waited more than five minutes and the front-panel display has not turned black because of a fault, continue to the next step.

- **4.** Turn the big switch at the rear left of the printer to the off position. The fans should stop.
- $\frac{1}{10}$  **TIP:** If you are not planning to use the printer for some days, you are recommended to disconnect all ink cartridge connectors.

To turn off the printer but not the HP Internal Print Server computer:

- **1.** Wait for the front panel to indicate that the printer is ready.
- **2.** Press the Power key on the front panel and wait for the front-panel display to turn black; this usually takes about a minute. However, after some error conditions (such as after a substrate jam), you may need to wait up to four minutes.
- **NOTE:** After the printer electronics have been turned off at the front panel, the fans turn at maximum speed, for safety reasons. This is normal behavior and not a cause for concern.
- **3.** Turn circuit breakers ACB-1 (mono-phase) and ACB-3 (three-phase) to the down position. The fans should stop.

To turn off the HP Internal Print Server computer but not the printer, turn off the computer from the Windows **start** button, and wait until you see a black screen with the message **No input signal**. Then turn circuit breaker ACB-2 to the down position.

To stop the printer in emergency, hit one of the emergency stop buttons at the front or rear of the printer. A system error message is displayed on the front panel, and the fans turn at maximum speed. Ensure that all emergency stop buttons are released before restarting the printer.

# <span id="page-16-0"></span>**Change the language of the front-panel display**

There are two possible ways to change the language of the front-panel menus and messages.

- If you can understand the current front-panel display language, go to the main menu and select the Setup menu icon  $\left|\mathbf{E}\right|$ , then **Front panel options** > Select language.
- If you cannot understand the current front-panel display language, start with the printer powered off. At the front panel, press the OK key and hold it down. While holding the OK key down, press the Power key and hold it down. Continue to hold down both keys until the green light on the left side of the front-panel display starts flashing, and then release both keys. You can expect a delay of about one second. If the green light starts flashing without any delay, you may need to start again.

Whichever method you used, the language selection menu should now appear on the front-panel display. Highlight your preferred language with the Up and Down keys, then press the OK key.

When you have selected your preferred language, turn off the printer with the Power key and then turn it on again. The front panel will appear in the selected language.

## **Change the units of measurement**

To change the units of measurement in the HP Internal Print Server, select the **Tools** menu, then **Preferences**, then the **General** tab. You can change the units of length and temperature.

To change the units of measurement in the front-panel display, select the Setup menu icon ,

then **Front panel options** > **Select units**, and select **English** or **Metric**. By default the units are set to metric.

# **Turn the buzzer on and off**

To turn the printer's buzzer on or off, go to the front panel's main menu and select the Setup menu icon , then **Front panel options** > **Enable buzzer**, highlight on or off and press the OK key. The default buzzer is set to on.

**If NOTE:** For safety reasons, the buzzer always sounds when the carriage beam is raised or lowered.

# **Change the front-panel display contrast**

To change the contrast of the front-panel display, select the Setup menu icon  $\mathbb{E}$ , then **Front panel** 

**options** > **Select display contrast**, and enter a value using the Up or Down key. Press the OK key to set the value. The default contrast is set to 50.

# **Start the HP Internal Print Server**

You can start the HP Internal Print Server from the Windows **start** menu or by double-clicking its icon on the desktop.

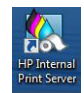

# <span id="page-17-0"></span>**Change the language of the HP Internal Print Server**

When the HP Internal Print Server starts, it uses the language selected in the Windows Regional and Language Options. To change the selected language:

- **1.** Open the Control Panel from the **start** menu.
- **2.** If you are using the Category View of the Control Panel, open the **Clock, Language, and Region** category.
- **3.** Open the **Regional and Language Options**.
- **4.** In the **Formats** tab, change the current format to correspond with the language you want.
- **5.** Press the **OK** button.

# **Set the HP Internal Print Server preferences**

To change the HP Internal Print Server's preferences, select **Preferences** from the **Tools** menu. In the Preferences window, you will see four tabs.

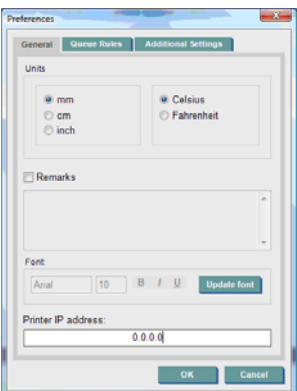

- Units of length and temperature
- Remarks (to add as a footer to the printed file)
- Font of footer text
- Printer's IP address

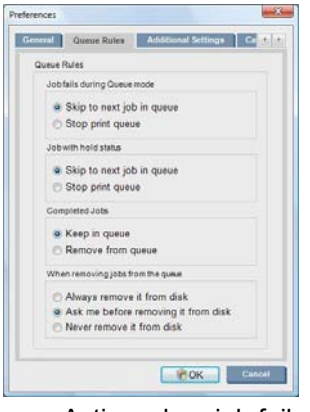

- Action when job fails
- Action when job is put on hold
- Action when job has been printed
- Action when job is removed from the queue

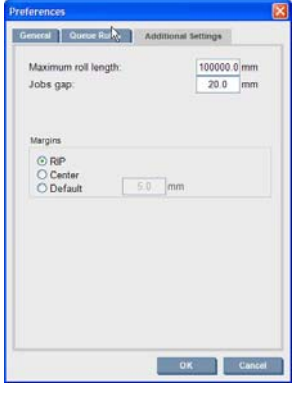

- Maximum roll length
- Gap between jobs
- Margins:
	- RIP: Margins are set as defined in the RIP.
	- Center: The image is horizontally centered on the loaded substrate.
	- Default: The default margins are set to 5.0 mm (0.02 in). You can define the default left margin in the Job Properties window.

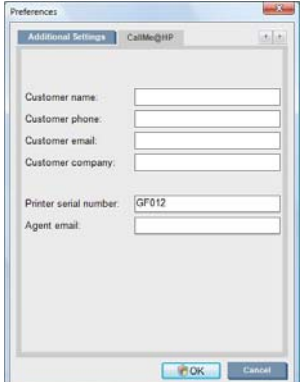

The above fields are to be filled in by your service representative.

# <span id="page-19-0"></span>**3 Handle the substrate**

# **Overview**

## **Applications**

For each printing application, some substrate types are more appropriate than others.

#### **POP applications**

- **Banners:** Free-hanging, horizontally or vertically. Usually vinyl, but can be fabric.
- **Backlit:** Usually inside a light box, visible by day and night.
- **Posters:** Various sizes of flat pictures, usually framed or mounted on a rigid substrate.
- **Boards:** A rigid substrate with logo, name, directional sign, etc. Long- and short-term usage.
- **Windows:** Covering all or part of a window for messaging and advertising. Usually exposed to sunlight.
- **Floors:** Stuck to the floor for directional or promotional purposes. Exposed to extreme rub conditions.
- **3D: Usually laminated.**

#### **Vehicle wrap applications**

- **Cars:** Self-adhesive vinyl used to cover all or part of a vehicle. Has many uses from simple lettering and shapes to complex graphics. Can also be used for irregular shapes with vinyl cutting. Usually single cars, sometimes fleets.
- **Trucks:** Covering all or part of a truck for naming or advertising purposes. Can be applied to a rigid surface with self-adhesive vinyl or flexible curtains. Usually done for fleets.
- **Trains:** Covering single track or full train with self-adhesive vinyl. Window areas covered with perforated substrate to "see through".
- **Buses/taxis:** Some are fully covered like cars; some fleets have side panels of either adhesive vinyl or framed image boards, made of rigid or flexible substrate.

#### **Other applications**

- **Airport light boxes:** Continuously lit from inside the box. Size varies from medium to very large images. Directional and advertising content.
- **Bus shelters:** Inside light box, visible by day and night. Changed very often (e.g. every week).
- **Street signs:** Various materials from blue back paper for billboards through light boxes and rigid boards. Some are fixed for medium periods and some changed very often.
- **Billboards:** Very large boards covered with tiles of images, long viewing distance and low picture resolution but vivid colors. Lately changing from tiles to banners of vinyl or polyethylene.
- **Interior decoration:** Walls covered with graphics to create a unique atmosphere. Usually printed on blue back paper and mounted directly on walls or rigid boards. May also be printed on vinyl or fabric.
- **Building wrap:** Part of a building covered with vinyl or mesh substrate, which is stretched and mounted on a frame. It is often necessary to weld or sew strips of substrate together.
- **Art:** Very high quality images printed on canvas or other flexible or rigid substrates.
- **Directional signs:** Short or long term signs, usually on rigid boards.
- **OEM:** Decals of names or graphics associated with the equipment. Used for home and garden equipment, appliances, vehicles, vending machines, ATM, light and heavy machinery, etc.
- **Flags:** Banners of fabric and textile that hang down or are mounted on poles. Used indoors and outdoors. Also used as balloons of different shapes.

#### **Match applications to substrate types**

The following table identifies the substrate types that are appropriate for each application.

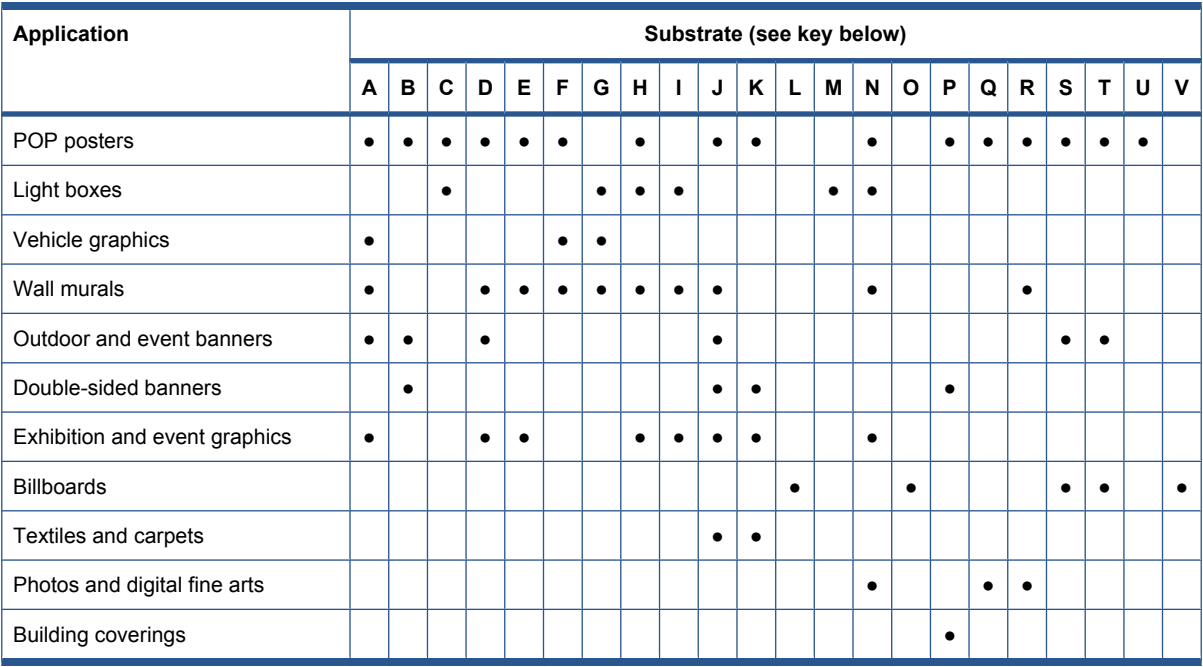

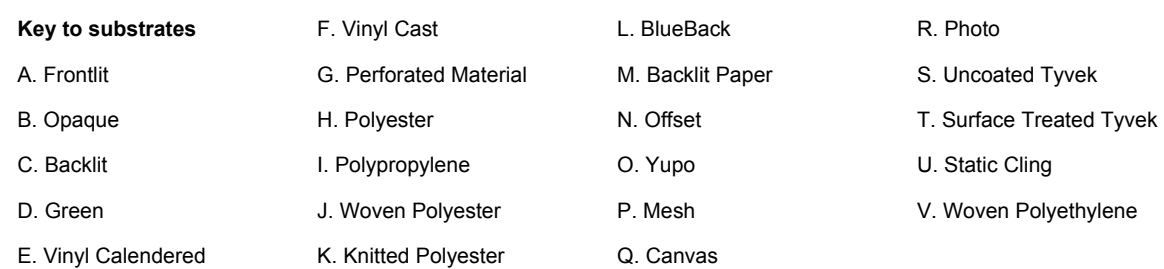

## **Supported substrate types**

For information on new substrates, see <http://www.hp.com/go/LX600/solutions/>or [http://www.hp.com/](http://www.hp.com/go/LX800/solutions/) [go/LX800/solutions/.](http://www.hp.com/go/LX800/solutions/)

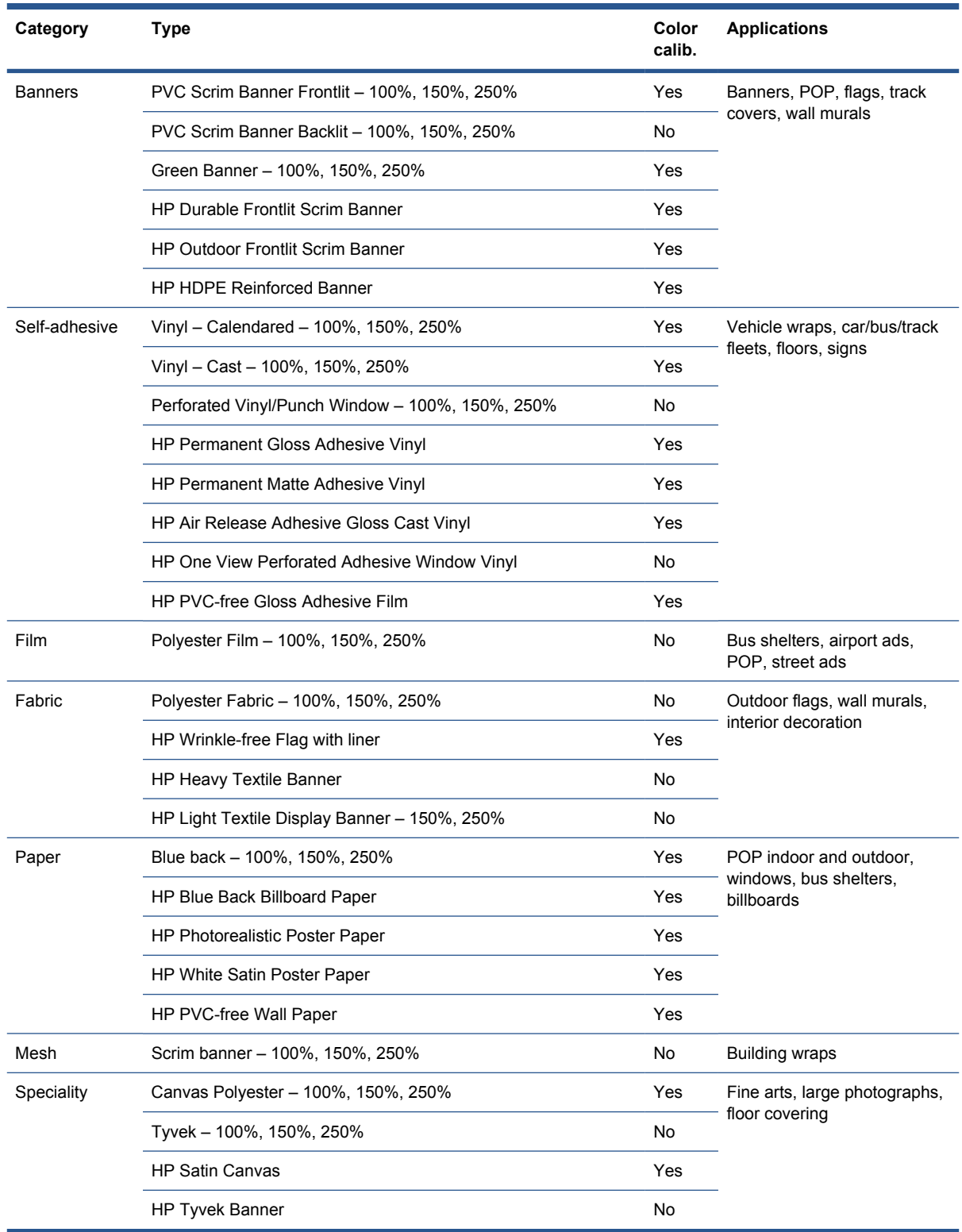

<span id="page-22-0"></span>The Color Calib. column indicates for each substrate whether color calibration is recommended.

**NOTE:** The printer does not support substrates narrower than 914 mm (36 in).

# **Substrate tips**

## **General tips**

Handle unprinted and printed substrates with care, and preferably with cotton gloves, to avoid fingerprints. For heavy rolls, use a forklift, and two people wearing security shoes.

Before loading a roll:

- Check that temperature and humidity in the room are within the recommended ranges for the printer. See [Environmental specifications](#page-93-0) on page 90.
- Check that neither the roll nor its core are bent or deformed, which may cause the substrate to jam in the printer.
- If the roll has been stored in a place not offering the recommended environmental conditions, allow some time for it to adapt to the temperature and humidity of the printer's environment.
- Check which is the correct side for printing, by reading the label inside the core or the note inserted into the package (or see [Tips for specific substrates on page 20](#page-23-0)).
- Check that the substrate is correctly attached to the input core. Otherwise, you will see poor print quality due to substrate advance errors.
- You may find it easier to load a roll if you first move the carriage beam to its highest position.

While loading a roll, make sure the leading edge is parallel and straight across the output core, and attached evenly (start taping the substrate to the core at the center, then move towards the edges).

After you have loaded a roll:

- Make sure that the edge holders are set on both sides of the roll. An incorrectly loaded roll may cause waves or cockles in the substrate, leading to ink smearing and printhead crashes.
- Check the correct carriage beam position for printing: high for thick substrates, normal for others. See [Set the carriage beam position](#page-25-0) on page 22.
- Check that you are using the correct substrate preset in the HP Internal Print Server and the correct ICC profile and other settings in the RIP.
- HP substrates are optimized to provide the best out-of-the-box printing experience with your printer. However, you may want to modify the ink limits or the number of passes; in which case, temperature, vacuum or tensions may need to be adjusted. You can create a new substrate preset from the default preset you are using and make your changes.
- Use the HP Internal Print Server to check that any required calibrations have been done: color calibration, substrate-advance compensation, printhead alignment. See the *Maintenance and troubleshooting guide*.
- For the best print quality, the substrate should stay flat and unwrinkled in the printing zone, the substrate advance should be constant and the substrate should move straight.
- Do not cut off pieces of substrate while the substrate is loaded into the printer. This may cause the remaining substrate to jam.

After printing, try to allow 24 hours before stacking, folding or rolling printed substrates.

<span id="page-23-0"></span>**NOTE:** Printing on porous types of substrate with water based inks can result in an increased amount of water vapor being generated.

You can find further information on the Web:

- The specifications, finishing, processing and warranty information for each individual HP substrate are available from<http://www.hp.com/go/designjet/supplies/latex/>.
- HP Image Permanence information is available from [http://www.hp.com/go/supplies/](http://www.hp.com/go/supplies/printpermanence/) [printpermanence/.](http://www.hp.com/go/supplies/printpermanence/)
- HP offers recyclable substrates such as HP HDPE Reinforced Banner, HP Wrinkle-free Flag with liner, HP Heavy Textile Banner, HP Photo-realistic Poster Paper and HP DuPont™ Tyvek® Banner. Recycling opportunities for these products may not exist in all areas. You should consult local recycling resources about recycling these products. For recycling in the USA, please go to the HP recycling services site, <http://www.hp.com/go/recycleLFmedia/>.

## **Tips for specific substrates**

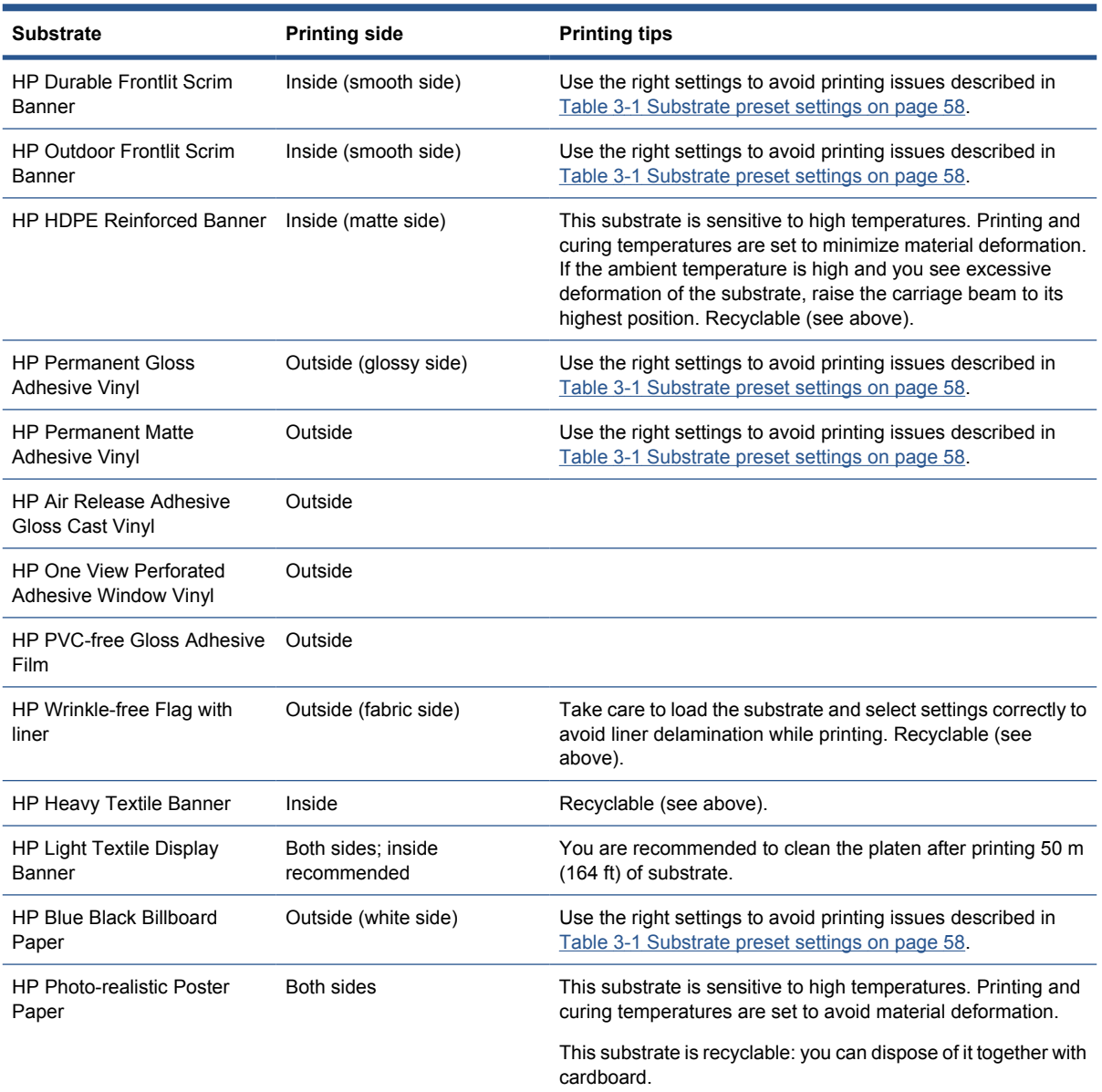

<span id="page-24-0"></span>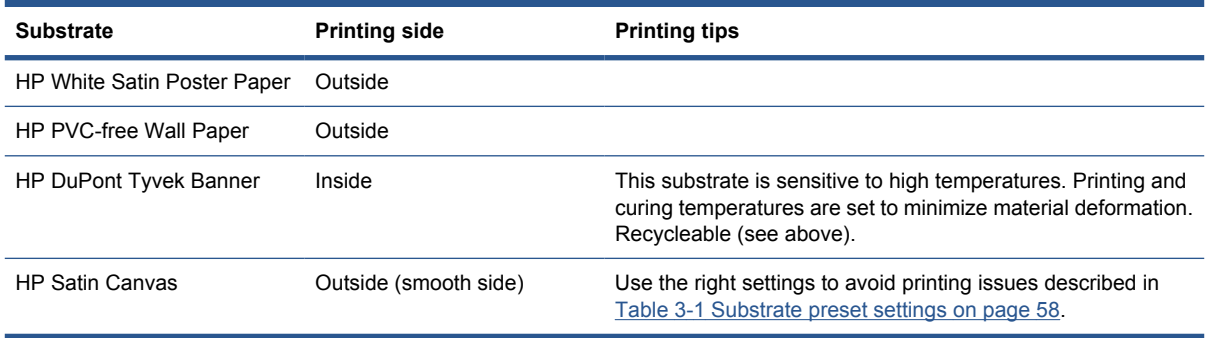

# **Substrate configurations**

The substrate can be loaded in a variety of different configurations to suit your different needs. Before loading, you must go to the HP Internal Print Server and select **Substrate** > **Load/Unload**, then select the configuration you intend to use.

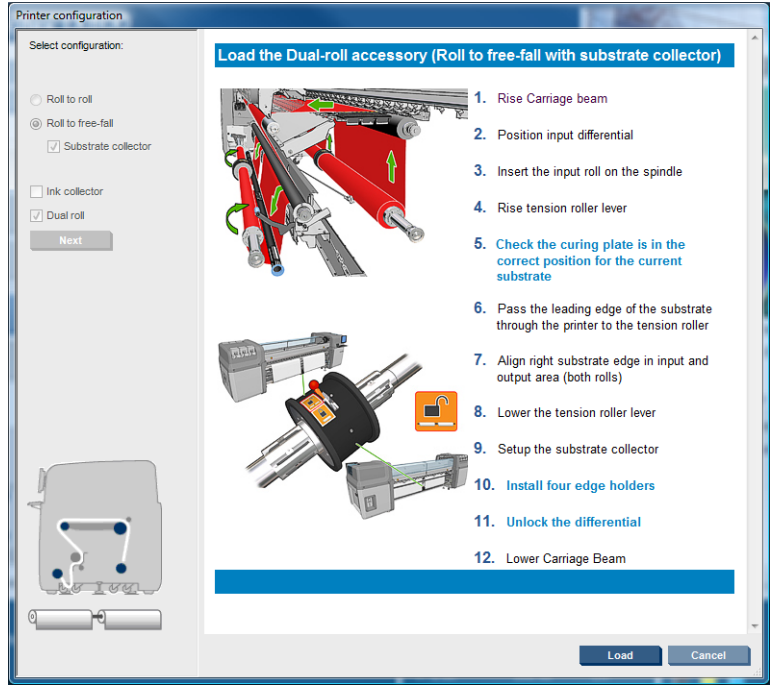

The basic configurations are illustrated below. These configurations can be used for single-roll or dualroll printing, and for porous or non-porous substrates. Porous substrates require the use of the ink collector kit: see [The ink collector kit \(LX800 only\)](#page-28-0) on page 25.

● **The roll-to-roll configuration** is suitable when you intend to print a whole roll without cutting it until the input roll is empty. The substrate cannot be cut in mid-roll unless printing is stopped, and then it must be reloaded afterwards.

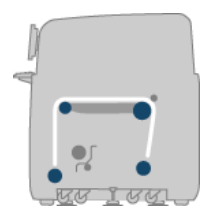

<span id="page-25-0"></span>**• The roll-to-free-fall configuration (LX800 only)** is suitable when you want to cut and remove each print as soon as it comes out of the printer. The substrate is kept under tension between the input roll and the tension roller; but it can be cut after the tension roller because then it is no longer under tension.

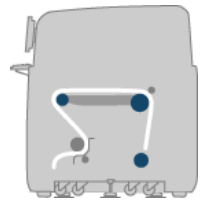

**• The roll-to-free-fall with collector configuration (LX800 only)** is suitable when you may want to cut the substrate and remove the output roll before the input roll is empty. The substrate is kept under tension between the input roll and the tension roller; but it can be cut after the tension roller because then it is no longer under tension.

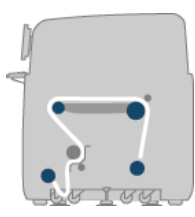

# **Set the carriage beam position**

The carriage beam position determines the vertical distance between the printheads and the platen. If it is too great, print quality will be impaired. If it is too small, there is a risk that the printheads will come into contact with the substrate, causing smears or damage.

To set the carriage beam position, go to the front panel and select the Substrate menu  $\begin{bmatrix} \bullet \\ \bullet \end{bmatrix}$ , then

**Substrate management**, and press OK. Select **Carriage beam position**. You can choose the highest position, a custom position or the normal position.

Carriage beam position

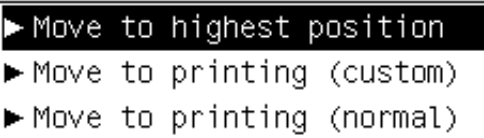

• The highest position is not used for printing: it may be used for loading substrate or for maintenance tasks.

- <span id="page-26-0"></span>A custom position is used for thick substrates, or for substrates that wrinkle slightly due to heating.
	- $\mathcal{X}$  TIP: Try to avoid wrinkling by using substrates that do not wrinkle, or by using a slower print mode that will allow you to lower the drying temperature.

We recommend setting the custom position to the thickness of the substrate plus two or three millimeters. The current setting is indicated in the front panel by a  $\sqrt{m}$  mark.

Custom carriage beam position

```
\sqrt{4.9} mm
Press ▲ to raise
Press \bullet to lower
Press ww to move the carriage
beam or \curvearrowleft to cancel
```
- The normal position is suitable for unwrinkled substrates up to  $0.7$  mm ( $0.03$  in) thick.
- **WARNING!** Keep away from the printer's moving parts until the carriage beam has reached its new position.
- **NOTE:** If you have installed the ink collector kit, the normal position and the lowest custom position are automatically adjusted to take account of that.

## **Prepare to print**

The following steps that must be followed before the printer can print:

- **1.** Ensure that the ink collector kit is installed for porous substrates, and not installed for non-porous substrates. See [The ink collector kit \(LX800 only\)](#page-28-0) on page 25.
- **2.** Start the printer. See [Turn the printer on and off](#page-14-0) on page 11.
- **3.** Go to the HP Internal Print Server and select **Substrate** > **Load/Unload** to open the Printer Configuration window.

<span id="page-27-0"></span>**4.** Select the printer configuration that you intend to use, and press **Next** to see the on-screen help.

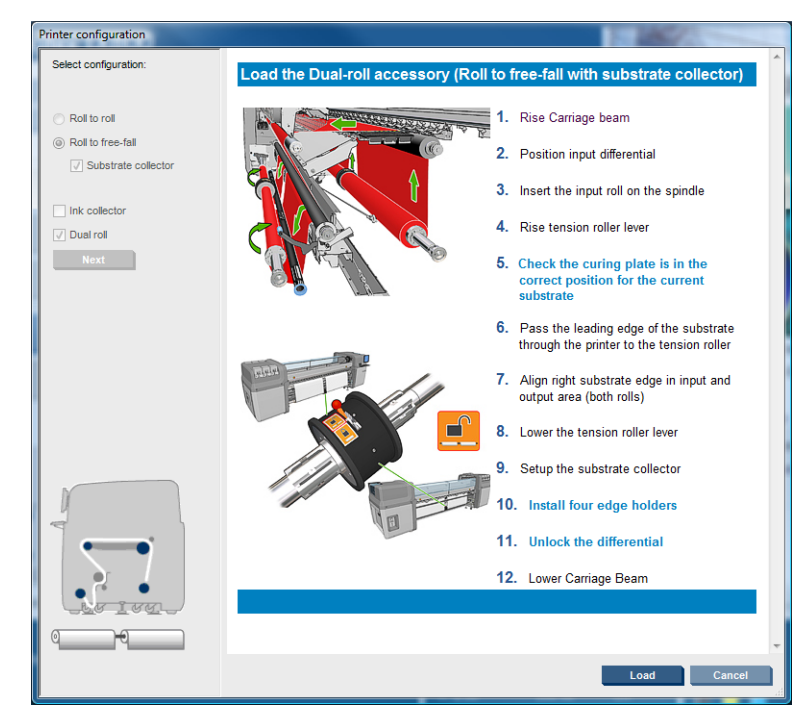

- **5.** Load the substrate. Substrate loading instructions are displayed in the HP Internal Print Server window. For more detailed instructions, see [Load a roll onto the spindle](#page-35-0) on page 32 and [Load a](#page-42-0) [roll into the printer](#page-42-0) on page 39.
- **6.** Press the **Load** button in the HP Internal Print Server to start the substrate check, then enter the substrate type in the Loaded Substrate window.
- **TIP:** If the printer has been idle overnight with substrate loaded, and exposed to high or low temperatures, advance the substrate 13 to 25 cm (5 to 10 in) before printing, to avoid printhead crashes or ink smears on the substrate.

# **The substrate edge holders**

The purpose of the substrate edge holders is to prevent the substrate edges from lifting up and jamming while printing.

Standing in front of the printer, you should see the two edge holders on either side of the top surface of the substrate. Slide the edge holders to the edges of the substrate and make sure that they are properly positioned and not bent (which could cause a carriage crash).

Use the lever to move each edge holder.

 $\frac{1}{2}$ . TIP: The edge holders are easy to deploy with the carriage beam at its highest position.

<span id="page-28-0"></span>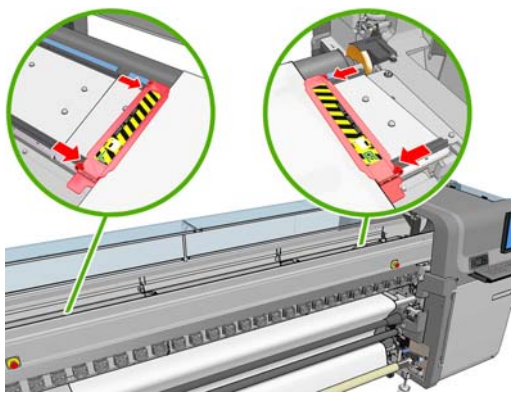

The correct position is illustrated below, where (1) indicates the edge of the substrate. The substrate should be free to move, and should not touch the ends of the edge holder.

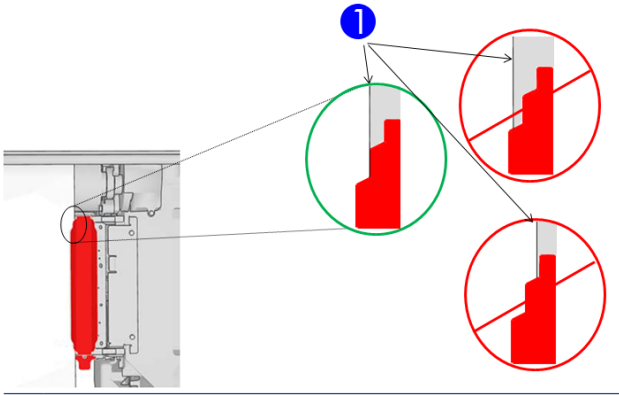

 $\triangle$  **CAUTION:** Wrongly positioned edge holders could severely damage the printheads and carriage.

## **Removal and replacement**

When the printer is delivered, the left and right edge holders are already installed on the print platen, and there is no need to remove them. When they are not being used they can be pushed to the side. However, the central edge holders used for dual-roll printing must be removed for single-roll printing.

To install an edge holder, stand at the front of the printer and attach the rear of the edge holder to the rear of the platen, then pull the front of the edge holder towards you and attach it to the front of the platen.

 $\triangle$  **CAUTION:** Do not bend the edge holder. It should remain perfectly straight, otherwise it could damage the printheads and carriage.

# **The ink collector kit (LX800 only)**

Before printing on porous substrates, such as textile or mesh substrates, you must install the ink collector kit provided with your printer, to protect the printer from the ink that falls through the substrate. The kit must be removed before printing on non-porous substrates.

## **Kit components**

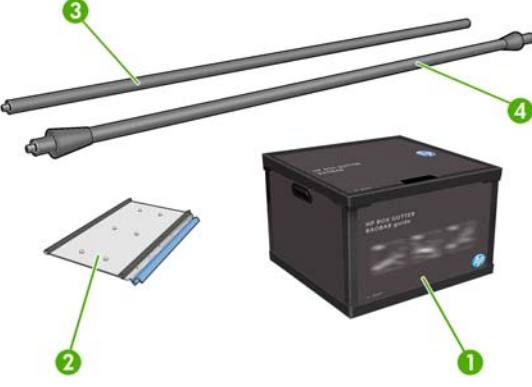

- **1.** Ink collector container
- **2.** 8 ink collectors with replaceable foams
- **3.** Input diverter roller
- **4.** Output diverter roller

#### **Install the kit**

The ink collector kit must be installed before printing on porous substrates.

- **WARNING!** Do not touch the internal enclosures of the printer's drying and curing modules while installing the ink collector kit: they can be hot enough to cause burns.
- $\triangle$  **CAUTION:** Do not install the ink collector kit without declaring the configuration to the HP Internal Print Server.
	- **1.** If any substrate is loaded, unload it.
	- **2.** Raise the carriage beam to its highest position.
	- **3.** Remove the edge holders from the substrate path.
	- **4.** If necessary, clean the platen and the curing plates with a cloth dampened with an all-purpose cleaner.
	- **5.** Open the ink collector container and check that the ink collector foams are dry.
	- **6.** Follow the instructions in the HP Internal Print Server to complete the installation. If you need further information, read the steps below.
	- $\triangle$  **CAUTION:** If you install the kit incorrectly, some parts of the printer may be damaged.

**7.** When the carriage beam has stopped rising, go to the rear of the printer and insert the first ink collector on the left.

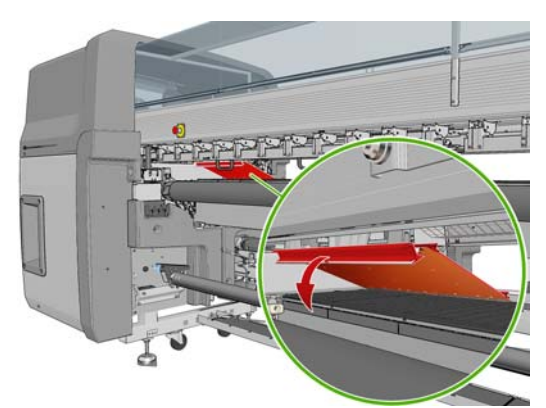

There is a stop that marks the position of the first ink collector.

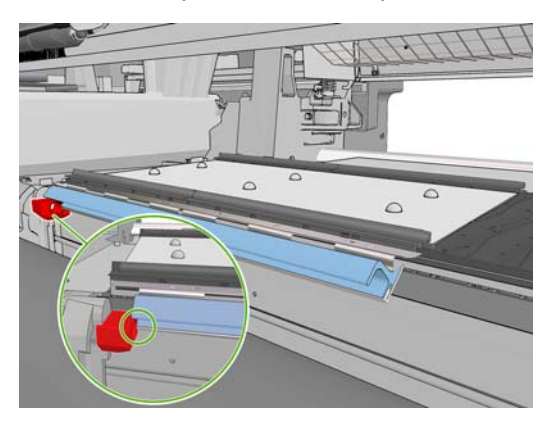

**8.** Moving gradually to the right, install the other ink collectors.

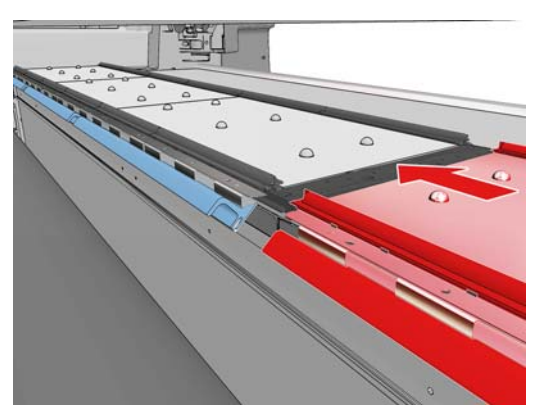

To install the last ink collector on the right, you have to move a blue spring-loaded clip.

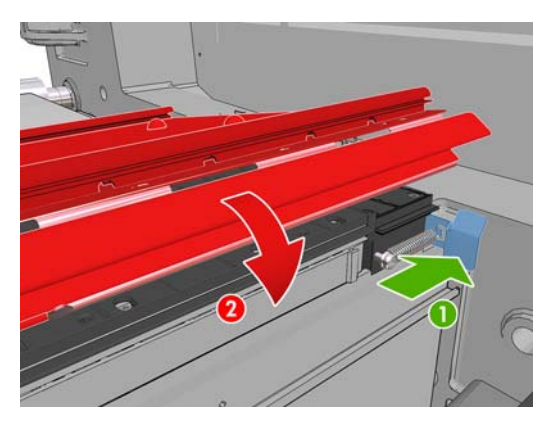

**9.** Check that all the ink collectors are aligned with each other and that there are no gaps between them.

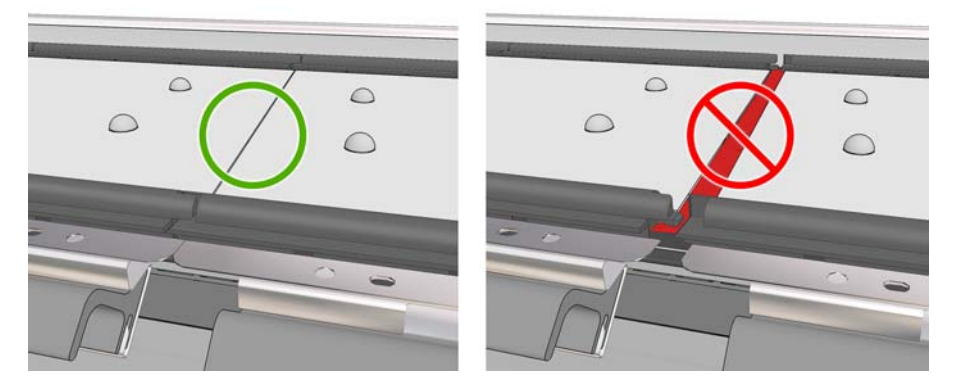

- **10.** Check that there are no gaps between the foams.
- **11.** Check that the foams fit into the spaces provided for them. If they have expanded and no longer fit, replace them.
- **12.** Install the two diverter rollers.

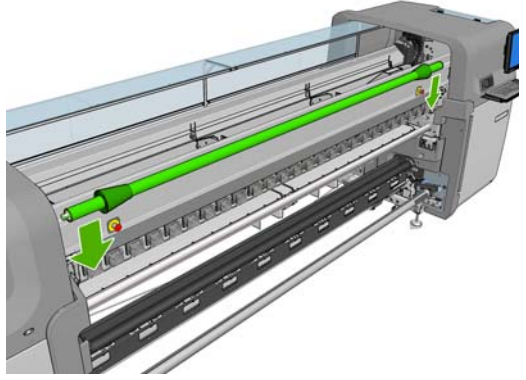

- In the roll-to-free-fall configuration, the output diverter is not needed.
- In the roll-to-roll configuration, you are recommended to use both diverters, but in some cases you may be able to minimize wrinkles by changing the position of a diverter or even by removing one or both of them.
- **13.** Check that the curing plates are in the correct position for the substrate you are loading (see [The](#page-33-0) [curing plates \(LX800 only\)](#page-33-0) on page 30).
- **14.** Load the substrate, which should pass outside the input diverter and inside the output diverter.
- **15.** Deploy the edge holders.
- **16.** If you have not already done so, go to the HP Internal Print Server and select **Substrate** > **Load/ Unload**. In the load configuration, ensure that the **Ink collector** box is checked.
- **17.** Lower the carriage beam to the normal position.
- **18.** You may need to enter the left edge position and the substrate width into the HP Internal Print Server, if the printer cannot detect them.

#### **Uninstall the kit**

The ink collector kit must be uninstalled before printing on non-porous substrates.

- **1.** Raise the carriage beam to its highest position.
- **2.** If any substrate is loaded, unload it. Take care that it does not touch the ink collector foams, which may be wet with ink.
- **3.** Remove the edge holders, and clean them if necessary.
- **4.** Remove the diverter rollers.

<span id="page-33-0"></span>**5.** Remove the ink collectors by pressing on the grips that secure them to the printer. To remove the rightmost ink collector, first move aside the blue spring-loaded clip.

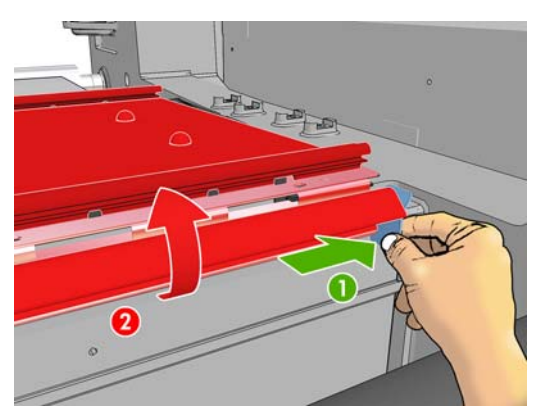

**6.** Store the ink collectors correctly in their box. If you stack them in a pile, they may warp.

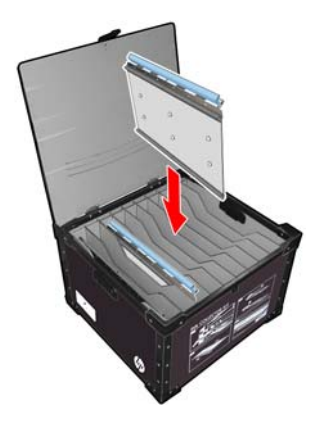

**7.** Before lowering the carriage beam to the normal position, go to the HP Internal Print Server and select **Substrate** > **Load/Unload**. In the load configuration, ensure that the **Ink collector** box is unchecked.

# **The curing plates (LX800 only)**

For efficient drying and curing, you are recommended to keep the curing plates up (horizontal) for textile and backlit substrates, and down (inclined downwards) for all other substrates.

#### **Textile and backlit substrates**

To raise a curing plate into the horizontal position, just lift it; it clicks into place.

<span id="page-34-0"></span>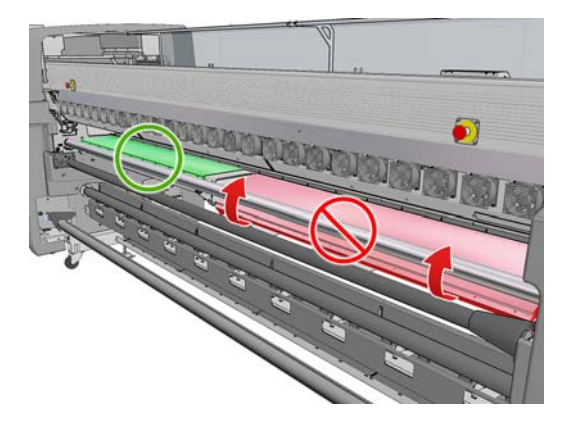

## **All other substrates**

To lower a curing plate into the inclined position, you must pull the black knobs underneath the plate.

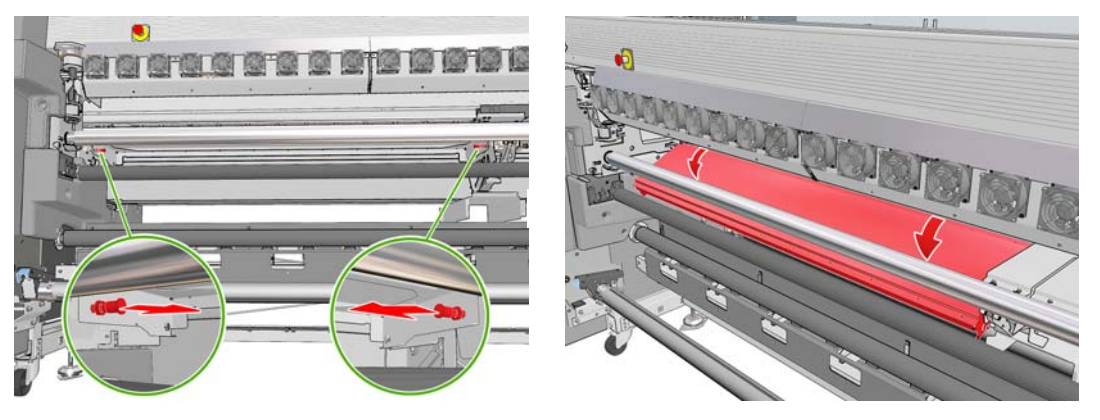

 $\frac{1}{2}$ . If you find that you cannot get sufficient curing for a particular substrate with the curing plates down, you could try raising them to the horizontal position.

# <span id="page-35-0"></span>**Load a roll onto the spindle**

## **Single-roll printing**

The spindle has a pneumatic connector at one end and a gear at the other.

- **1.** Rest the roll securely on a trolley, a table or the floor.
- **2.** Check that the gear is on the correct side (which depends on the intended winding direction).
- **3.** Insert the spindle into the roll.
- **TIP:** The spindle is quite heavy in order to ensure stiffness and so avoid skew and wrinkles, so two people are recommended for this operation. With only one person, you are recommended to put the roll on the floor, lift one end of the spindle and insert it into the roll, then lift the other end carefully so that the first end does not fall out, and push the spindle into the roll.
- **4.** Connect the air gun to the pneumatic connector on the spindle, and inflate the spindle so that it cannot move inside the roll.
- **5.** Note the position of the end of the roll on the scale marked at the geared end of the spindle. Its position should be not less than 3.2 cm (1.25 in) on that scale, otherwise the substrate may go out of the print zone and start touching the printer covers. The input and output rolls should be positioned identically on their respective spindles.

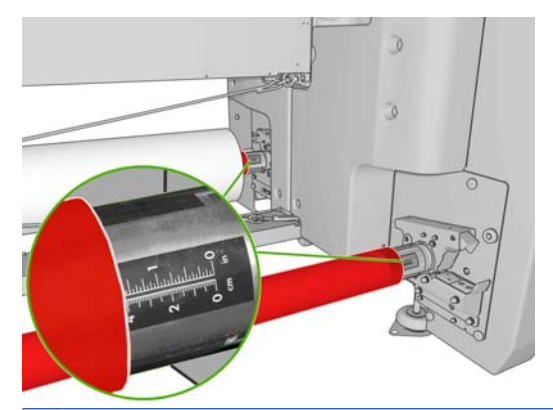

- $\frac{1}{2}$ . When loading heavy rolls of inelastic substrates that are approximately half the spindle length, you may find it useful to load the substrate closer to the center of the spindle, to reduce the risk of skew, wrinkles and telescoping.
- **TIP:** If the substrate is telescoped on the input roll, there is a risk of substrate jams and damage to the printheads. Try to straighten the edges of the substrate to minimize telescoping on the input roll before loading it into the printer.

**TIP:** Check that the substrate is attached to the input core.

The roll is now ready to be loaded into the printer.

**TIP:** If you are a regular user of different substrate types, you can change rolls more quickly if you preload rolls of different substrate types on different spindles. Extra spindles are available for purchase, see [Accessories on page 86.](#page-89-0)

## **Dual-roll printing**

You can print on two rolls at the same time by using the dual-roll spindles provided with your LX800 printer or available as accessories for your LX600 printer.

The dual-roll spindle is marked to assist you in positioning the differential hub.
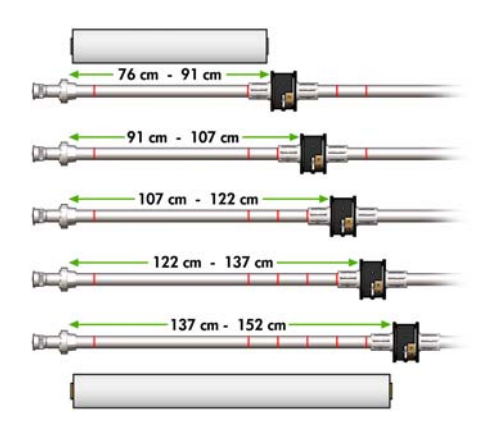

#### **Loading the dual-roll spindles**

**1.** Ensure that the differential hubs on the input and output spindles are aligned with each other.

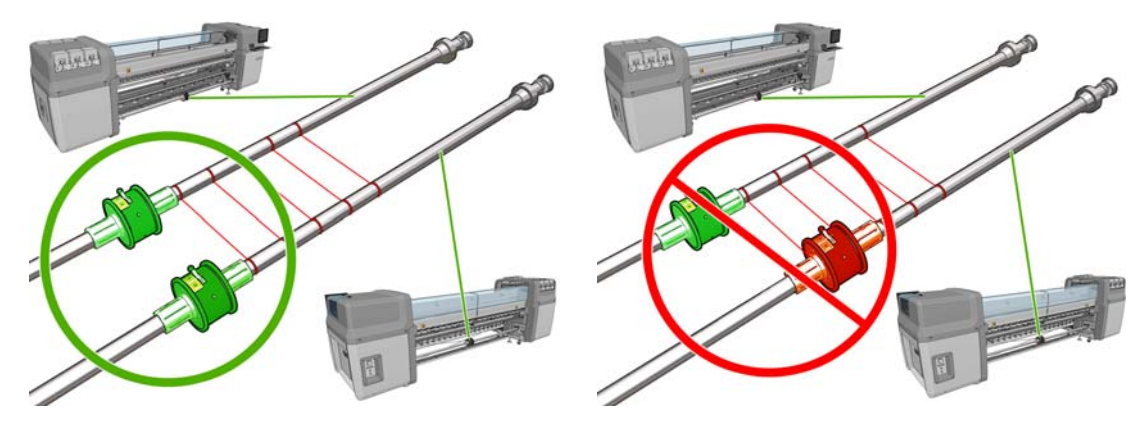

**2.** When both differential hubs are correctly positioned, use an Allen key 6 to tighten the screws and secure them in place. If a differential hub is loose, the substrate could become skewed during printing.

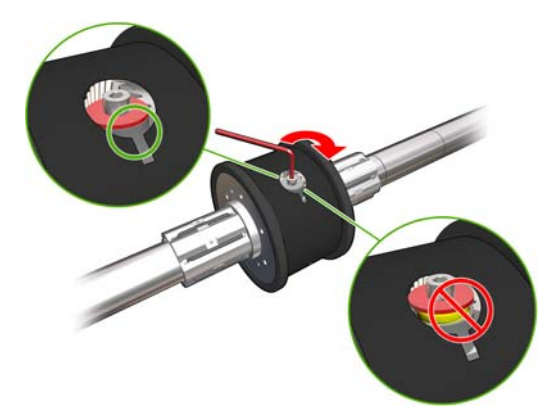

 $\frac{1}{2}$ : TIP: You should tighten the screw until the washer touches the bolt. If you can still see the yellow spring, tighten the screw further.

**TIP:** It will be easier to load the roll onto the spindle if you lock the differential.

**3.** At each end of the spindle, unscrew and remove the outer parts of the hub, using an Allen key 4.

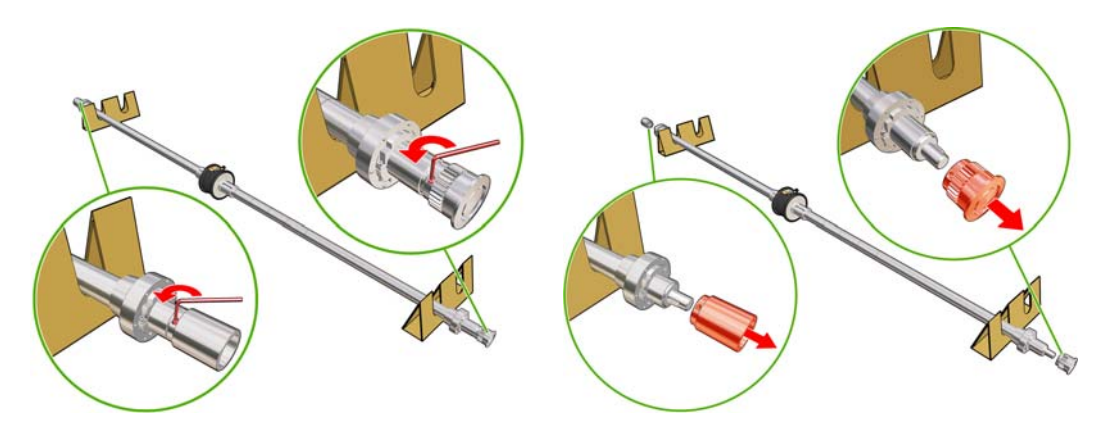

**4.** Unscrew and remove the inner part of each hub.

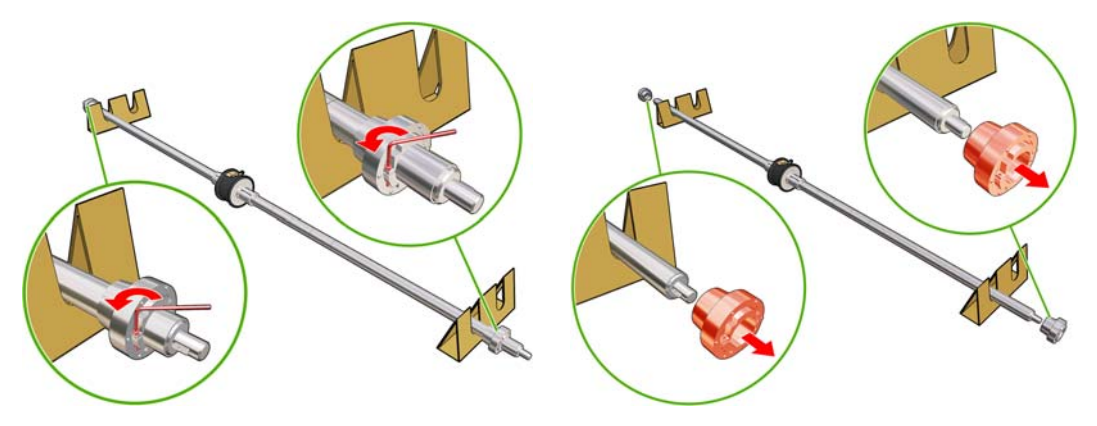

**5.** Insert the first roll on the spindle.

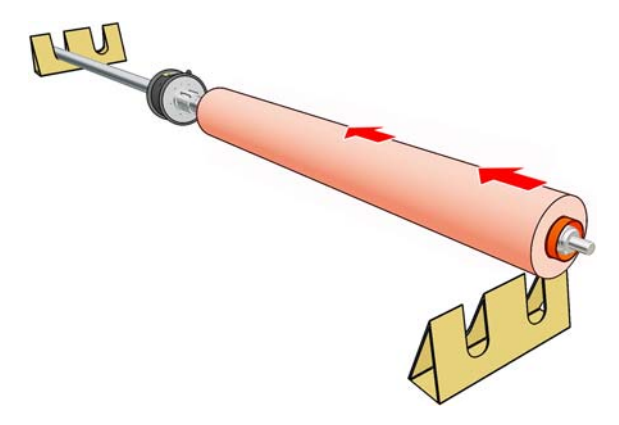

- **6.** Replace the hub, and secure it with the Allen key.
- **7.** Insert the second roll on the spindle.
- **8.** Replace the hub, and secure it with the Allen key.

**9.** Ensure that the end of the right-hand roll is located within the maximum allowed distance from the right-hand end of the spindle: it should be between the gear and the dashed line.

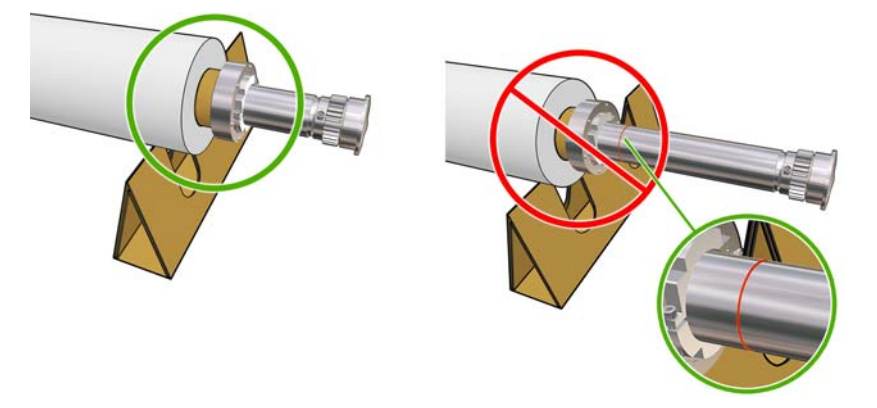

**10.** Ensure that the roll core fits tightly on the hub.

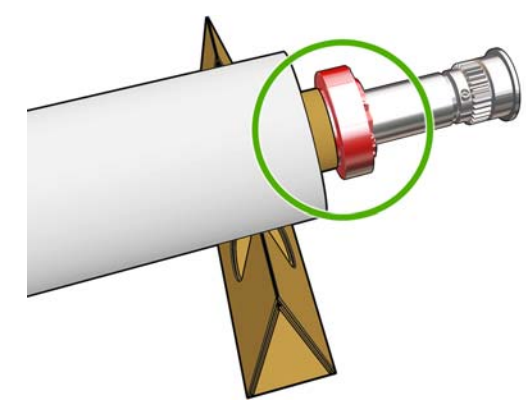

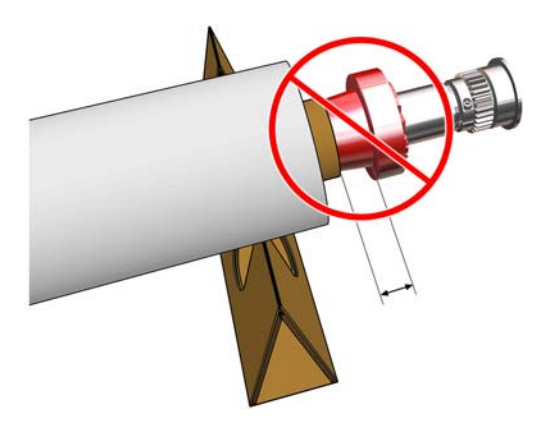

**11.** Ensure that the roll core fits tightly on the differential hub.

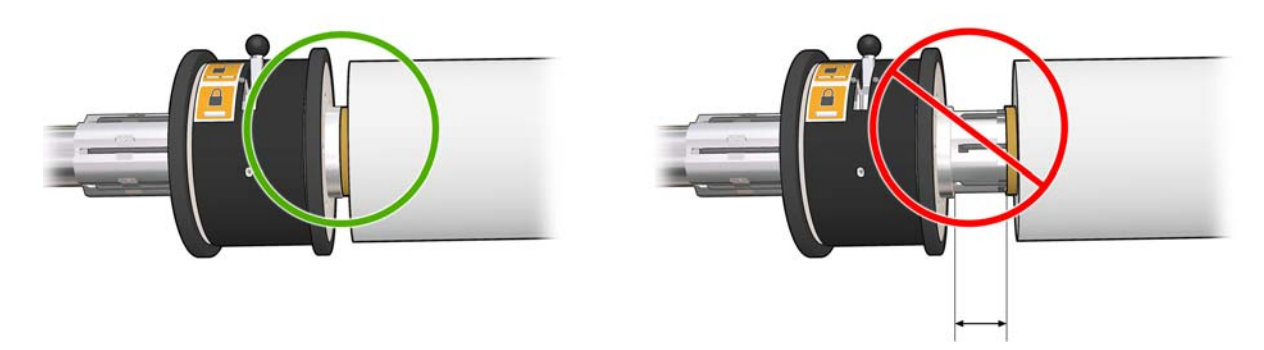

- **12.** Load the spindle at the rear of the printer, and secure the spindle latches.
- **13.** Use the same process to load the output spindle at the front of the printer, but load the spindle with two empty cores to receive the printed substrate.

# **Load a roll onto the spindle**

## **Single-roll printing**

The spindle has a pneumatic connector at one end and a gear at the other.

- **1.** Rest the roll securely on a trolley, a table or the floor.
- **2.** Check that the gear is on the correct side (which depends on the intended winding direction).
- **3.** Insert the spindle into the roll.
- **TIP:** The spindle is quite heavy in order to ensure stiffness and so avoid skew and wrinkles, so two people are recommended for this operation. With only one person, you are recommended to put the roll on the floor, lift one end of the spindle and insert it into the roll, then lift the other end carefully so that the first end does not fall out, and push the spindle into the roll.
- **4.** Connect the air gun to the pneumatic connector on the spindle, and inflate the spindle so that it cannot move inside the roll.
- **5.** Note the position of the end of the roll on the scale marked at the geared end of the spindle. Its position should be not less than 3.2 cm (1.25 in) on that scale, otherwise the substrate may go out of the print zone and start touching the printer covers. The input and output rolls should be positioned identically on their respective spindles.

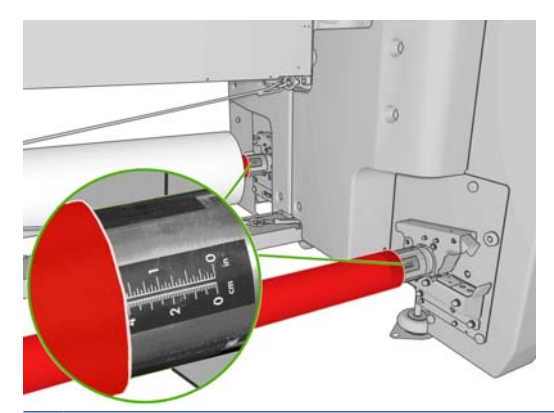

- $\frac{1}{2}$ . When loading heavy rolls of inelastic substrates that are approximately half the spindle length, you may find it useful to load the substrate closer to the center of the spindle, to reduce the risk of skew, wrinkles and telescoping.
- **TIP:** If the substrate is telescoped on the input roll, there is a risk of substrate jams and damage to the printheads. Try to straighten the edges of the substrate to minimize telescoping on the input roll before loading it into the printer.

**TIP:** Check that the substrate is attached to the input core.

The roll is now ready to be loaded into the printer.

**TIP:** If you are a regular user of different substrate types, you can change rolls more quickly if you preload rolls of different substrate types on different spindles. Extra spindles are available for purchase, see [Accessories on page 86.](#page-89-0)

### **Dual-roll printing**

You can print on two rolls at the same time by using the dual-roll spindles provided with your LX800 printer or available as accessories for your LX600 printer.

The dual-roll spindle is marked to assist you in positioning the differential hub.

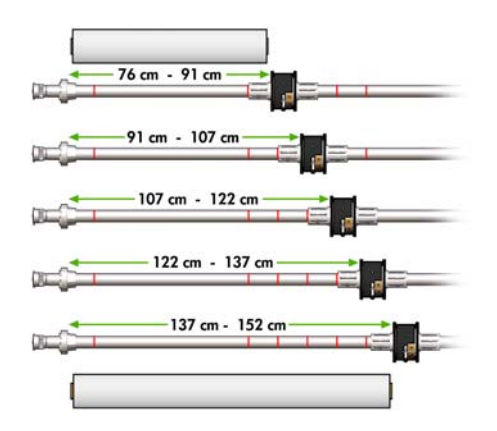

#### **Loading the dual-roll spindles**

**1.** Ensure that the differential hubs on the input and output spindles are aligned with each other.

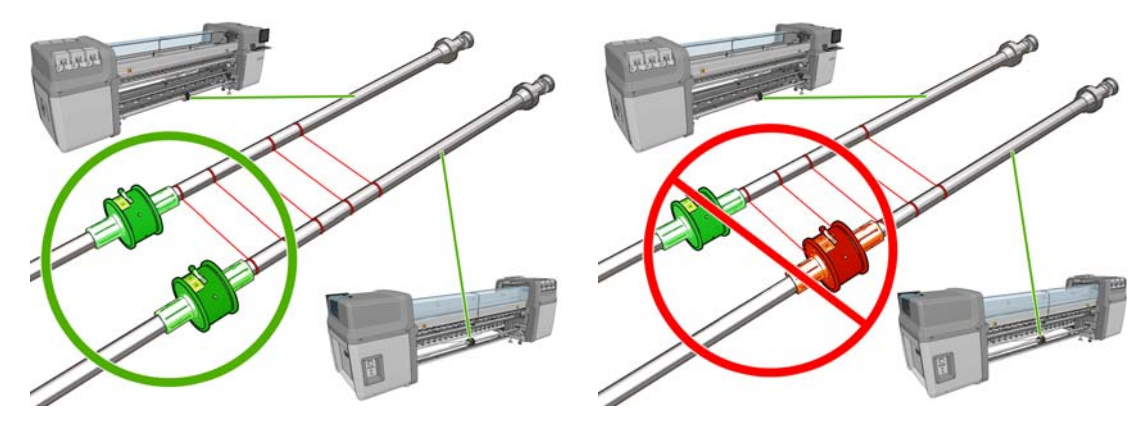

**2.** When both differential hubs are correctly positioned, use an Allen key 6 to tighten the screws and secure them in place. If a differential hub is loose, the substrate could become skewed during printing.

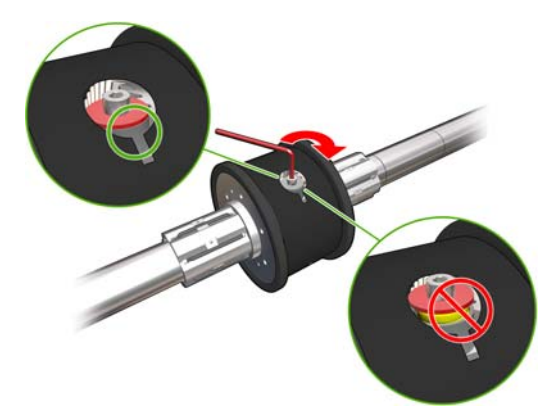

 $\frac{1}{2}$ : TIP: You should tighten the screw until the washer touches the bolt. If you can still see the yellow spring, tighten the screw further.

**TIP:** It will be easier to load the roll onto the spindle if you lock the differential.

**3.** At each end of the spindle, unscrew and remove the outer parts of the hub, using an Allen key 4.

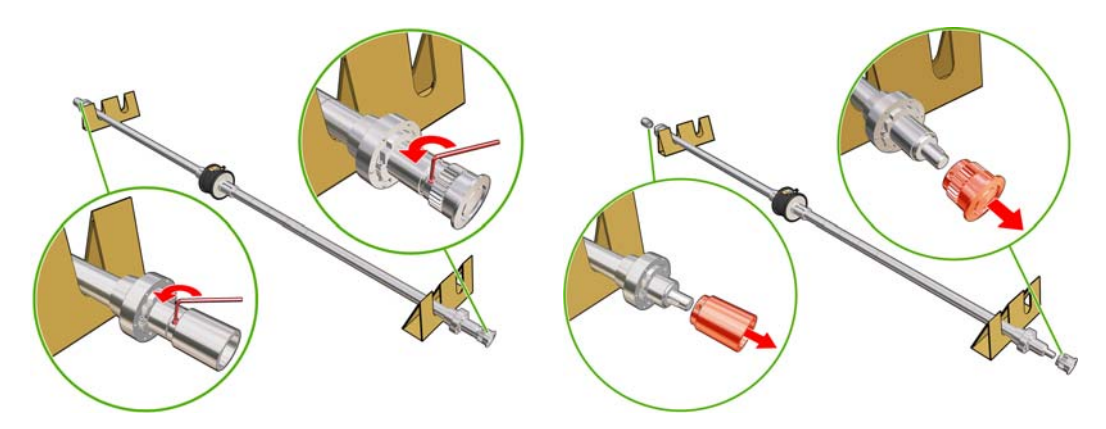

**4.** Unscrew and remove the inner part of each hub.

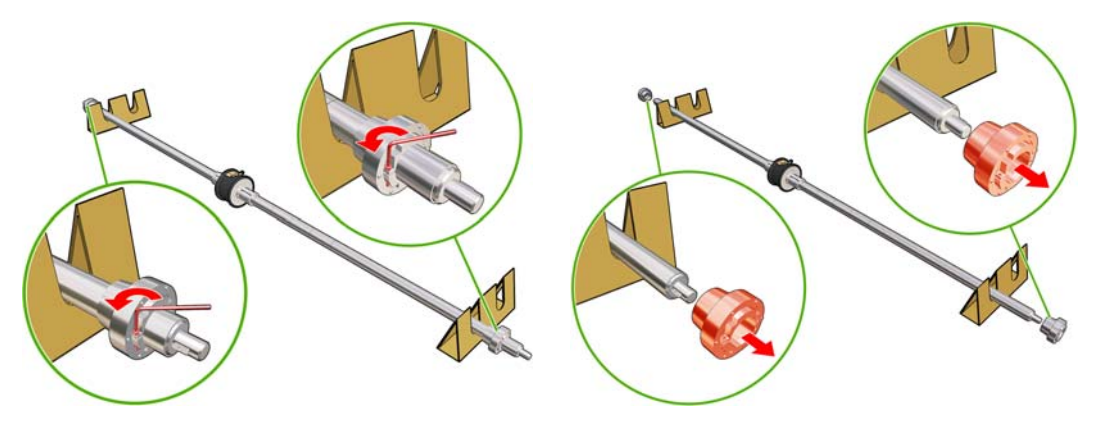

**5.** Insert the first roll on the spindle.

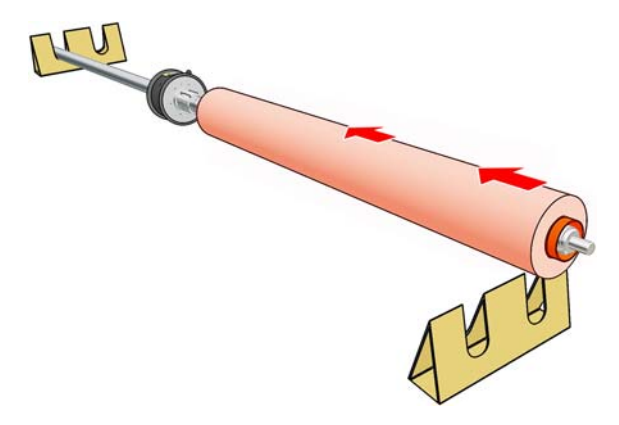

- **6.** Replace the hub, and secure it with the Allen key.
- **7.** Insert the second roll on the spindle.
- **8.** Replace the hub, and secure it with the Allen key.

**9.** Ensure that the end of the right-hand roll is located within the maximum allowed distance from the right-hand end of the spindle: it should be between the gear and the dashed line.

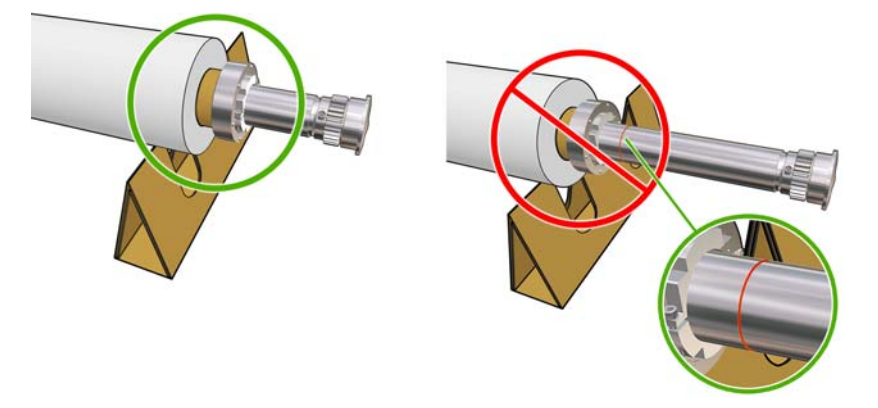

**10.** Ensure that the roll core fits tightly on the hub.

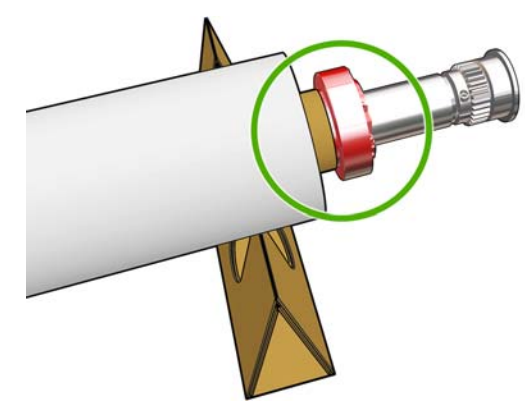

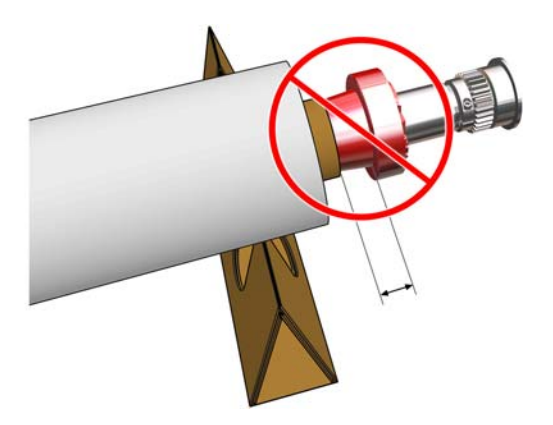

**11.** Ensure that the roll core fits tightly on the differential hub.

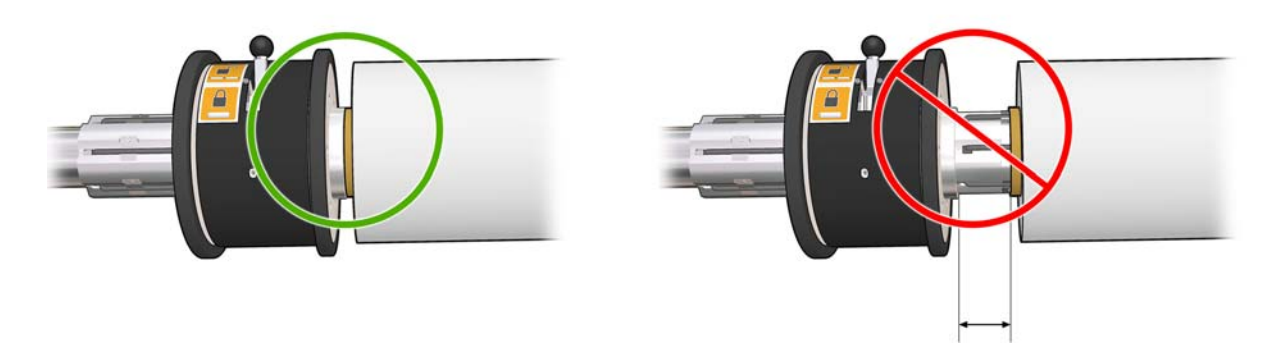

- **12.** Load the spindle at the rear of the printer, and secure the spindle latches.
- **13.** Use the same process to load the output spindle at the front of the printer, but load the spindle with two empty cores to receive the printed substrate.

# **Load a roll into the printer**

**The objective when loading substrate is to get a uniform tension across its width and along the substrate path to minimize the risk of skew, wrinkles and telescoping.**

# **Load a roll (roll-to-roll configuration)**

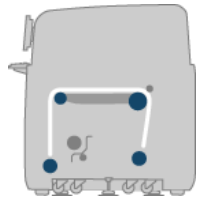

The substrate roll is mounted on the rear spindle and will be collected on the front spindle. The substrate goes from the rear spindle (1) over the main roller (2), over the platen (3), over the front roller (4) and then to the front spindle (5).

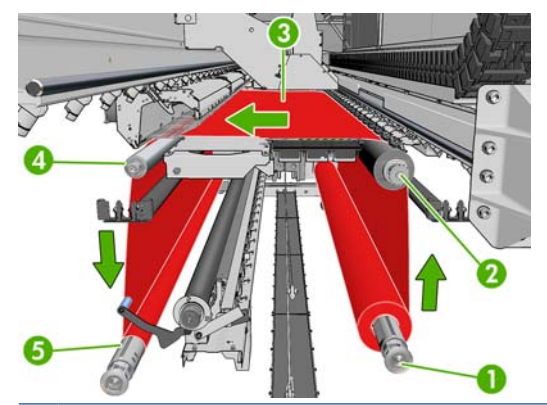

**NOTE:** The above illustration shows the substrate loaded with the printed face outwards on both input and output rolls. You can also load substrate with the printed face inwards on either or both rolls, in which case the spindle will turn in the opposite direction. The printer asks you for the winding direction if it cannot detect it automatically.

Each of the spindles has its own motor. The motors maintain tension on the substrate. Some vacuum is applied at the level of the platen to keep the substrate flat. The substrate is moved forwards by the drive roller motor, on which there is a pinch mechanism to stop the substrate from slipping. The pinches must be up when moving the carriage beam, and down when printing or checking the substrate, otherwise a message is displayed. The accuracy of the advance is controlled by the substrate-advance sensor, or, for substrates that the sensor cannot see, by tracking the main roller movement.

Before loading a roll into the printer, you must have a roll loaded onto a spindle (the input roll) and an empty core loaded onto another spindle (the output roll). See [Load a roll onto the spindle](#page-35-0) on page 32.

- **B**<sup> $\bullet$ </sup> **NOTE:** For the output roll, use a single empty core the same length as the input core. Do not place two or more shorter cores on the same spindle, which could cause substrate-advance problems.
- **TIP:** The spindle by itself is quite heavy, and a roll of substrate can be much heavier. You are recommended to use a forklift or some other equipment to move it into position; otherwise, lift one end into the printer, and then the other end.
	- **1.** Go to the HP Internal Print Server and select **Substrate** > **Load/Unload**, then select the correct configuration.
	- **2.** Remove the substrate edge holders in the print platen, or move them aside, so that they do not get in the way while loading the substrate.
	- $\triangle$  **CAUTION:** Loading the substrate on top of the edge holders could severely damage the printheads and carriage.

**3.** Lift the substrate pressure handles at the rear of the printer.

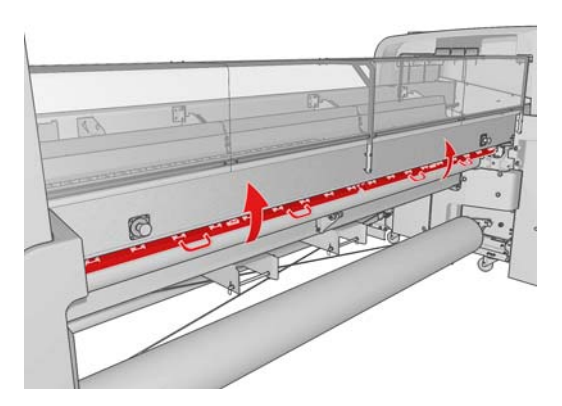

**4.** Go to the front panel and select **Carriage beam position** > **Move to highest position**.

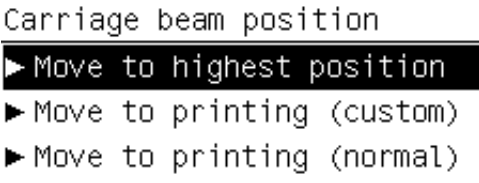

The printer raises the carriage beam, making it easy to insert the substrate. This process takes about two minutes to complete. During this period, you can load the input and output rolls.

- **NOTE:** While the carriage beam is rising, you can stop it by pressing the Cancel key.
- **5.** Bring the new roll on its spindle to the rear of the printer, with the geared end of the spindle on the left.
- **6.** Rest the ends of the spindle on the platforms provided at the rear of the printer; plastic pads are provided to absorb the impacts.
- **7.** Open the latches at both ends of the spindle (if they were closed) and push the roll on its spindle into the printer.

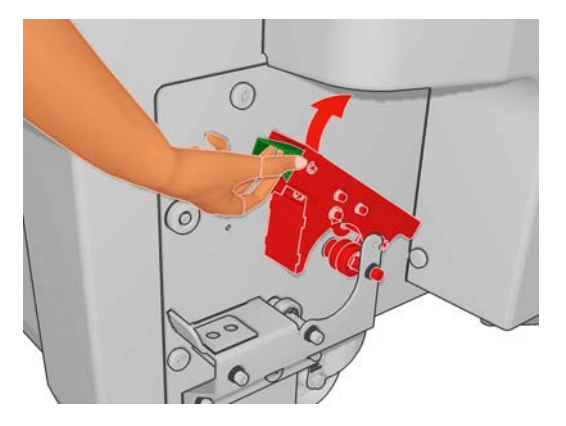

- **8.** Close the latches to secure the spindle in place.
- $\mathcal{X}$ : TIP: If you cannot close the gear side latch, try sliding the spindle towards the side plate to make sure the end flange is not sitting on the bearings.

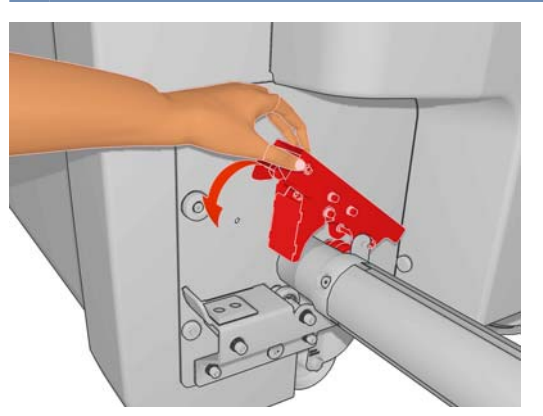

- **9.** In the same way, load the spindle with the empty core into the front of the printer. In this case, the geared end of the spindle should be on the right.
- **10.** Check that the printer has finished raising the carriage beam.
- **11.** Check that the curing plates are in the correct position for the substrate you are loading (see [The](#page-33-0) [curing plates \(LX800 only\)](#page-33-0) on page 30).
- **12.** Pass the leading edge of the substrate through the printer to the output roll.

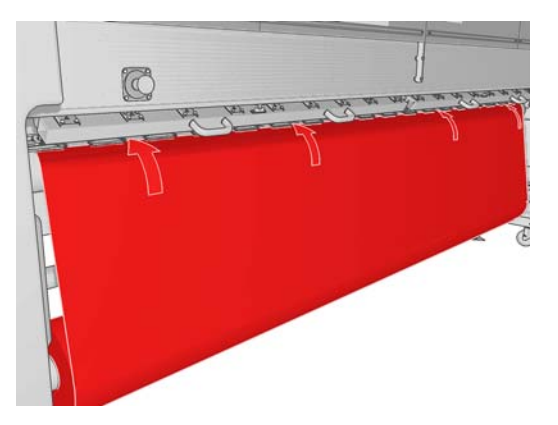

- **13.** Once in front of the printer, if you find that you haven't unrolled enough substrate, select **Start main roller motion** from the front panel to unroll some more. The substrate unrolls only when you pull it.
- **14.** If you are loading a vinyl substrate on an LX800 printer, you are recommended to use the output diverter from the ink collector kit, to minimize wrinkles.
- **15.** At the rear of the printer, measure the distance between the printer's left side plate and the left edge of the substrate. This distance should be at least 145 mm (5.7 in), otherwise the edge of the substrate may go out of the print zone and start touching the printer covers.
- **16.** At the front of the printer, the right edge of the substrate on the empty core should be at the same distance (A) from the right side plate as the distance measured on the input side.
- **NOTE:** When loading non-elastic substrates, a difference of 2-3 mm (0.01 in) between the measurements from the rear side plate and front side plate may be acceptable without problems of skew or wrinkles.

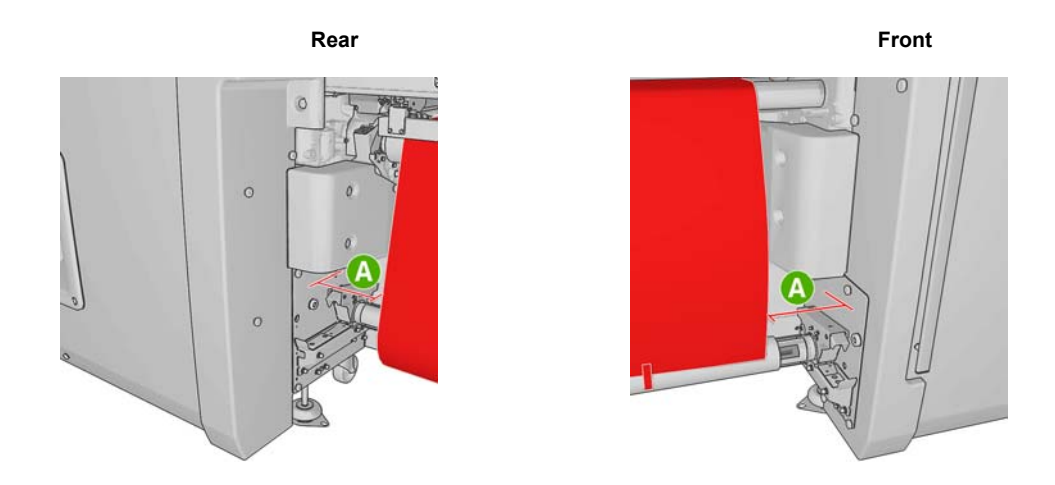

- $\frac{1}{10}$ **:** It is important that tension is uniform across the width of the substrate. One way of achieving this is to take the front substrate edge by its center and shake it alternately to right and left several times while at the same time pulling the substrate until it reaches the core on the output spindle.
- **17.** When the substrate is evenly tensioned, attach it to the empty core with adhesive tape. Tape it first in the center, and then at the left and right sides, making sure not to pull the substrate excessively or leave it wrinkled.

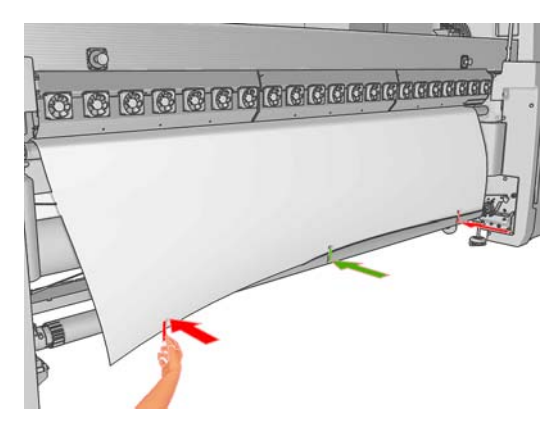

- **18.** Go to the front panel and select **Carriage beam position** > **Move to printing (normal)** to lower the carriage beam into its normal position, close to the substrate. This process takes about two minutes to complete.
	- **NOTE:** The Move to printing (custom) position allows you to set the printhead-to-substrate distance for thick substrates or substrates that may wrinkle in the print zone, to avoid ink smearing. Be aware that raising the printhead from the substrate may give poorer print quality.
	- **WARNING!** Do not insert your hands or anything else into the printer while the carriage beam is descending.

**19.** Lower the substrate pressure handles at the rear of the printer. If you forget to do this, an alert will remind you.

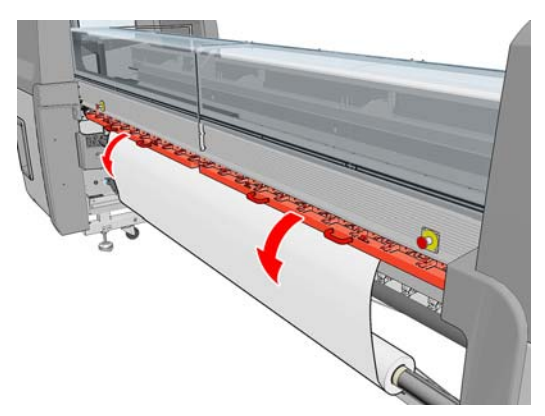

- **20.** If you intend to use full bleed, do not use the substrate edge holders, but use **Move to printing (custom)** to raise the carriage. Do not remove the edge holders; just move them aside at each end of the platen.
- **21.** If you do not intend to use full bleed, use the substrate edge holders to prevent the substrate edges from lifting up and jamming while printing. See [The substrate edge holders](#page-27-0) on page 24.
- **22.** Go to the HP Internal Print Server and press the **Load** button. The printer rotates both rolls to check their diameters, and it also checks the width of the roll, the winding direction, the vacuum and the substrate advance calibration (this takes 1–2 min).
- **NOTE:** Some substrates (such as transparent substrates) cannot be measured by the printer in this way. In such cases, you will be asked to enter the required information manually. Use the scale on the curing module to see the value for the right-hand edge that must be entered manually in the HP Internal Print Server.
- **23.** In the HP Internal Print Server, choose from the list of substrate types the type that you have loaded.

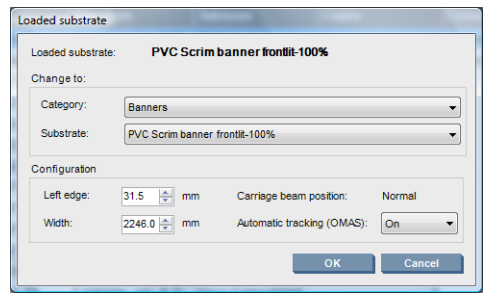

The contents of the Loaded Substrate window are determined automatically when the substrate is loaded and checked. However, if the printer is unable to detect the edges of the substrate (for instance, in the case of a transparent substrate), you will have to measure the distance of the left edge from the printer's side plate, and complete the Left Edge and Width fields yourself.

For more information on when you might want to change the carriage beam position, see [Substrate](#page-22-0) tips [on page 19](#page-22-0).

An alert regarding substrate advance tracking may appear at this point. For more information on when you might want to turn off automatic tracking, see [Fine-tune the settings in your new](#page-64-0) [preset on page 61](#page-64-0) and the *Maintenance and troubleshooting guide*.

The printer is now ready to print.

# **Load a roll (dual roll-to-roll configuration)**

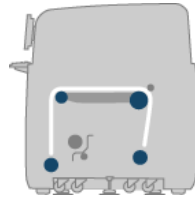

The two substrate rolls are mounted on the rear dual-roll spindle and will be collected on the front dualroll spindle. The substrate goes from the rear spindle over the main roller, over the platen, over the front roller and then to the front spindle.

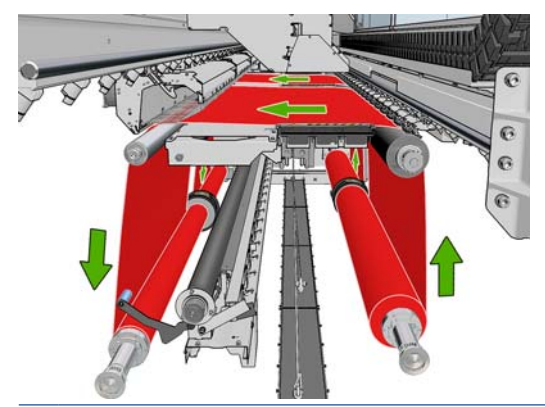

**EX NOTE:** You can load substrate with the printed face inwards or outwards on the spindle, in which case the spindle will turn in the opposite direction. The printer asks you for the winding direction if it cannot detect it automatically.

Before loading two rolls into the printer, you must have both rolls loaded on the rear dual-roll spindle and two empty cores loaded on the front dual-roll spindle. See [Load a roll onto the spindle](#page-35-0) [on page 32](#page-35-0).

- **1.** Go to the HP Internal Print Server and select **Substrate** > **Load/Unload**, then select the correct configuration.
- **2.** Remove the substrate edge holders in the print platen, or move them aside, so that they do not get in the way while loading the substrate.
- $\triangle$  **CAUTION:** Loading the substrate on top of the edge holders could severely damage the printheads and carriage.
- **3.** Lift the substrate pressure handles at the rear of the printer.
- **4.** If you need to raise the carriage beam, go to the front panel and select **Carriage beam position** > **Move to highest position**. This process takes about 2 minutes to complete.

Carriage beam position

#### Move to highest position

 $\blacktriangleright$  Move to printing (custom)

Move to printing (normal)

The printer raises the carriage beam, making it easy to insert the substrate. This process takes about 2 minutes to complete. During this period, you can load the input and output rolls.

**B**<sup> $\bullet$ </sup> **NOTE:** While the carriage beam is rising, you can stop it by pressing the Cancel key.

**5.** You may find it helpful to lock the differentials on the input and output spindles while loading.

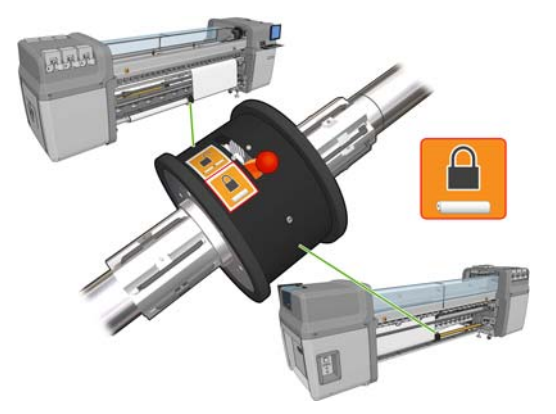

- **6.** Bring the new rolls on their spindle to the rear of the printer, with the geared end of the spindle on the left.
- **7.** If the two rolls are of unequal lengths, the longer roll should be on the right as seen from the front of the printer; on the left as seen from the rear.

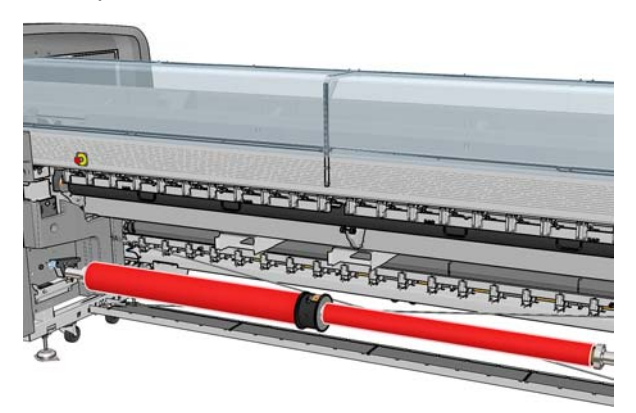

- **8.** Rest the ends of the spindle on the platforms provided at the rear of the printer; plastic pads are provided to absorb the impacts.
- **9.** Open the latches at both ends of the spindle (if they were closed) and push the roll on its spindle into the printer.

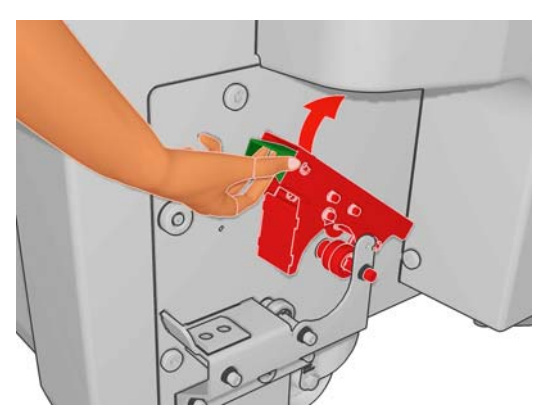

- **10.** Close the latches to secure the spindle in place.
	- $\frac{1}{2}$ . If you cannot close the gear side latch, try sliding the spindle towards the side plate to make sure the end flange is not sitting on the bearings.

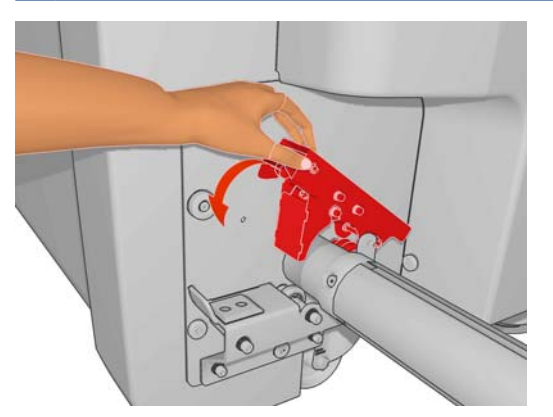

- **11.** In the same way, load the spindle with the empty cores into the front of the printer. In this case, the geared end of the spindle should be on the right.
- **12.** Check that the printer has finished raising the carriage beam.
- **13.** Pass the leading edges of both rolls through the printer to the output spindle.
- **TIP:** Two people are recommended for this operation (one per roll).

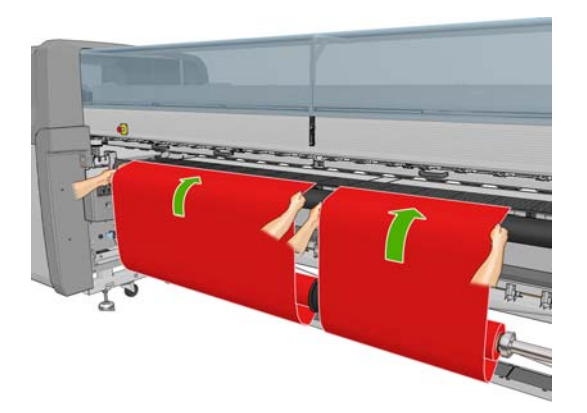

- **14.** Once in front of the printer, if you find that you haven't unrolled enough substrate, select **Start main roller motion** from the front panel's Substrate menu  $\boxed{m}$  to unroll some more. The substrate unrolls only when you pull it.
- **15.** Before taping the leading edges of the two substrate rolls to the empty cores on the output spindle, check by measurement that they are in the same positions on the output spindle as on the input spindle.

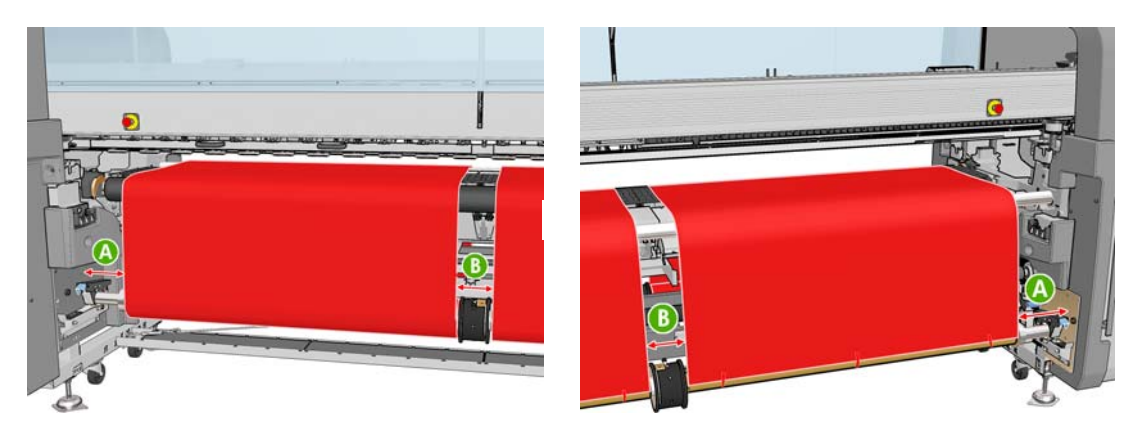

- **16.** Tape the leading edges of both rolls to the empty cores on the output spindle.
- **17.** Install the four edge holders. See [The substrate edge holders](#page-27-0) on page 24.

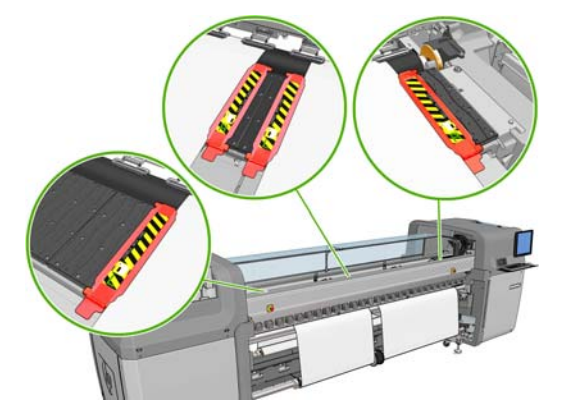

**18.** Unlock the differentials on the input and output spindles.

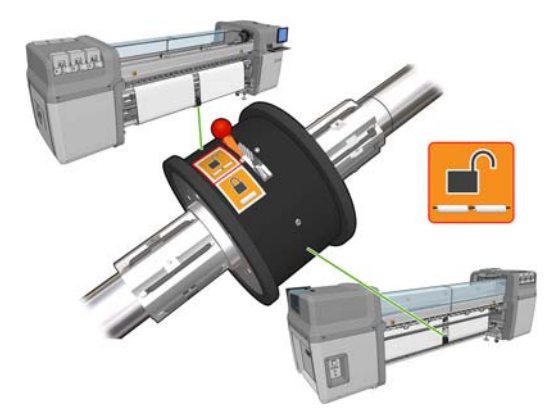

- **19.** Go to the front panel and select **Carriage beam position** > **Move to printing (normal)** to lower the carriage beam into its normal position, close to the substrate. This process takes about 2 minutes to complete.
- **NOTE:** The Move to printing (custom) position allows you to set the printhead-to-substrate distance for thick substrates or substrates that may wrinkle in the print zone, to avoid ink smearing. Be aware that raising the printhead from the substrate may give poorer print quality.
- **WARNING!** Do not insert your hands or anything else into the printer while the carriage beam is descending.
- **20.** Go to the HP Internal Print Server and press the **Load** button. The printer rotates the rolls to check their diameters, and it also checks the width of the roll, the winding direction, the vacuum and the substrate advance calibration (this takes 1–2 min).
	- **NOTE:** Some substrates (such as transparent substrates) cannot be measured by the printer in this way. In such cases, you will be asked to enter the required information manually. Use the scale on the curing module to see the value for the right-hand edge that must be entered manually in the HP Internal Print Server.
- **21.** In the HP Internal Print Server, choose from the list of substrate types the type that you have loaded.

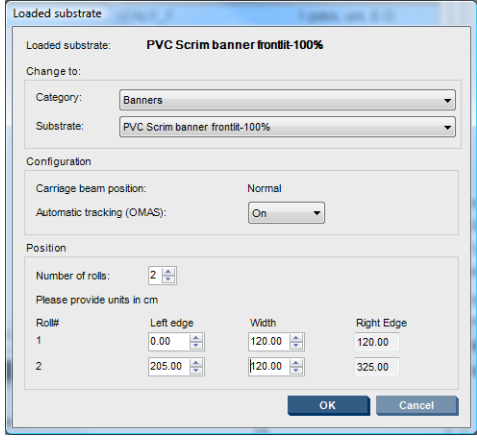

The contents of the Loaded Substrate window are determined automatically when the substrate is loaded and checked. However, if the printer is unable to detect the edges of the substrate (for instance, in the case of a transparent substrate), you will have to measure the distance of the left edge from the printer's side plate, and complete the Left Edge and Width fields yourself.

For more information on when you might want to change the carriage beam position, see [Substrate](#page-22-0) tips [on page 19](#page-22-0).

An alert regarding substrate advance tracking may appear at this point. For more information on when you might want to turn off automatic tracking, see [Fine-tune the settings in your new](#page-64-0) [preset on page 61](#page-64-0) and the *Maintenance and troubleshooting guide*.

The printer is now ready to print.

### **Load a roll (roll-to-free-fall configuration) (LX800 only)**

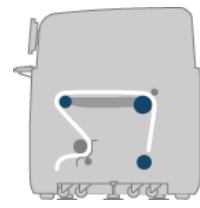

The substrate roll is mounted on the rear spindle; the printed substrate will be deposited on the floor in front of the printer. The substrate goes from the rear spindle (1) over the main roller (3), over the platen, over the front roller (5) and then to the tension roller (7), after which it continues to the floor. The diverter rollers (2 and 6) and the ink collectors (4) are installed when printing on porous substrates.

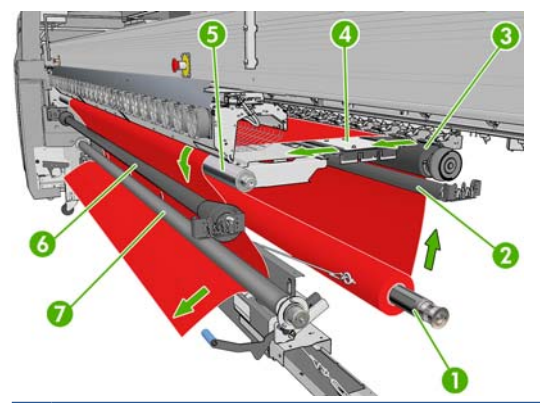

**Y NOTE:** You can load substrate with the printed face inwards or outwards on the spindle, in which case the spindle will turn in the opposite direction. The printer asks you for the winding direction if it cannot detect it automatically.

Before loading a roll into the printer, you must have a roll loaded onto the input spindle. See [Load a roll](#page-35-0) [onto the spindle](#page-35-0) on page 32.

- **※ TIP:** The spindle by itself is quite heavy, and a roll of substrate can be much heavier. You are recommended to use a forklift or some other equipment to move it into position; otherwise, lift one end into the printer, and then the other end.
	- **1.** Go to the HP Internal Print Server and select **Substrate** > **Load/Unload**, then select the correct configuration.
	- **2.** Remove the substrate edge holders in the print platen, or move them aside, so that they do not get in the way while loading the substrate.
	- $\triangle$  **CAUTION:** Loading the substrate on top of the edge holders could severely damage the printheads and carriage.
	- **3.** Lift the substrate pressure handles at the rear of the printer.

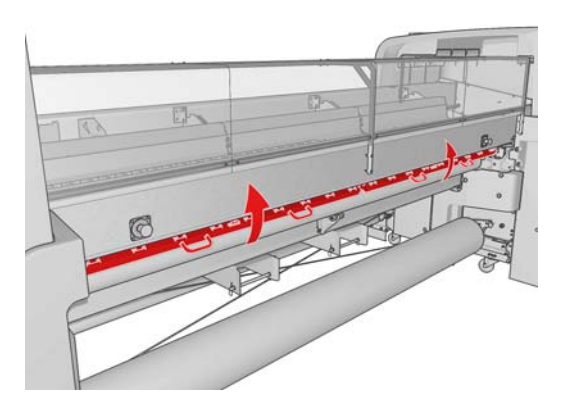

**4.** Go to the front panel and select **Carriage beam position** > **Move to highest position**.

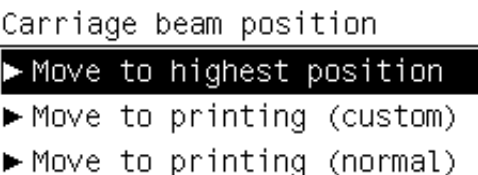

The printer raises the carriage beam, making it easy to insert the substrate. This process takes about 2 minutes to complete. During this period, you can load the input roll.

- **NOTE:** While the carriage beam is rising, you can stop it by pressing the Cancel key.
- **5.** Bring the new roll on its spindle to the rear of the printer, with the geared end of the spindle on the left.
- **6.** Rest the ends of the spindle on the platforms provided at the rear of the printer; plastic pads are provided to absorb the impacts.
- **7.** Open the latches at both ends of the spindle (if they were closed) and push the roll on its spindle into the printer.

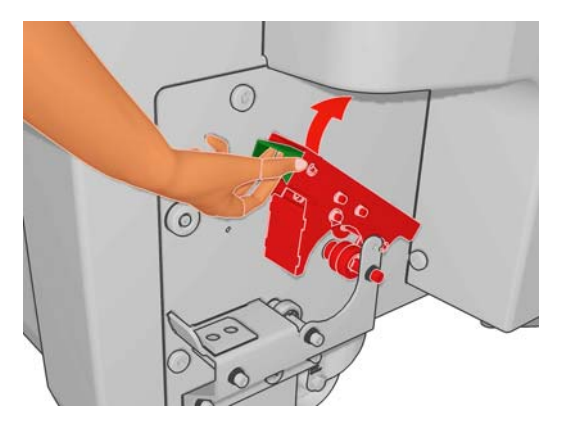

- **8.** Close the latches to secure the spindle in place.
- $\frac{1}{10}$  **TIP:** If you cannot close the gear side latch, try sliding the spindle towards the side plate to make sure the end flange is not sitting on the bearings.

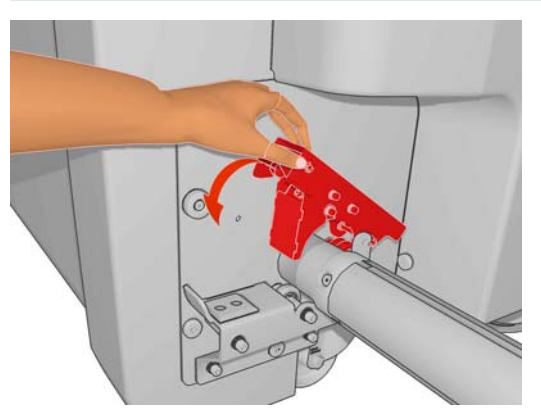

**9.** Check that the printer has finished raising the carriage beam.

**10.** Go to the rear of the printer and ensure that the tension roller lever is raised.

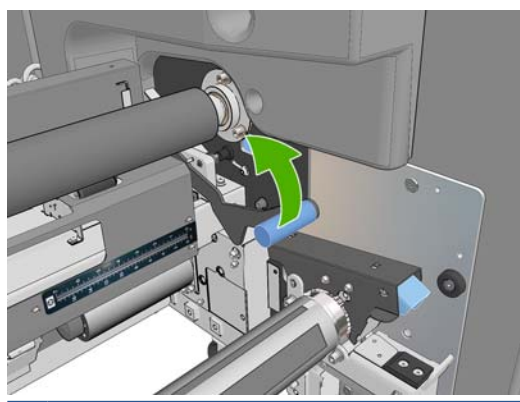

- **NOTE:** The tension roller lever should always be raised unless the tension roller is in use.
- **11.** Pass the leading edge of the substrate through the printer, over the main roller and the front roller to the tension roller.

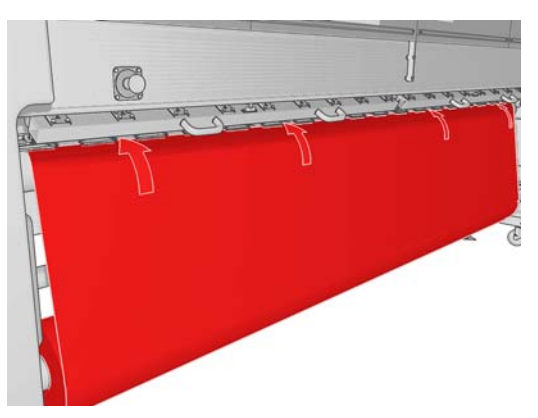

- **12.** Once in front of the printer, if you find that you haven't unrolled enough substrate, select **Start main roller motion** to unroll some more. The substrate unrolls only when you pull it.
	- **※ TIP:** When passing the substrate's leading edge behind the tension roller, it is important to have no excess substrate between the front roller and the tension roller, although you can leave excess substrate before the front roller at this stage. Once the leading edge has been passed behind the tension roller, you can roll a stiff substrate downwards at the front roller or pull a flexible substrate from under the tension roller through the holes provided in the substrate guide around the roller.

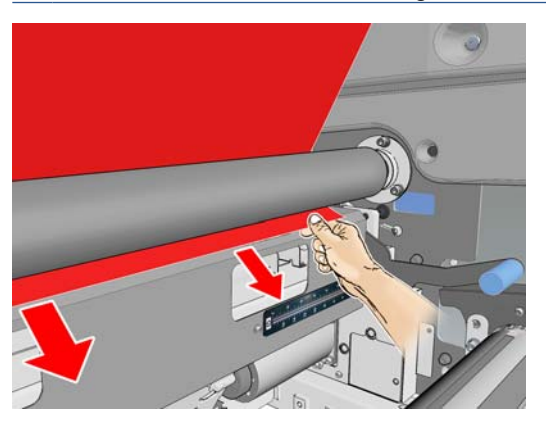

- **13.** At the rear of the printer, measure the distance between the printer's left side plate and the left edge of the substrate. This distance should be at least 145 mm (5.7 in), otherwise the edge of the substrate may go out of the print zone and start touching the printer covers.
- **14.** At the front of the printer, the right edge of the substrate on the tension roller should be at the same distance (A) from the right side plate as the distance measured on the input side.
- **B NOTE:** There is a square indentation in the right side plate in front of the tension roller. You should measure the distance between the substrate edge and the inside of this indentation.

**NOTE:** When loading non-elastic substrates, a difference of 2-3 mm (0.01 in) between the measurements from the rear side plate and front side plate may be acceptable without problems of skew or wrinkles.

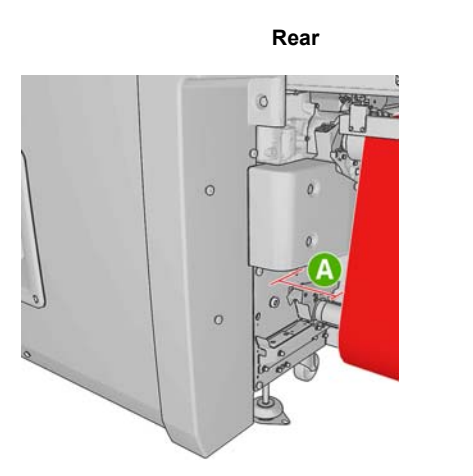

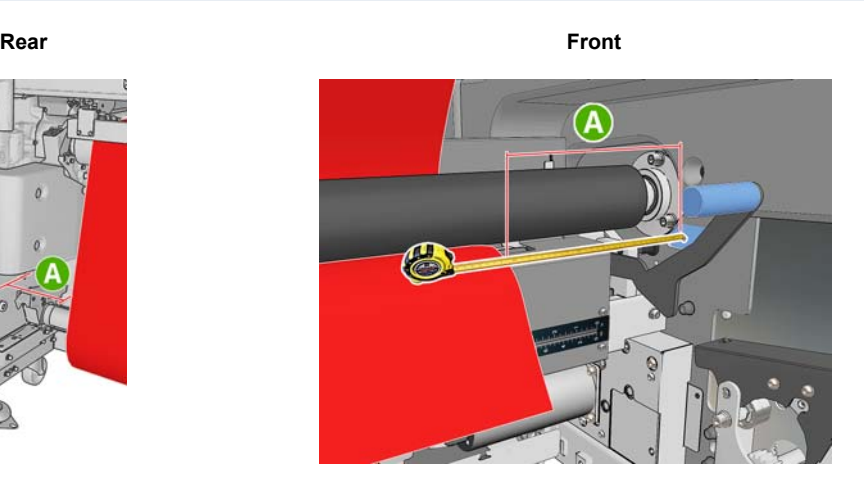

**15.** When the substrate edge is correctly positioned and the substrate is evenly tensioned, lower the tension roller lever.

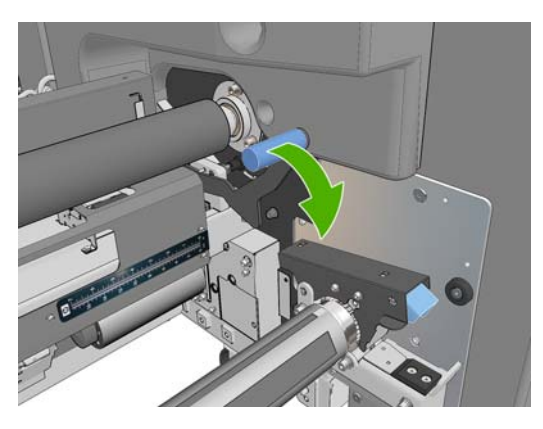

- **16.** Go to the front panel and select **Carriage beam position** > **Move to printing (normal)** to lower the carriage beam into its normal position, close to the substrate. This process takes about 2 minutes to complete.
- **NOTE:** The Move to printing (custom) position allows you to set the printhead-to-substrate distance for thick substrates or substrates that may wrinkle in the print zone, to avoid ink smearing. Be aware that raising the printhead from the substrate may give poorer print quality.
- **WARNING!** Do not insert your hands or anything else into the printer while the carriage beam is descending.

**17.** Lower the substrate pressure handles at the rear of the printer. If you forget to do this, an alert will remind you.

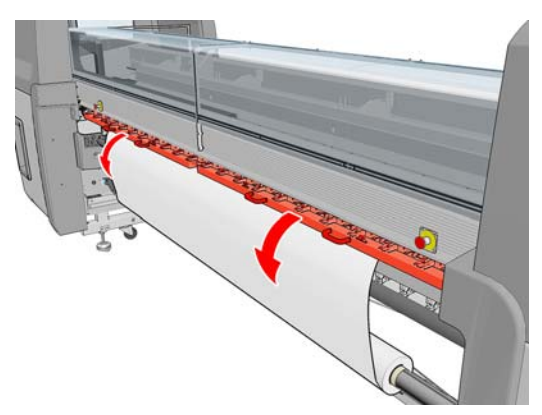

- **18.** If you intend to use full bleed, do not use the substrate edge holders, but use **Move to printing (custom)** to raise the carriage. Do not remove the edge holders; just move them aside at each end of the platen.
- **19.** If you do not intend to use full bleed, use the substrate edge holders to prevent the substrate edges from lifting up and jamming while printing. See [The substrate edge holders](#page-27-0) on page 24.
- **20.** Go to the HP Internal Print Server and press the **Load** button. The printer rotates the input roll to check its diameter, and it also checks the width of the roll, the winding direction, the vacuum and the substrate advance calibration (this takes 1–2 min).
- **NOTE:** Some substrates (such as transparent substrates) cannot be measured by the printer in this way. In such cases, you will be asked to enter the required information manually. Use the scale on the curing module to see the value for the right-hand edge that must be entered manually in the HP Internal Print Server.
- **21.** In the HP Internal Print Server, choose from the list of substrate types the type that you have loaded.

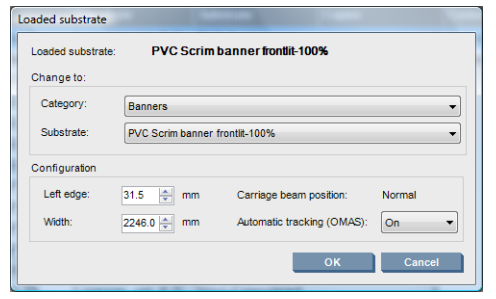

The contents of the Loaded Substrate window are determined automatically when the substrate is loaded and checked. However, if the printer is unable to detect the edges of the substrate (for instance, in the case of a transparent substrate), you will have to measure the distance of the left edge from the printer's side plate, and complete the Left Edge and Width fields yourself.

For more information on when you might want to change the carriage beam position, see [Substrate](#page-22-0) tips [on page 19](#page-22-0).

An alert regarding substrate advance tracking may appear at this point. For more information on when you might want to turn off automatic tracking, see [Fine-tune the settings in your new](#page-64-0) [preset on page 61](#page-64-0) and the *Maintenance and troubleshooting guide*.

The printer is now ready to print.

# **Load a roll (roll-to-free-fall with collector configuration) (LX800 only)**

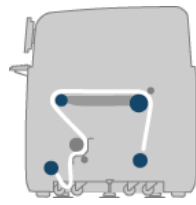

This configuration is similar to the roll-to-free-fall configuration, but with the addition of a collector roller and loop shaper.

The following illustration shows a completed configuration with a single roll of porous substrate, so the ink collector kit has been installed.

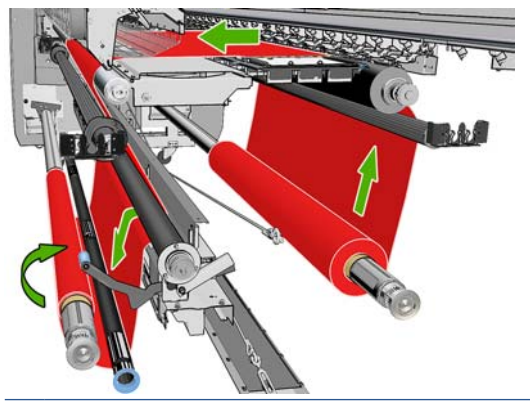

 $\frac{1}{2}$ . **TIP:** Do not try to load or unload the collector while printing.

Before starting to load the substrate, select a loop shaper of the correct length to match the substrate width. The following tubes are supplied so that you can make up loop shapers of many different lengths.

- One  $152$ -mm (6-in) tube
- Two  $203$ -mm  $(8$ -in) tubes
- One 305-mm (12-in) tube
- One  $610$ -mm  $(24$ -in) tube
- Two 1067-mm  $(42$ -in) tubes
- Two end flanges, to be placed at each end to avoid lateral displacement of the loop shaper during printing

For example, you can make up the following loop shapers.

- 914 mm (36 in): 610-mm (24-in) and 305-mm (12-in) tubes
- 1016 mm (40 in): 610-mm (24-in) and two 203-mm (8-in) tubes
- 1270 mm (50 in): 1067-mm (42-in) and 203-mm (8-in) tubes
- 1372 mm (54 in): 1067-mm (42-in) and 305-mm (12-in) tubes
- 1524 mm (60 in): 1067-mm (42-in), 305-mm (12-in) and 152-mm (6-in) tubes
- 1829 mm (72 in): 1067-mm (42-in), 610-mm (24-in) and 152-mm (6-in) tubes
- 1981 mm (78 in): 1067-mm (42-in), 610-mm (24-in) and two 152-mm (6-in) tubes
- 2032 mm (80 in): 1067-mm (42-in), 610-mm (24-in), 203-mm (8-in) and 152-mm (6-in) tubes
- 2489 mm (98 in): two 1067-mm (42-in), 203-mm (8-in) and 152-mm (6-in) tubes
- 2642 mm (104 in): two 1067-mm (42-in), 305-mm (12-in) and 203-mm (8-in) tubes
- 3200 mm (126 in): two 1067-mm (42-in), 610-mm (24-in), 305-mm (12-in) and 152-mm (6-in) tubes
- **1.** Follow the whole loading procedure for the roll-to-free-fall configuration.
- **2.** Load an empty substrate core onto the collector spindle. For dual-roll printing, load two cores of the same diameter onto a single spindle (it is not recommended to use a dual-roll spindle as the collector).
- **3.** Use the buttons on the front panel to advance the substrate's leading edge until it reaches the core on the collector.
- **4.** Tighten the substrate so that it is evenly tensioned, then attach the leading edge to the core with tape, first at the center and then at the sides. There should be no wrinkles or slackness across the substrate.

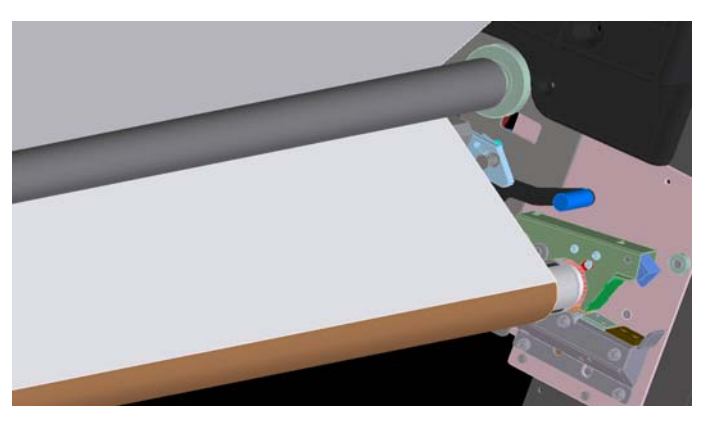

**5.** Use the buttons on the front panel again to advance the substrate so that a substrate loop is produced between the tension roller and the collector.

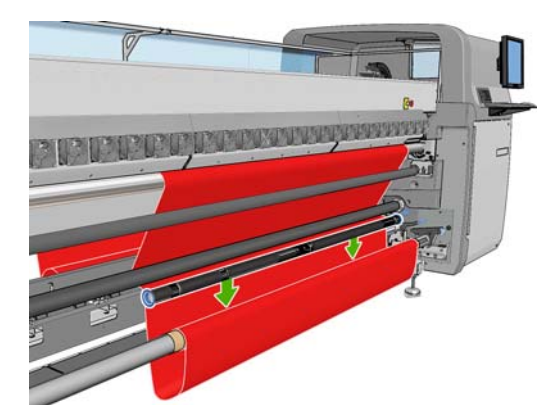

**6.** Place the loop shaper into the substrate loop.

- **NOTE:** Loop detection is done on the right-hand side of the printer; so avoid putting your foot or any other object under the collector on the right-hand side.
- **7.** Go to the HP Internal Print Server and press the **Enable collector** button.
- **8.** Select the winding direction: **Outwards** is recommended, as it permits an output roll up to 230 mm (9 in) in diameter. If you select **Inwards**, the diameter of the output roll is limited to 150 mm (5.9 in).

**NOTE:** The winding direction cannot be changed on the fly: the collector has to be deactivated and reactivated.

# **Unload a roll**

- **1.** Go to the HP Internal Print Server and select **Substrate** > **Load/Unload** > **Unload**.
- **2.** Lift the substrate pressure handles at the rear of the printer.
- **3.** If you need to raise the carriage beam, go to the front panel and select **Carriage beam position** > **Move to highest position**. The printer raises the carriage. This process takes about 2 minutes to complete.
	- $\frac{1}{2}$ . If you feel that the carriage beam is high enough, you can press the Cancel key at any time to stop the movement.

**TIP:** This step is optional. It may be feasible to unload some substrates without raising the carriage beam.

- **4.** When the carriage has been raised, cut the substrate
- **5.** At the front panel, select **Turn output spindle** to wind the substrate onto the output roll. Press the Cancel key to stop winding.
- **6.** Open the front latches and remove the output roll from the printer.
- **7.** Remove the spindle from the roll.
- **8.** At the front panel, select **Turn input spindle** to rewind the substrate onto the input roll. Press the Cancel key to stop rewinding.
- **9.** Open the rear latches and remove the input roll from the printer.
- **10.** Remove the spindle from the roll.

The printer is now ready for new input and output rolls to be loaded.

# **View information about the substrate**

Information about the loaded substrate is displayed at the bottom of the main screen of the HP Internal Print Server.

To see more information, select the **Substrate** menu and then **Settings**.

# **Substrate presets**

Each supported substrate type has its own characteristics. For optimum print quality, the printer changes the way it prints on each different substrate type. For example, some may need more ink and some may require higher temperatures for drying and curing. So the printer must be given a description of the requirements of each substrate type. This description is called a substrate preset. The printer is supplied with substrate presets for some specific substrate types, and also with presets for some generic types. Each generic preset comes in three variations: with 100%, 150%, and 250% ink density.

As it is inconvenient to scroll through a list of all substrate types available, your printer contains substrate presets for only the most commonly used substrate types.

For your convenience, substrate settings from many substrate vendors have been collected at <http://www.hp.com/go/LX600/solutions/>and [http:// www.hp.com/go/LX800/solutions/.](http:// www.hp.com/go/LX800/solutions/) You can check substrate availability using the Media Finder application that you will find there.

To install a new substrate preset that you have downloaded, go to the HP Internal Print Server and select **Substrate** > **Presets management**.

# **Create a new substrate preset**

Whenever you load a new substrate type into your printer, you must choose a substrate preset for it.

- **1.** If possible, select a preset for the specific substrate type that you intend to load.
- **2.** If no specific preset is available, select a generic preset that corresponds to the specific type that you intend to load. You may be able to get better results by creating a specific preset for your substrate type.
- **3.** If no specific nor generic preset matches your substrate, select whatever preset seems to resemble it most closely. You will probably get better results by creating a specific preset for your substrate type.

Creating a new preset has several purposes.

- You can assign a name of your own choice to a particular substrate.
- You can adjust the preset to suit the precise characteristics of your substrate.
- You can adjust the preset to your intended use of the substrate, which may range from highestquality printing to fast production output.

**E** NOTE: You can change only the presets that you have created yourself. The presets supplied by HP cannot be changed.

Before creating a new preset, it is useful to understand a little about how the printer works. Here are some of the available settings.

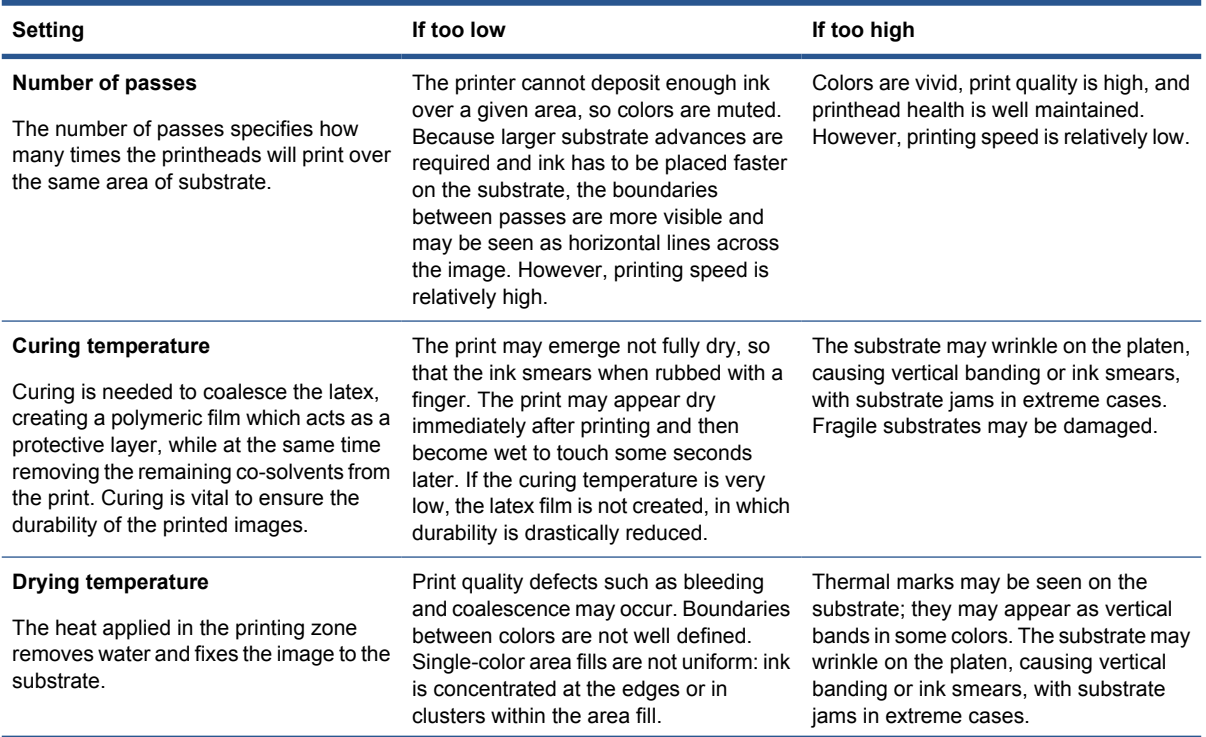

#### **Table 3-1 Substrate preset settings**

#### **Table 3-1 Substrate preset settings (continued)**

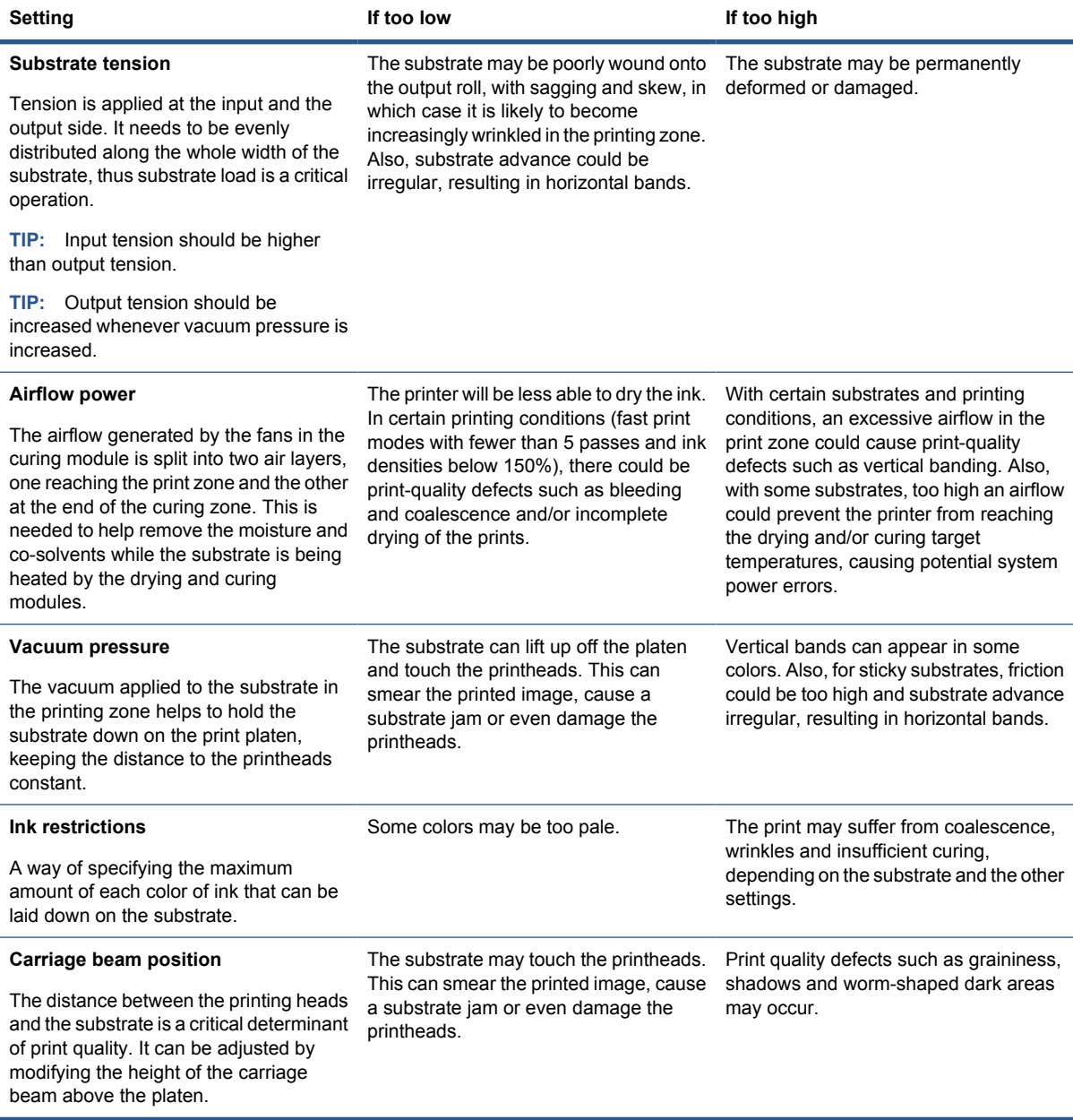

### **Prepare the printer for a new substrate**

- **1.** Whenever possible, try to ensure that your printer is in an optimum state before you create a new preset: run any pending maintenance task, in particular printhead checks and alignment.
- **2.** Stop the print queue and wait for the printer to finish the current job. No jobs should be sent to the printer until the new substrate preset is complete.
- **3.** Load your new substrate. The process of loading a substrate into the printer has been designed to be completely independent of the substrate type. When loading, follow the correct procedure and ensure that the roll width is specified, either automatically by the printer or by yourself. You may not experience the best possible results if there are significant differences between the specified and the actual roll width.
- **NOTE:** You are recommended to use the roll-to-roll configuration when creating a new preset.
- **4.** Choose a suitable carriage beam printing position: see [Set the carriage beam position](#page-25-0) [on page 22](#page-25-0).

### **Create and name the new preset**

To create a new preset, you must copy an existing preset, then rename and modify it.

- **1.** Select **Substrate** > **Create** in the HP Internal Print Server.
- **2.** Choose a name for your substrate.

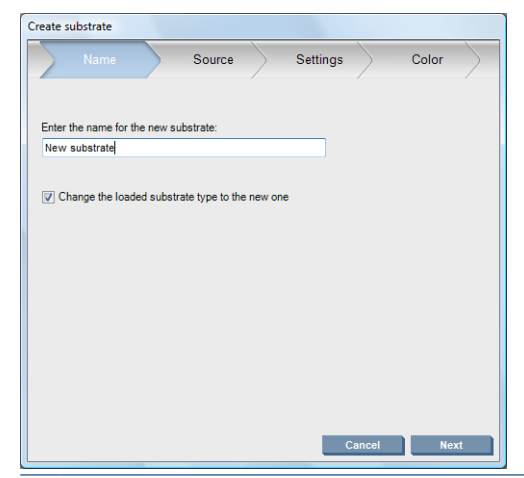

**TIP:** To avoid confusing other users, it is a good idea to use the substrate's commercial name.

**TIP:** If you plan to use more than one ink density with this substrate, or more than one number of print passes, include the ink density and/or number of passes in the name.

- <span id="page-64-0"></span>**3.** Select the parent substrate. **Show details** can help you to choose one that's similar to the new substrate. If you choose a generic substrate, select the ink density according to the expected behaviour and applications for your substrate.
- **TIP:** Use 100% ink density for substrates such as PVC Scrim Banner Frontlit, Green Banner, Vinyl-Calendared, Vinyl-Cast, Blue back and Scrim banner.

**TIP:** Use 150 or 250% ink density for substrates such as PVC Scrim Banner Backlit, Perforated Vinyl, Polyester Film, Polyester Fabric, Canvas Polyester and Tyvek.

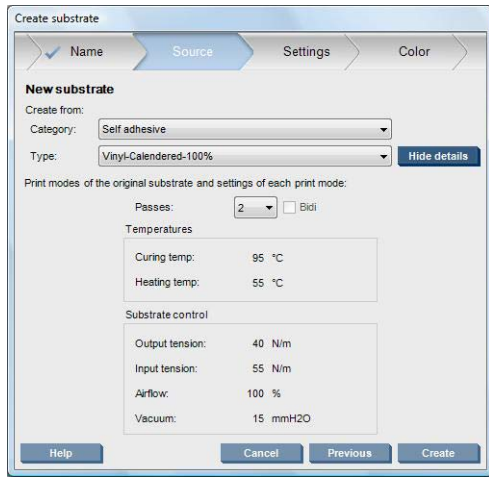

**4.** You can now press the **Create** button to create a new entry in the substrates list, in the **Custom substrates** category, with all its characteristics inherited from the parent substrate. Press **Finish** if you do not plan to modify any substrate setting for now.

Consider how you plan to use your new substrate. If you require high-quality printing, you will need more passes; if you require fast printing, you will need fewer passes. Make a list of the print modes you are most likely to use.

### **Fine-tune the settings in your new preset**

In the **Settings** pane you can modify various settings used in the printing process.

- **EX NOTE:** The changes in the **Settings** pane apply only to the highlighted print mode, so you must adjust each print mode independently. Any setting you have changed is indicated by an asterisk (\*).
	- **1.** Select the number of print passes that you want to use. Color calibration uses six passes with 100% ink density, eight passes with 150% ink density, or fourteen passes with 250% ink density. You are recommended to create a preset suitable for color calibration; for normal printing, you may want to create other presets with different numbers of passes.

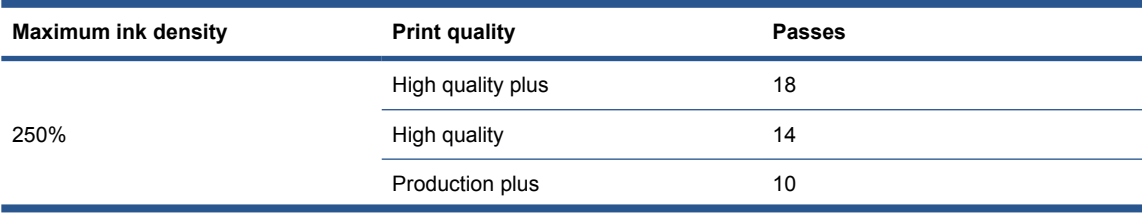

The recommended print modes for normal printing are as follows.

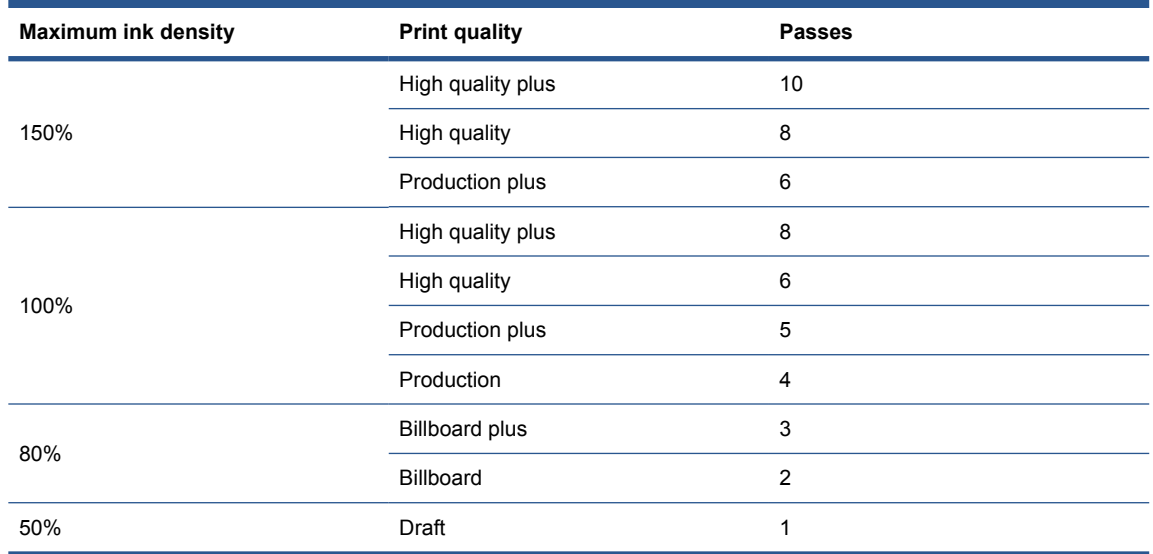

- **2.** Press the **Print test** button with the printer adjustments inherited from the parent substrate. Look for any potential problems during printing, such as:
	- Potential head crashes or ink smears between the carriage and the substrate. Cancel the job and/or turn off the printer if necessary to avoid damaging the printheads or any other sensitive printer components.
	- Potential substrate deformation and/or wrinkles caused by too much heat.
	- **TIP:** In order to see better what is happening in the printing area, stand behind the printer, and look towards the print platen through the pinch wheels: you will find it easy to see wrinkles, risk of ink smearing or substrate deformation.

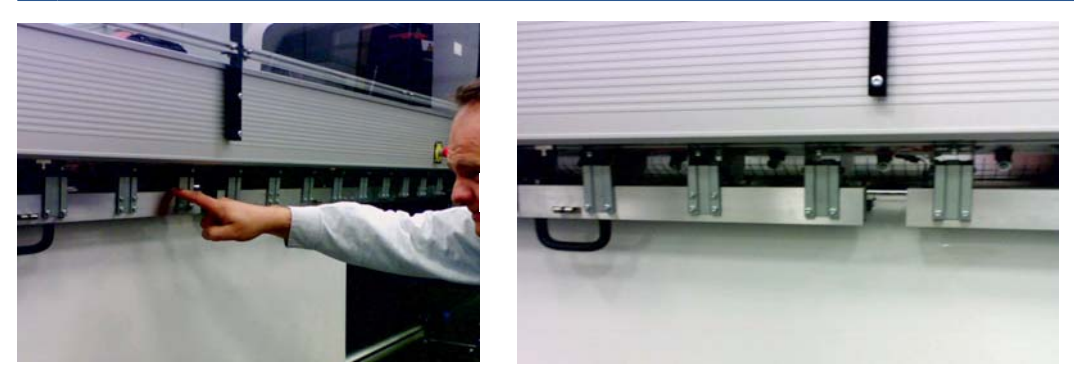

- **3.** Wait five minutes after the last part of the sample emerges from the printer.
- **4.** Evaluate the sample, directly from the output area:

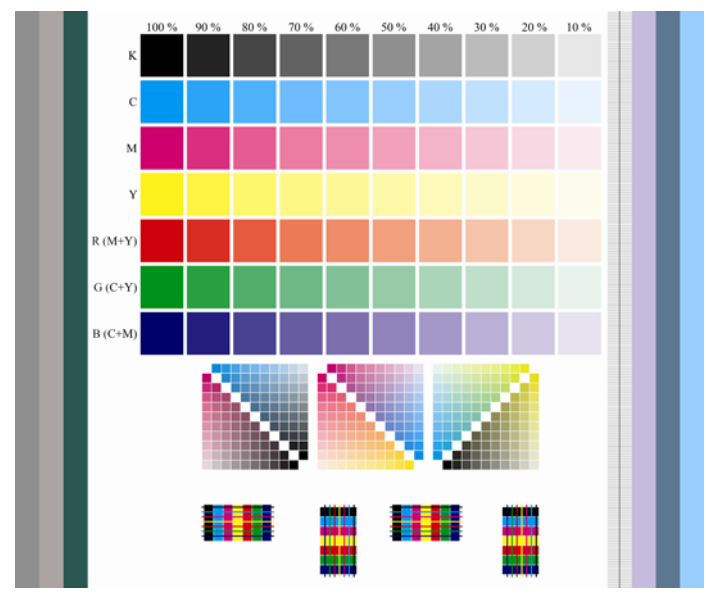

- Brush your fingertip over the full squares in the upper part of the sample to check that the ink is dry and firmly bonded to the substrate.
- Look for coalescence problems in the middle part of the sample (see the *Maintenance and troubleshooting guide*).
- Look for ink bleeding problems in the lower part of the sample (see the *Maintenance and troubleshooting guide*).

You are recommended to check the sample for problems and make adjustments to the settings in the following sequence. After making any adjustment, reprint the sample to see the current situation.

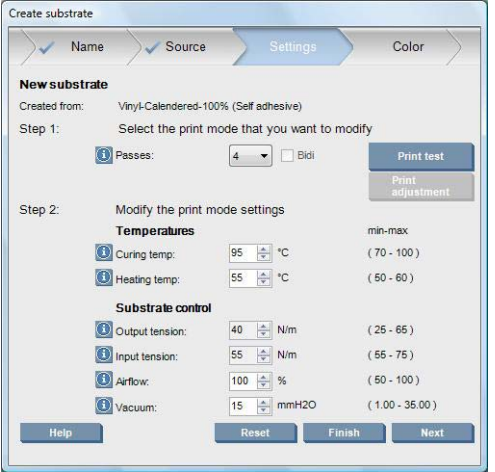

- **1.** If an alert tells you that the substrate advance cannot be tracked automatically with the current substrate, select **Substrate** > **Settings** and set the Automatic tracking (OMAS) field to **Off**. You will need to adjust the substrate advance manually (see the *Maintenance and troubleshooting guide*).
	- **NOTE:** This alert may appear if the substrate-advance sensor is dirty. See the *Maintenance and troubleshooting guide*.
- **2.** If you experience printhead crashes, ink smears, substrate deformation, wrinkles or cockle, try these adjustments in this order:
	- **a.** Check that the substrate is correctly loaded.
	- **b. LX800 only:** If there are wrinkles on self-adhesive vinyl substrates, install the Output Diverter Roller.
	- **c.** Decrease the curing and drying temperatures. Use the following table as a guide.

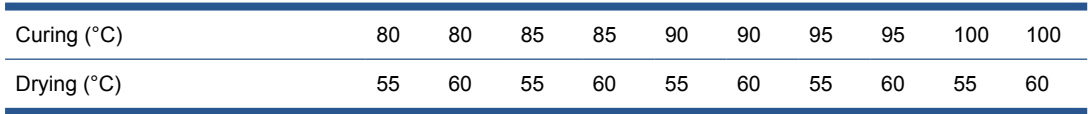

**d.** Increase the **Vacuum** and/or the **Tension** settings.

If you increase the vacuum pressure, also increase the tension. The input tension should be the output tension + 15 N/m.

- **i.** Try increasing the **Vacuum** setting by 10 mmH<sub>2</sub>0.
- **ii.** Try increasing the **Tension** settings by 10 N/m.
- **iii.** Try increasing the **Tension** settings by another 10 N/m.
- **iv.** Try increasing the **Vacuum** setting by another 5 mmH<sub>2</sub>0.
- **e.** Set the carriage beam to its highest position.
- **3.** If the sample is damp or easily scratched, try these adjustments in this order:
	- **a.** Check that the ambient temperature is within the optimal range. See [Environmental](#page-93-0) [specifications](#page-93-0) on page 90.
	- **b.** Increase the curing and drying temperatures, unless you have already decreased them in a previous step. Use the following table as a guide.

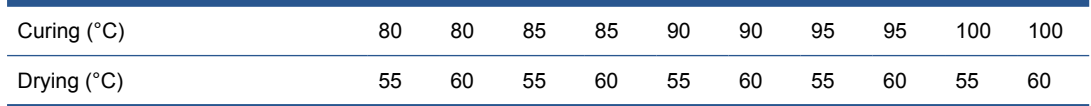

- **c.** Decrease the airflow in increments of 20%.
- **d.** If your current ink density is 150% or above, decrease airflow in steps of 20%.

**e.** If all test sample blocks are damp in the 100% to 80% columns, adjust the total ink limit in the RIP, or use the ink restrictions in the **Color** pane.

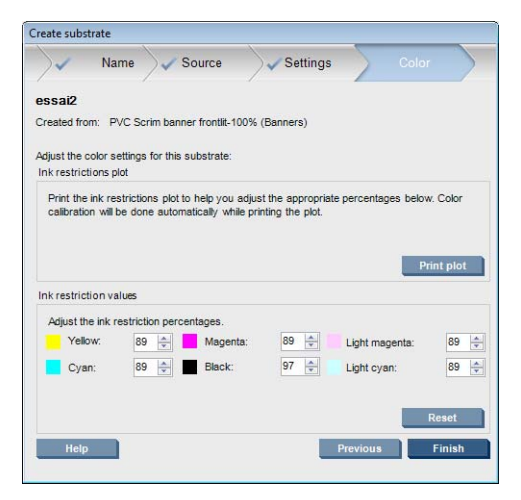

- **f.** If any test sample block is damp in the 70% to 10% columns, increase the number of passes.
- **g.** Decrease the ink density by adjusting the total ink limit in the RIP, or using the ink restrictions in the **Color** pane.
- **4.** If you see ink bleeding or coalescence, such as the coalescence shown below, try these adjustments in this order:

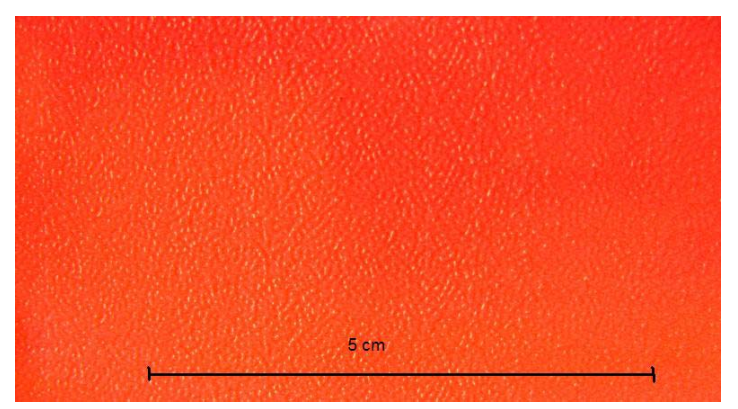

- **a.** Check that the ambient temperature is within the optimal range. See [Environmental](#page-93-0) [specifications](#page-93-0) on page 90.
- **b.** Check that the curing temperature has not been wrongly set.

**c.** If the curing fans were turned off at the switch by the side, turn them on now. If the airflow is not already at 100%, increase the airflow in increments of 20% and check the status of the curing after each increment.

- **d.** Increase the drying temperature in steps of 5 degrees, unless you have already decreased it in a previous step.
- **e.** If your current ink density is 100%, increase airflow in steps of 20%.
- **f.** Increase the number of passes.
- **g.** Decrease the ink density by adjusting the total ink limit in the RIP, or using the ink restrictions in the **Color** pane.
- **5.** If you see vertical banding, try these adjustments in this order:
	- **a.** Decrease the Vacuum setting in steps of 5 mmH<sub>2</sub>0, unless you have already increased it in a previous step.
	- **b.** Decrease the drying temperature, unless you have already increased it in a previous step.
	- **c.** Decrease airflow in steps of 20%, unless you have already decreased it in a previous step.
- **6.** If you see horizontal banding, check the substrate advance pattern in the test sample (the fine horizontal lines).

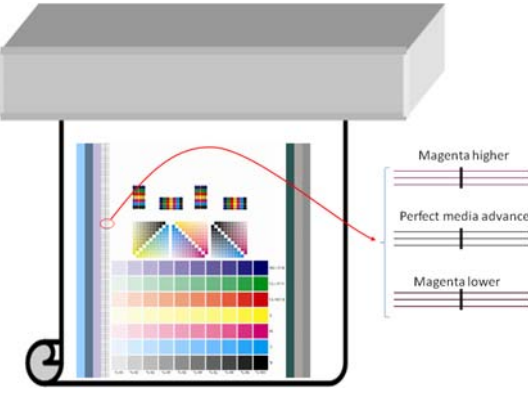

- If you see magenta above the black lines, press the **Print adjustment** button in the Create Substrate window and increase the substrate-advance setting.
- If you see magenta below the black lines, press the **Print adjustment** button in the Create Substrate window and decrease the substrate-advance setting.
- If the lines are simply black, proceed to the next step.
- **7.** If you see irregular horizontal banding, try these adjustments in this order:
	- **a.** Decrease the Vacuum setting in steps of 5 mmH<sub>2</sub>0, unless you have already increased it in a previous step.
	- **b.** Adjust substrate tension according to the following recommendations:
		- The input tension should be the output tension  $+ 15$  N/m.
		- First increase tensions by 20 N/m. If results are unsatisfactory, decrease tensions in steps of 10 N/m.
	- **c.** Increase the number of passes.
- **8.** If colors are misaligned, try realigning the printheads manually. See the *Maintenance and troubleshooting guide*.

When you have adjusted the settings for one print mode, you can proceed to other print modes. However, it's not necessary to deal with them all at once: you can edit the substrate preset at any time by selecting **Substrate** > **Edit** in the HP Internal Print Server.

**TIP:** Note the settings that you used with the first print mode. You can probably use the same settings for other modes.

### **Adjust the printing workflow for optimum color performance**

- **1.** Check your substrate's color calibration status and calibrate it if recommended, by selecting **Substrate** > **Color calibration** in the HP Internal Print Server. See the 'Printer calibration' chapter in the *Maintenance and troubleshooting guide* for more information.
- **2.** Create ICC profiles for your substrate; see your RIP documentation for instructions. Normally, the procedure includes setting the total ink limit as well as creating the profiles. When setting the total ink limit in the RIP, bear in mind the basic problems to be avoided: ink bleeding and coalescence, and damp prints caused by incomplete curing.

### **Export your new preset and profiles**

Your substrate has been fully characterized from both the printer and the RIP points of view: a substrate preset is present in the printer, and one or more ICC profiles are present in the computer hosting your RIP. To export the ICC profiles, see your RIP documentation. To export your substrate preset, go to the HP Internal Print Server and follow these steps:

- **1.** Select **Substrate preset management**.
- **2.** Select the **Export** tab. A file with the extension **oms** will be saved, which can be imported by another printer.

To import your substrate preset into another printer:

- **1.** Select **Substrate preset management**.
- **2.** Select the **Import** tab, then select the correct file with the extension **oms**.

# **Edit a substrate preset**

To edit the technical characteristics of a custom substrate type, go to the HP Internal Print Server and select **Substrate** > **Edit**. This allows you to change the settings in the substrate preset, exactly as when creating a new preset. See [Fine-tune the settings in your new preset on page 61](#page-64-0).

**NOTE:** Only custom substrates can be edited.

# **Remove a substrate preset**

To remove a substrate preset from your printer, go to the HP Internal Print Server and select **Substrate** > **Remove**. Then select the category and type of the substrate you wish to remove from a list of removable substrates.

# **4 Handle the ink system**

# **Ink system components**

## **Ink cartridges**

Ink cartridges store the ink and are connected to the printheads, which deposit the ink on the substrate. You can purchase ink cartridges for your printer, see [How to order supplies](#page-77-0) on page 74.

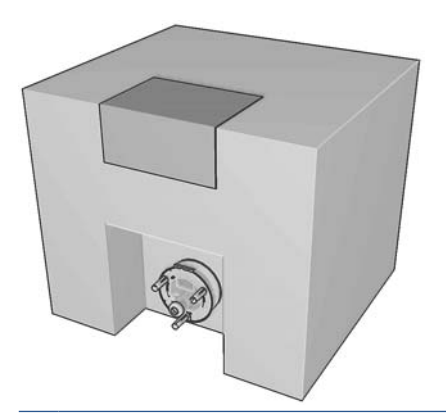

**CAUTION:** Observe precautions when handling ink cartridges because they are ESD-sensitive devices (see the [Glossary on page 93\)](#page-96-0). Avoid touching pins, leads and circuitry.

Each cartridge contains 3 liters of HP Latex Ink, which requires no special ventilation and creates no hazardous waste. The cartridge consists of a bag contained in a recyclable cardboard box.

### **Printheads**

The printheads take ink from the ink cartridges and deposit it on the substrate. You can purchase printheads for your printer, see [How to order supplies](#page-77-0) on page 74.

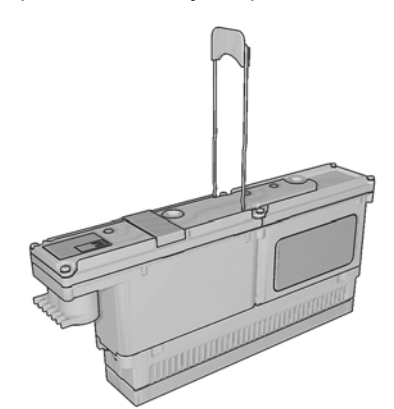

 $\triangle$  **CAUTION:** Observe precautions when handling printheads because they are ESD-sensitive devices (see the [Glossary on page 93](#page-96-0)). Avoid touching pins, leads and circuitry.

The printer's six-color writing system uses three dual-color printheads with a total of 31,680 nozzles (5,280 per color).
# <span id="page-72-0"></span>**Printhead cleaner roll**

The printhead cleaner roll is a roll of absorbent material used to clean surplus ink from the printheads after each pass over the substrate.

To change the printhead cleaner roll when necessary, see the *Maintenance and troubleshooting guide*.

**TIP:** You should not touch the printhead cleaner roll except when you need to replace it. Any interference with the roll may prevent the printer from keeping track of roll usage, in which case you may see spurious error messages, and a printing job may be cancelled unnecessarily.

## **Aerosol filters**

The printheads produce many fine droplets of ink, most of which are placed accurately on the substrate. However, a small proportion of these droplets escape sideways; the two aerosol filters are placed on either side of the printhead carriage to intercept them.

To change the filters when necessary, see the *Maintenance and troubleshooting guide*.

# **Ink deposits**

In order to check the status of the printhead nozzles, the printer expels a few drops of ink from each nozzle of each printhead into the ink deposits. This is done at the start of each print job, whenever a printhead is replaced, and whenever you request a printhead check from the HP Internal Print Server.

To clean the ink deposits when necessary, see the *Maintenance and troubleshooting guide*.

# **How to work with ink system components**

# **Remove an ink cartridge**

An ink cartridge should be removed and replaced when it is empty or past its expiry date. An empty cartridge is indicated in the HP Internal Print Server and by an orange blinking light beside the cartridge itself. You may also decide to remove a cartridge if it contains little ink and you want to provide for a long period of unattended printing.

The printer can continue printing without any ink cartridges for at least 20 minutes, depending on the print mode and the job being printed. Therefore, cartridges can be replaced while printing continues. A functional ink cartridge is required in order to start a new job.

**1.** Go to the cartridge that you intend to remove. The black, yellow and cyan cartridges sit at the front of the printer; the magenta, light magenta and light cyan cartridges are at the rear.

<span id="page-73-0"></span>**2.** Disconnect the cartridge connector by pressing the tabs on each side of it and pulling it gently away from the cartridge.

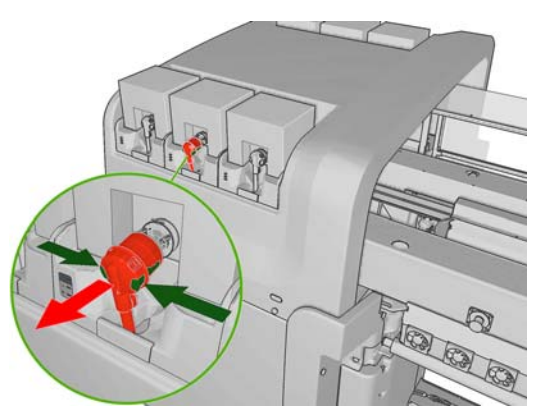

- **3.** Remove the empty cartridge from the printer.
- **4.** Check that the cartridge is really empty. You can check approximately by shaking it, or check more accurately by weighing it. If it is empty, put it into the appropriate recycling container. If it is not completely empty, you may want to store it for further use in future.

A full ink cartridge weighs 3400g (7.48 lb); an empty ink cartridge weighs 400g (0.88 lb). Even an 'empty' cartridge will contain a small amount of ink, about 2% of its total capacity.

# **Insert an ink cartridge**

- **1.** Check that the new cartridge is of the correct color.
- **2.** Place the cartridge on a flat surface and turn it four times (rotating it through 360 degrees) as indicated on the label, to ensure that the ink is well mixed before use.

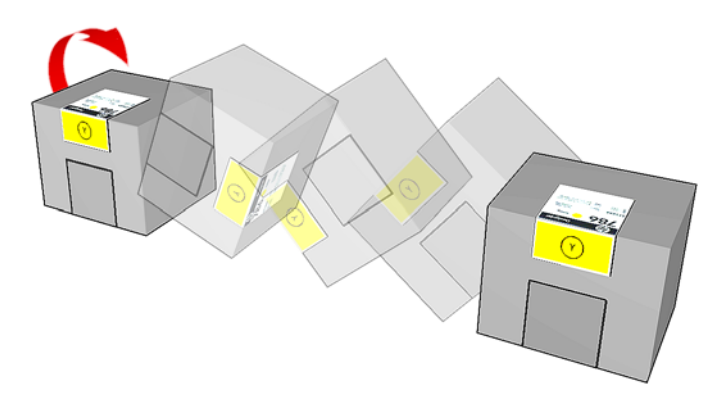

- **3.** Tear off the colored label, then remove the packaging and the red protective cap.
- **4.** Put the new cartridge into its correct place on the printer. The black, yellow and cyan cartridges sit at the front of the printer; the magenta, light magenta and light cyan cartridges are at the rear.
- **5.** Check that the rubber part around the needle in the cartridge connector is clean. Clean gently if necessary.

<span id="page-74-0"></span>**6.** Connect the cartridge connector to the cartridge.

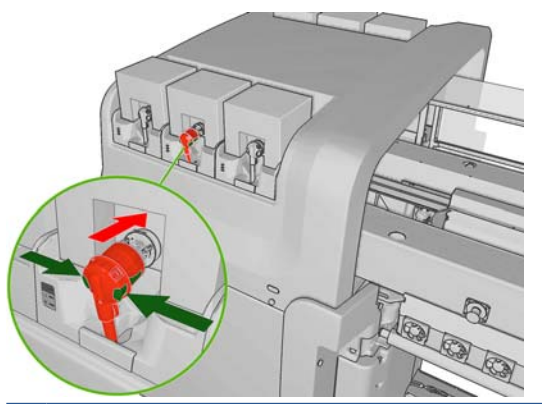

- **NOTE:** The cartridge connectors will refuse connection to the wrong type or color of cartridge. If you cannot connect the connector easily to the cartridge, please check that you have the correct cartridge.
- **7.** Ensure that the side buttons on the cartridge connector are in the 'out' position, showing successful connection.
- **8.** A few seconds after you have connected the cartridge, the green LED should be lit. If it is not lit after 10 seconds, please reconnect the cartridge. The LED will turn red if the supply is expired or not valid; please refer to the HP Internal Print Server or to the front panel for further details and corrective action.

# **Remove a printhead**

If a printhead develops an electrical fault or overheats, the HP Internal Print Server will indicate that it should be reseated or replaced. In addition, you may wish to replace a printhead if its warranty has expired or if you feel that its performance is not adequate.

- **1.** Ensure that the printer is not trying to print: stop the job queue.
- **2.** At the front panel, select the Ink System icon  $\binom{n}{k}$  and then **Replace printheads**.
- **3.** Open the printhead access door in the side of the printer.

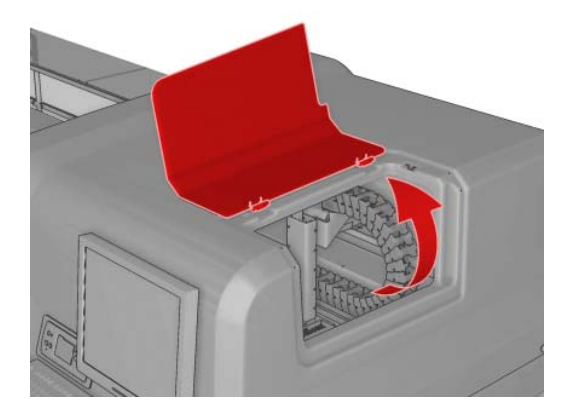

<span id="page-75-0"></span>**4.** Lift the carriage cover.

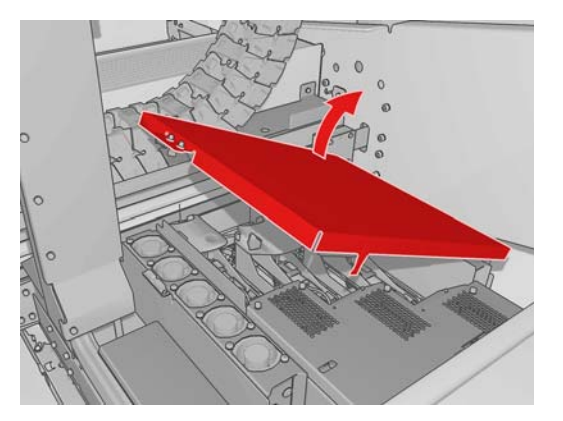

- **5.** Lift the cover of the printhead that you intend to remove. It should be indicated by a flashing red light.
- **6.** Lift up the printhead and pull gently to disconnect the printhead from the printer.

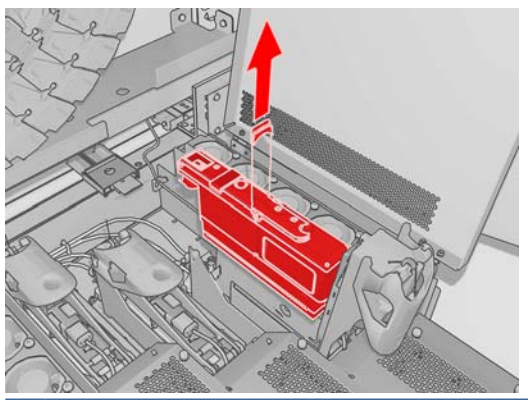

- **NOTE:** The yellow/magenta printhead is more difficult to remove, because it is located partly underneath the carriage structure. Remove it carefully.
- **7.** Remove the printhead from the printer. Later, use the packaging from the new printhead to return the old printhead to HP as instructed on the package.

## **Insert a printhead**

- **1.** Check that the new printhead is of the correct colors.
	- **B**<sup> $\bullet$ </sup> **NOTE:** Each printhead has a unique shape and cannot be inserted into the wrong slot.

**2.** Shake the printhead according to the instructions on the packaging.

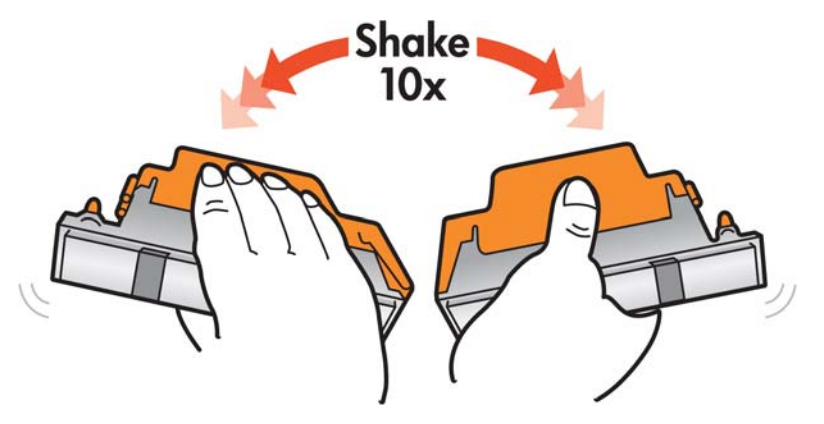

- **3.** Remove its packaging and protective caps.
	- $\frac{1}{2}$ . You may wish to keep the protective caps for later reuse, in case you ever want to remove a printhead from the printer.

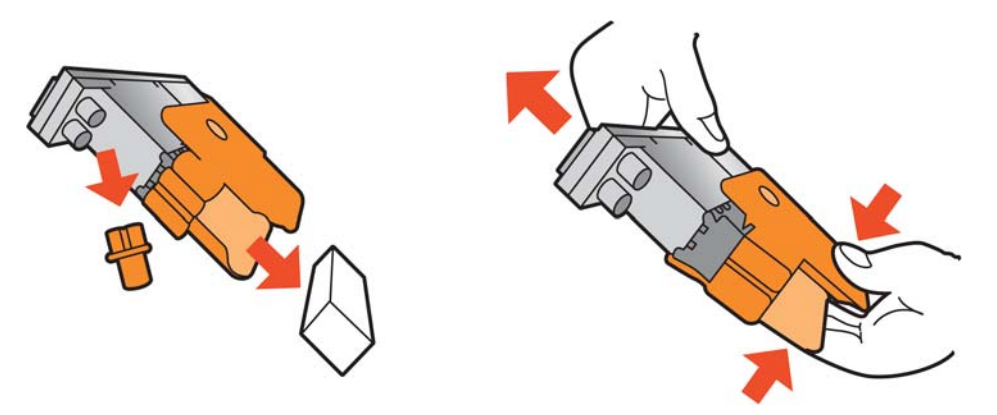

- **4.** Put the new printhead into its correct place in the printer, and lower its handle.
	- $\triangle$  **CAUTION:** Insert the printhead slowly and vertically, straight down. It may be damaged if you insert it too fast, or at an angle, or if you rotate it as you insert it.

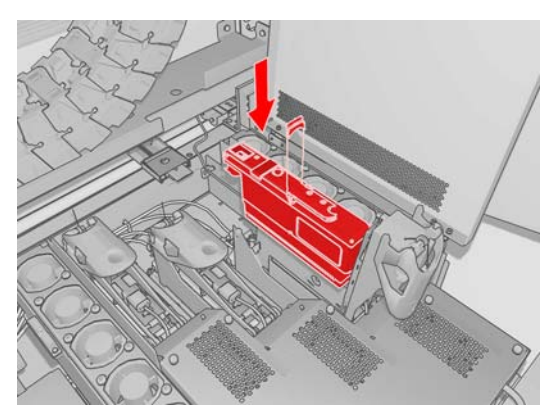

- **5.** Close the cover of the new printhead.
- **6.** Close the carriage cover.
- <span id="page-77-0"></span>**7.** Close the printhead access door. The printer checks that the new printhead has been correctly inserted, and recommends printhead alignment (this is optional).
- **8.** Restart the job queue.

# **Check the status of the ink system**

The status lights in front of each ink cartridge (on the left side) give a quick indication of its status.

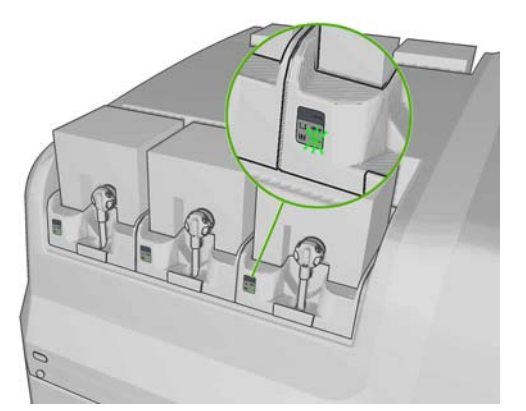

- Green steady light: no problems
- Green slowly blinking light: cartridge in use, do not touch
- Orange blinking light: cartridge is empty
- Red steady light: there is a problem, check the HP Internal Print Server for more information
- All lights off: no cartridge, cartridge not connected, or unknown problem

The level of ink remaining in each color is displayed at the bottom right of the HP Internal Print Server's main screen. You can see more details of ink cartridge and printhead status by selecting **Information** > **Supplies**.

The level of ink remaining in each color can be displayed on the front panel by selecting the Ink System icon  $\langle A \rangle$ . This screen is usually displayed by default.

**NOTE:** The ink level estimates are not guaranteed to be accurate.

# **How to order supplies**

There are two alternative ways to order supplies for your printer:

- Visit [http://www.hp.com/go/scitexlx\\_order/](http://www.hp.com/go/scitexlx_order/).
- Call your service representative (see the *Maintenance and troubleshooting guide*).

The following ink supplies can be ordered for your printer.

#### **Table 4-1 Ink cartridges**

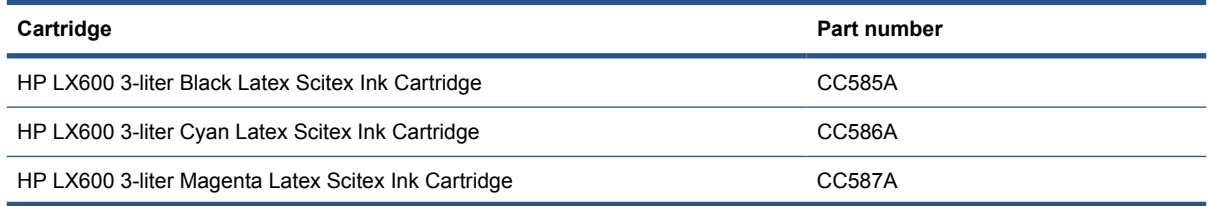

#### <span id="page-78-0"></span>**Table 4-1 Ink cartridges (continued)**

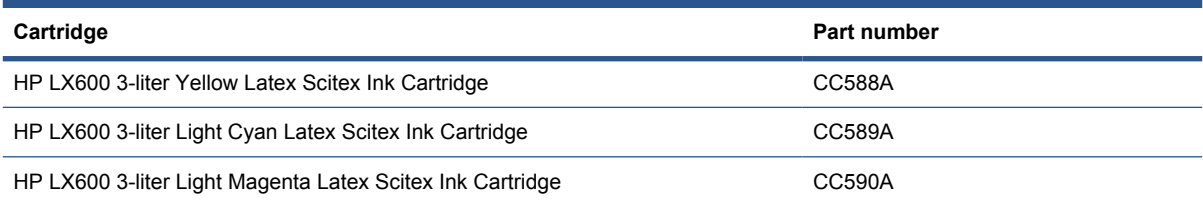

### **Table 4-2 Printheads**

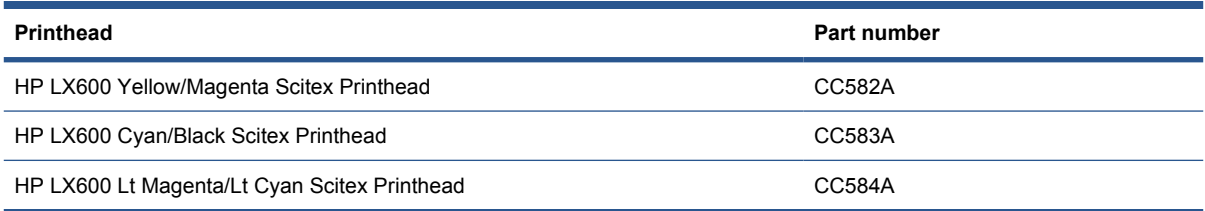

# **How to recycle supplies**

For information on recycling used printer supplies, please visit [http://www.hp.com/recycle/.](http://www.hp.com/recycle/)

# <span id="page-79-0"></span>**5 Printing options**

# **HP Internal Print Server menus**

The HP Internal Print Server provides the following menus.

#### **The File menu**

- **Add New Job**
- **Add Existing Job**
- **Edit Job**
- Delete **Job**
- **Exit**

#### **The Substrate menu**

- **Load/Unload**
- **Rename**
- **Find new presets**
- **Properties**
- **Create**
- **Edit**
- **Remove**
- **Color calibration**
- **Presets management**
- **Settings**

# **Manage print jobs**

# **Add a job from the RIP**

When the RIP has generated a print job, its output folder will contain at least three files:

- An XML file containing job settings
- A low-resolution TIFF file for use in previews
- At least one high-resolution TIFF file containing the image to be printed

#### **The Information menu**

- **Alerts**
- **Supplies**
- **•** Service Information
- **Maintenance**
- **Accounting**

#### **The Tools menu**

- **Preferences**
- **Proactive Support**
- 
- **CallMe@HP**

#### **The Printer menu**

- **Printing adjustments**
- **Printhead alignment**
- **Printhead cleaning**
- **Advance calibration**
- **Dynamic color registration**
- **Enable/Disable collector**

#### **The Help menu**

● **About**

- 
- 
- -
	- **Firmware update**
- 

The output folder should be the shared folder on the HP Internal Print Server computer that was created during printer installation. The HP Internal Print Server cannot take files directly from the network because access would not be fast enough.

**1.** Go to the HP Internal Print Server.

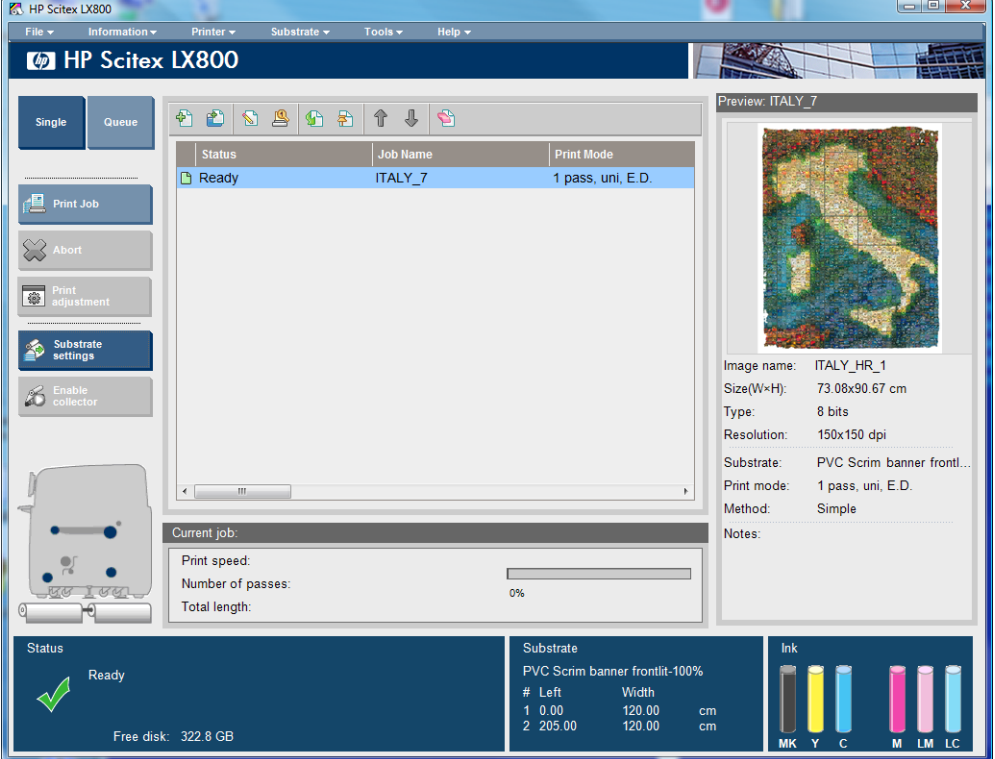

**2.** Select the Add New Job icon or **File** > **Add New Job**. Navigate across the network to the folder containing the print job files, and click **Open** to import the job into the HP Internal Print Server.

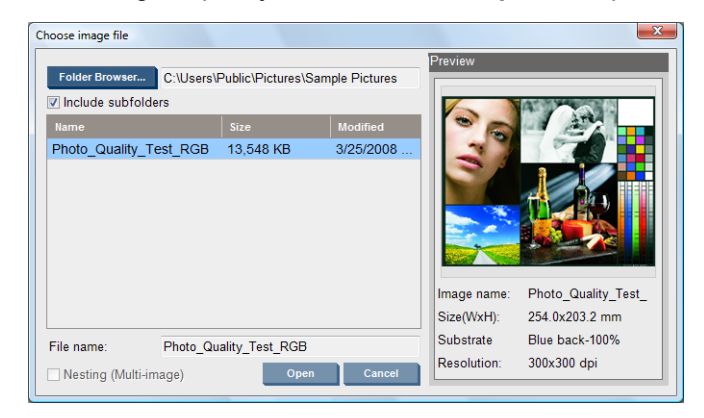

<span id="page-81-0"></span>**3.** The next dialog box displays information about the job.

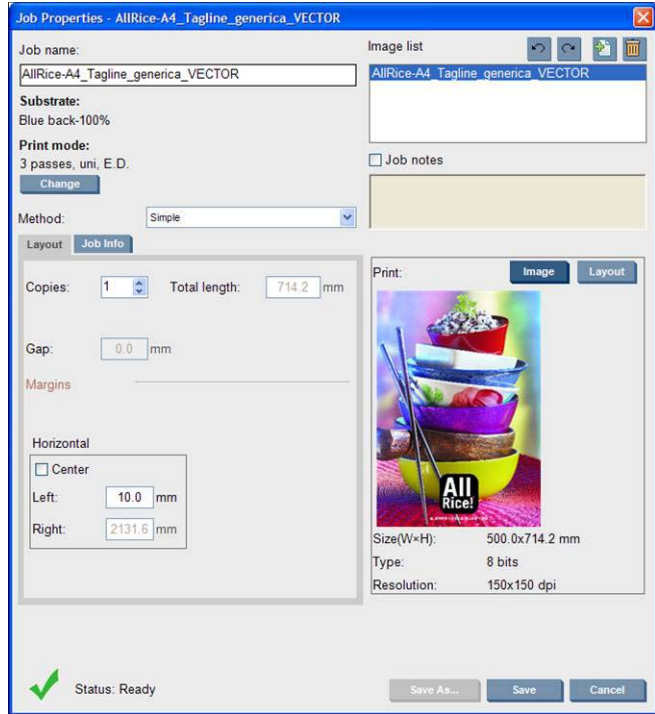

You can change the default job name the first time you open its properties window. Once you save the job name, it cannot be changed. Use the **Save As** button to create a copy of an existing job with a different name.

Although you can change the substrate and print mode from this window by using the **Change** button, you are recommended not to do so, because it may adversely affect print quality. It is better to make such changes from the RIP.

The **Job Info** tab can be used to select annotations and special marks to be printed alongside the image.

The Job Notes field can be used to add some text to be printed in the bottom of each copy with the annotations, if any.

**4.** Click the **Save** button to store the job in the HP Internal Print Server for further processing.

# **Rotate a job**

A job can be rotated by 90 degrees in either direction by using the rotation icons at the top right of the Job Properties window.

<span id="page-82-0"></span>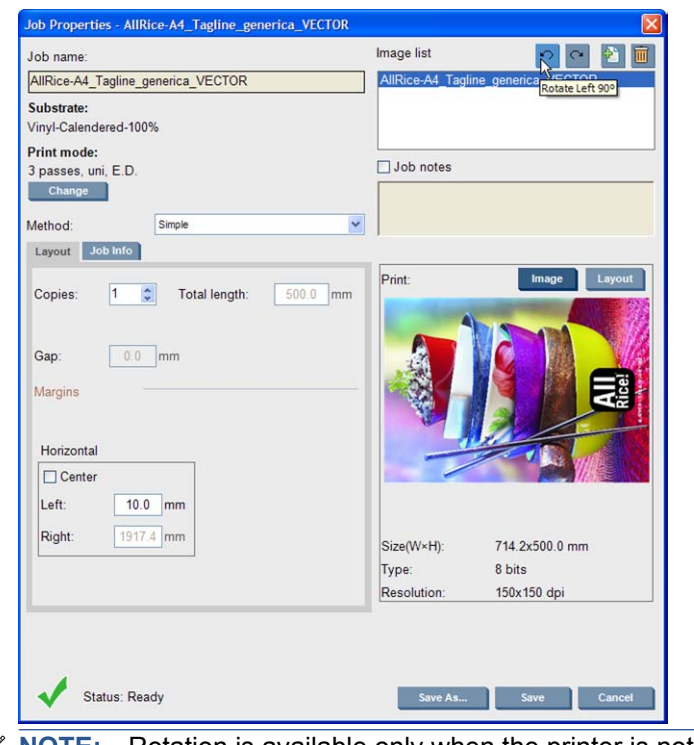

**NOTE:** Rotation is available only when the printer is not printing.

The effect of rotation is shown in the preview. After you press the **Save** or **Save As** button in the Job Properties window, the actual rotation of the job takes place. This could take a few minutes, depending on the image size and resolution, during which the job can be neither printed nor edited, and the job status is shown as **Rotating**. When it is done, the job is ready for printing.

# **Manage the print queue**

The main screen of the HP Internal Print Server displays the queue of print jobs and various icons that can be used to manage the queue.

<span id="page-83-0"></span>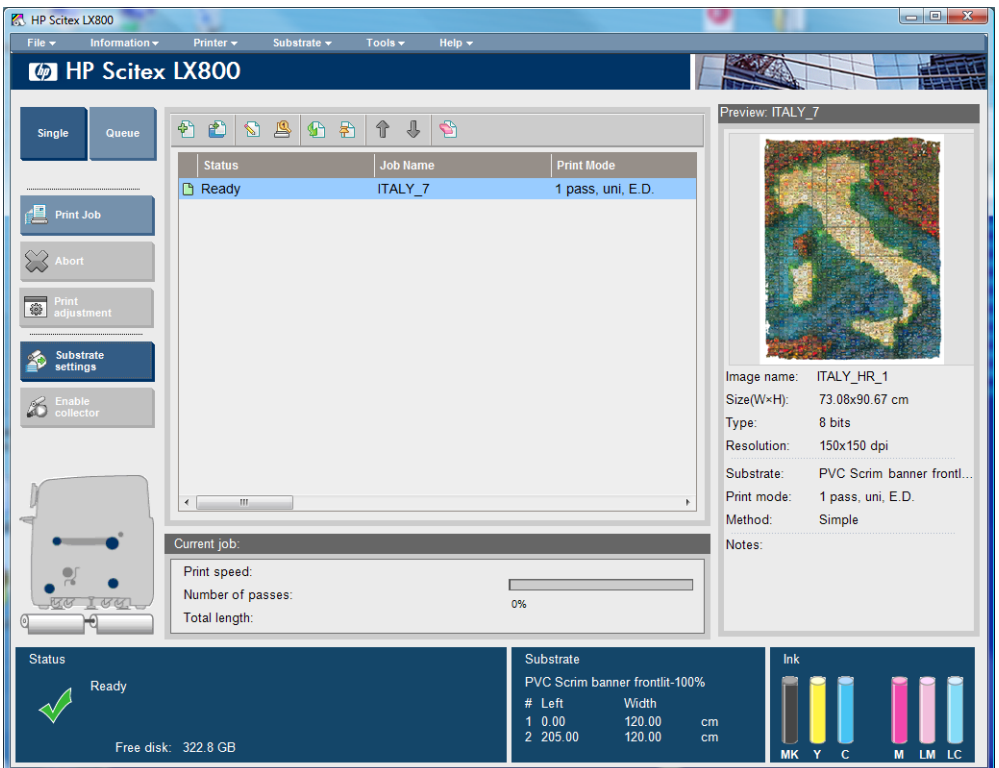

Above the print queue are the following icons:

- Add New Job  $\frac{1}{2}$ : See [Add a job from the RIP](#page-79-0) on page 76.
- Add Existing Job <sup>®</sup> : Return a job to the queue that has been printed already. Printed jobs remain available unless deleted manually.
- **•** Edit Job  $\leq$ : Edit the properties of a job in the queue.
- Proof  $\mathbb{S}$ : Proof a job in the queue (not available for nested jobs). This can be used to crop the image before printing.
- **•** Activate  $\mathbf{F}$ : Activate a job in the queue.
- Hold  $\mathbb{F}$ : Hold a job in the queue.
- $\bullet$  Up  $\uparrow$ : Select the next job upwards in the queue.
- Down  $\Box$ : Select the next job downwards in the queue.
- Remove  $\frac{1}{2}$ : Delete the selected job from the queue.

To the left of the print queue are the following buttons:

- **Single**: If this is pressed, you can select and print only one job at a time. You can request multiple copies of it.
- Queue: If this is pressed, all listed jobs are queued for printing.
- **Print Job/Print Queue**: Prints a single job (if **Single** has been pressed) or the whole queue (if **Queue** has been pressed).
- **Abort**: Stop printing the current job immediately. The job status changes to **Finishing**, and the printer will dry the partially-printed job before continuing with the next job in the queue.

If you press **Abort** again, the drying process also stops, and the queue is halted.

- **Print adjustment**: Display the substrate-advance compensation (which can be changed).
- **Settings: Display information on the loaded substrate.**

# <span id="page-84-0"></span>**Delete a job**

This is the correct procedure to delete a job.

- **1.** Remove the job from the queue by using the Remove icon  $\mathfrak{S}$  or by right-clicking the file and selecting the option **Remove**. When deleting a job in this way, the files may or may not be left on the printer's hard disk, and the file may or may not still be available from the list in the Add Existing Job window, depending on the settings in **Tools** > **Preferences** > **Queue Rules**, in the section "When removing jobs from the queue".
- **2.** Remove the job with **File** > **Delete job**, select the job and press the **Delete** button. Now the file cannot be retrieved from the **Add existing job** window.

# **Layout method**

The Job Properties window is displayed when you import a job into the HP Internal Print Server, or when you right-click on the job queue in the HP Internal Print Server.

This window contains a Method list that allows you to choose among the following alternatives:

- **Simple**: one or more copies of a single job are printed on the substrate one after the other, each copy below the previous one. You can specify the vertical gap between successive copies of the same job.
- **Step and Repeat:** multiple copies of a single job are printed one after the other, across the width of the substrate if there is room. See Step and Repeat on page 81.
- **Tiling**: a single job is printed in sections, to be put together later. See Tiling [on page 82](#page-85-0).
- **Nesting (Multi-image)**: the selected jobs are printed one after the other, across the width of the substrate if there is room. You can use the Advanced Nesting Arrangement window to alter the layout manually. See Nesting [on page 83](#page-86-0).

All layout methods give you the opportunity to define a left margin that will be left blank, or to center your jobs on the substrate so that there is an equal amount of white space on both sides.

All layout methods can be used with dual-roll printing. In this case, the software will warn you if your layout involves printing in the gap between rolls; but it will allow you to do it if you disregard the warning.

# **Step and Repeat**

Step and Repeat is a layout method that allows you to print multiple copies of a job side by side across the width of the substrate, if there is room.

<span id="page-85-0"></span>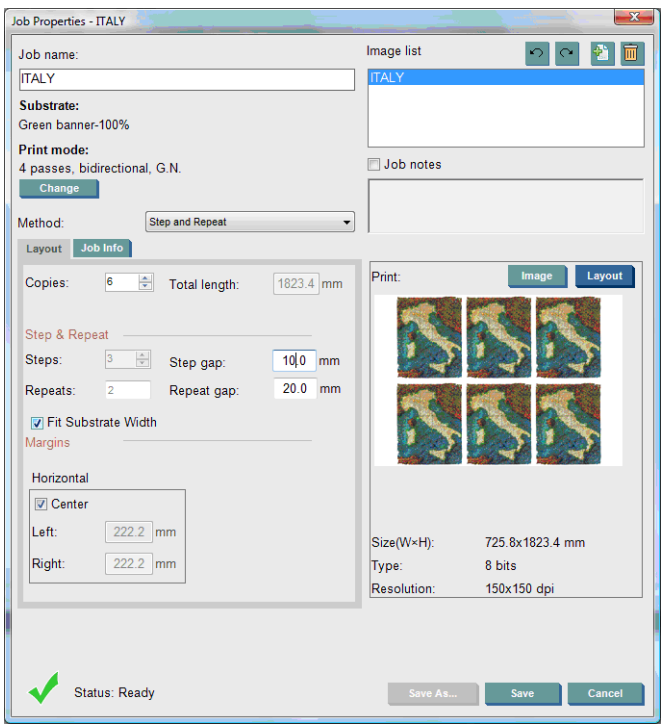

This method has the following options:

- Steps: the number of copies to print horizontally, across the width of the substrate.
- Step gap: the horizontal gap between copies.
- Repeat gap: the vertical gap between copies.
- Fit Substrate Width: if this option is checked, the number of steps will be set to the maximum that will fit into the substrate width.

The Repeats field (the number of rows of copies to be printed) is calculated automatically and cannot be altered directly.

# **Tiling**

Tiling is a layout method that allows you to print a large image in sections, and then put the sections together later.

<span id="page-86-0"></span>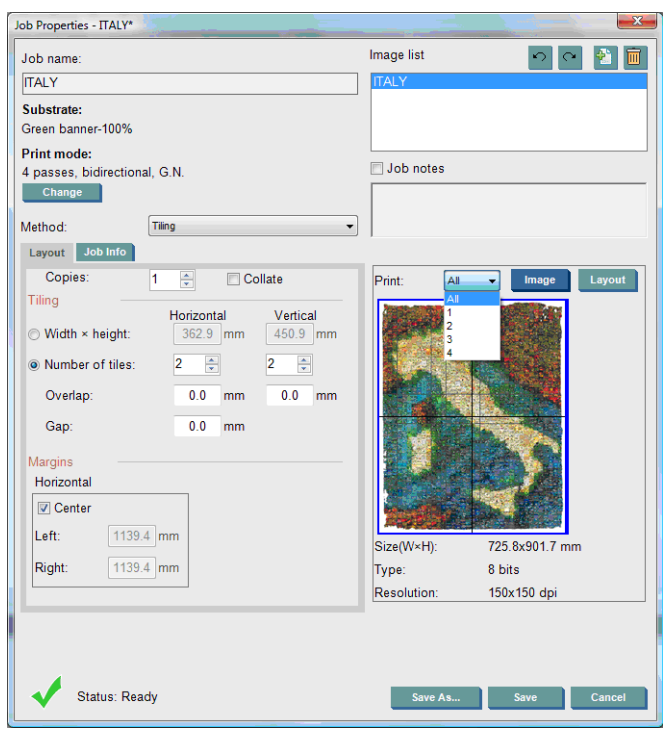

This method will automatically cut your image into sections and print the sections separately. There are two alternative ways to select the size of the sections:

- Select the width and height of each section. The number of sections is then calculated automatically.
- Select the number of horizontal and vertical sections. The width and height of each section is then calculated automatically.

If you choose a non-zero overlap, the size of each section will be increased by that amount so that the printed sections will overlap when put together.

If you have requested multiple copies, you can specify the vertical gap between copies.

The drop-down list at the top of the preview field allows you to preview all sections or just one of the sections to be printed.

## **Nesting**

Nesting is a layout method that allows you to choose the layout of your printed jobs on the substrate, relative to one another, instead of simply printing them one after another as usual. Jobs can be printed side by side if there is room.

**TIP:** Printing jobs side by side on the substrate gives you faster throughput and uses less substrate.

You can use nesting in the HP Internal Print Server, from the Choose Image File window or the Job Properties window.

#### **The Choose Image File window**

From the HP Internal Print Server's main window, click the Add New Job icon  $\mathbb{P}^{\dagger}$  to open the Choose Image File window. You will see the **Nesting** check box on the bottom left of the window. If you select only one job, nesting is impossible and the box is grayed out. If you select more than one job, you can click the box to enable nesting.

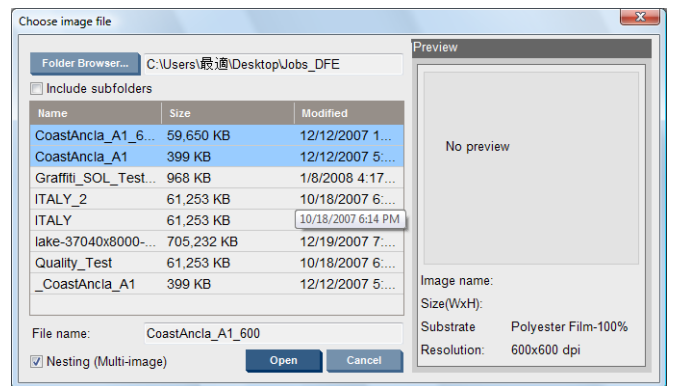

**NOTE:** To be nested together, jobs must be of the same resolution and printed on the same substrate. Any incompatible job is added to the queue as a separate, non-nested job, and an explanatory message is displayed.

When you press the **Open** button with nesting enabled, the Advanced Nesting Arrangement window opens (see [The Advanced Nesting Arrangement window on page 85\)](#page-88-0).

#### **The Job Properties window**

From the HP Internal Print Server's main window, right-click on the print queue to open the Job Properties window. In this window, you can click the Add New Job icon  $\blacksquare$  to add more jobs, in which case you will see a Nesting section in the Layout pane.

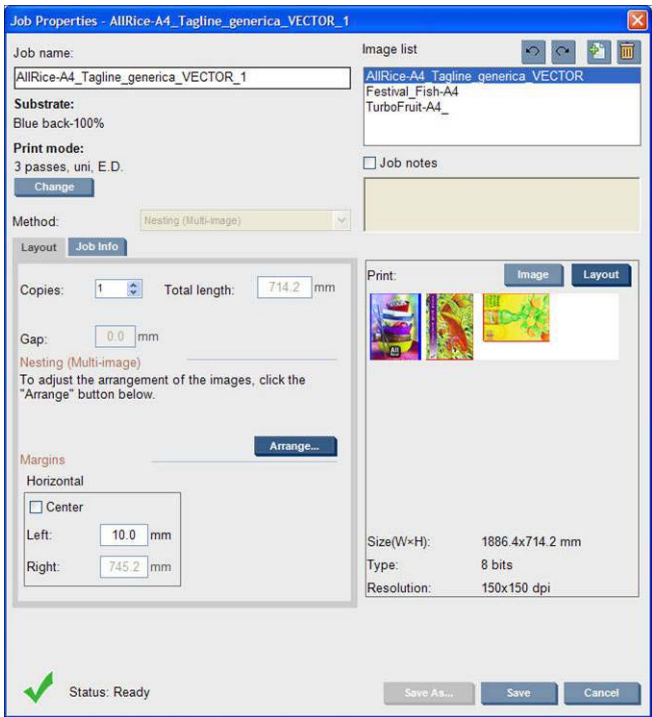

Nested jobs must all be printed with the same number of passes. Therefore, the number of passes used for all jobs will be copied from the first job.

If you press the **Arrange** button in this section, the Advanced Nesting Arrangement window opens. If you use advanced nesting, the number of passes used for all jobs will be copied from the job with the highest number of passes specified.

The best location for the next added image is selected automatically.

### <span id="page-88-0"></span>**The Advanced Nesting Arrangement window**

The Advanced Nesting Arrangement window displays a preview of your jobs and their layout on the substrate.

- You can alter the layout by selecting a job in the preview and changing the Left and Top values, or by dragging with the mouse.
- You can zoom and scroll the preview.
- You can rotate images at any stage.

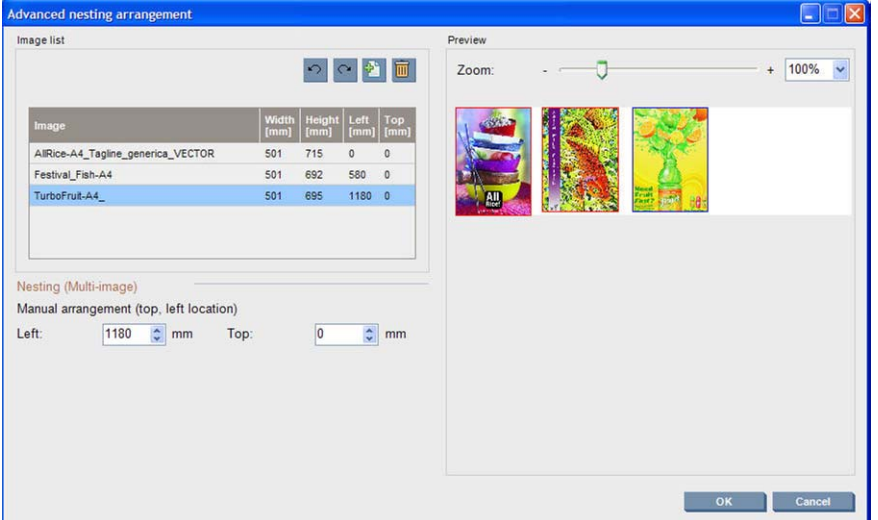

If you want to return to the default layout, press the **Reset** button.

When you are satisfied with the layout, press the **OK** button.

# **CallMe@HP**

This option allows you to call HP for remote support. For more information, please contact your support representative.

# <span id="page-89-0"></span>**6 Accessories**

# **How to order accessories**

There are two alternative ways to order accessories for your printer:

- Visit [http://www.hp.com/go/scitexlx\\_order/](http://www.hp.com/go/scitexlx_order/).
- Call your service representative (see the *Maintenance and troubleshooting guide*).

The following accessories can be ordered for your printer. For more information about cleaning and maintenance kits, see the *Maintenance and troubleshooting guide*.

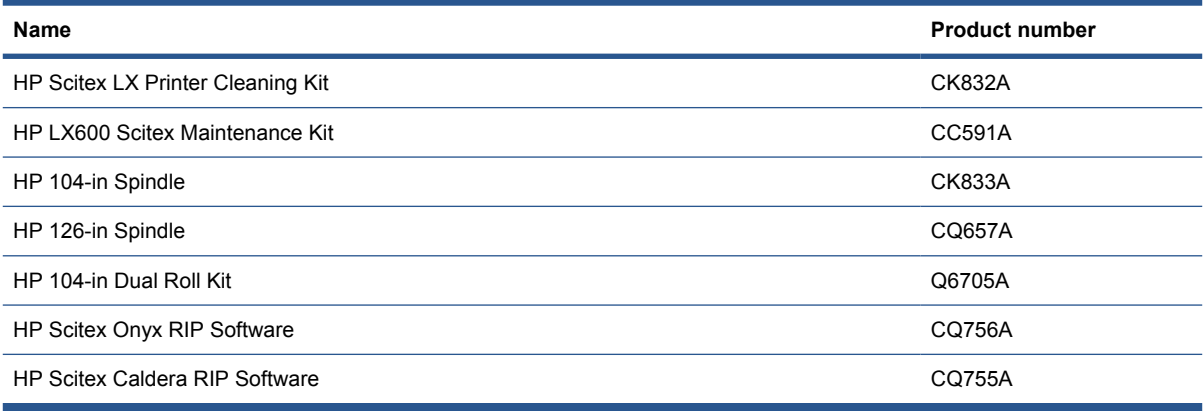

# <span id="page-90-0"></span>**7 Printer specifications**

# **Functional specifications**

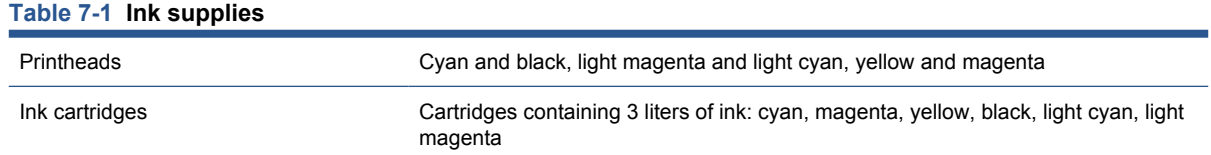

#### **Table 7-2 Substrate sizes**

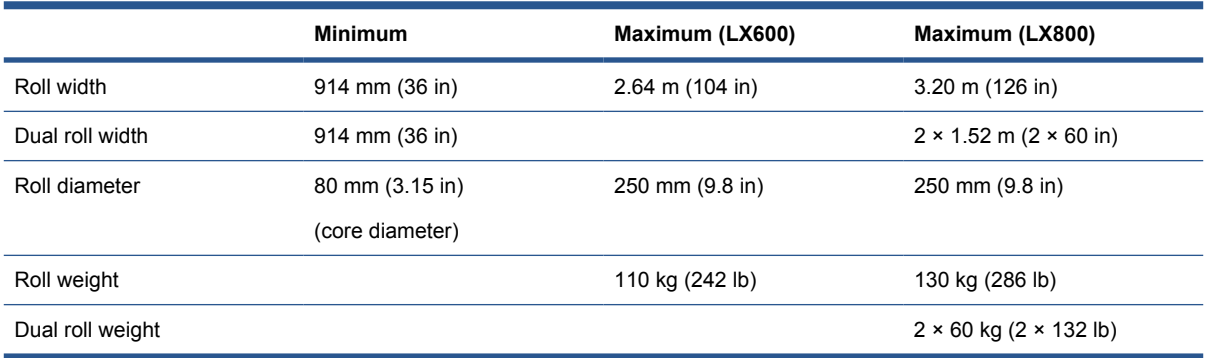

#### **Table 7-3 Printing resolutions and speeds**

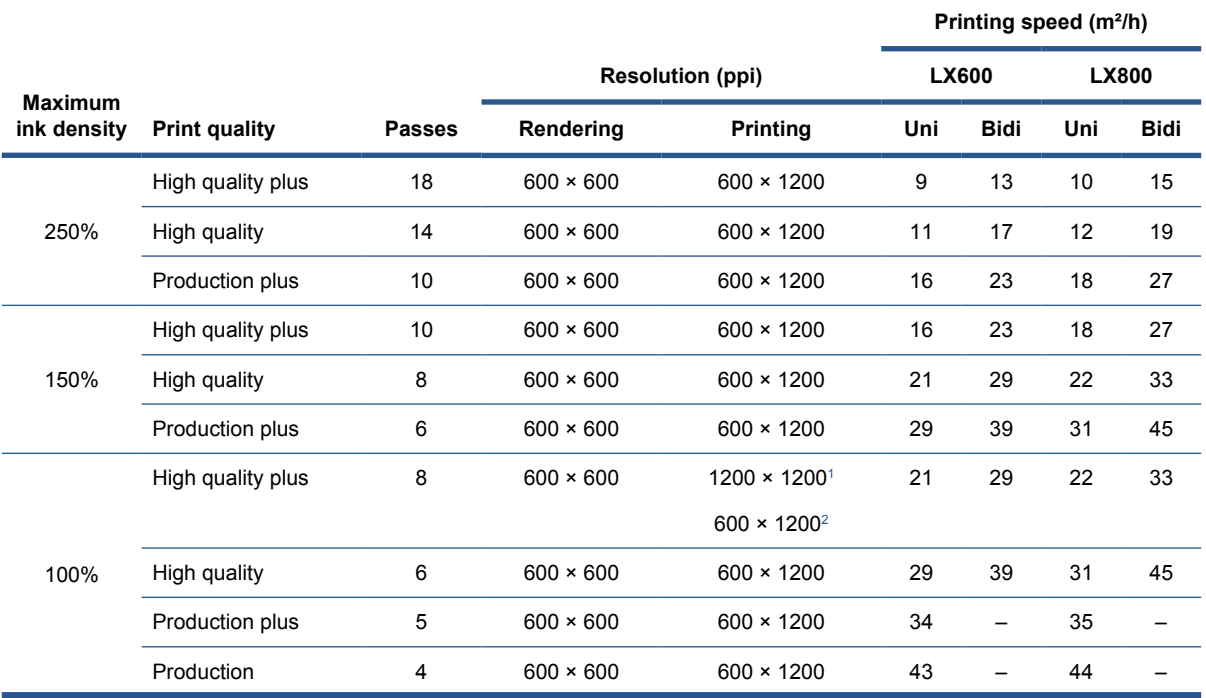

#### <span id="page-91-0"></span>**Table 7-3 Printing resolutions and speeds (continued)**

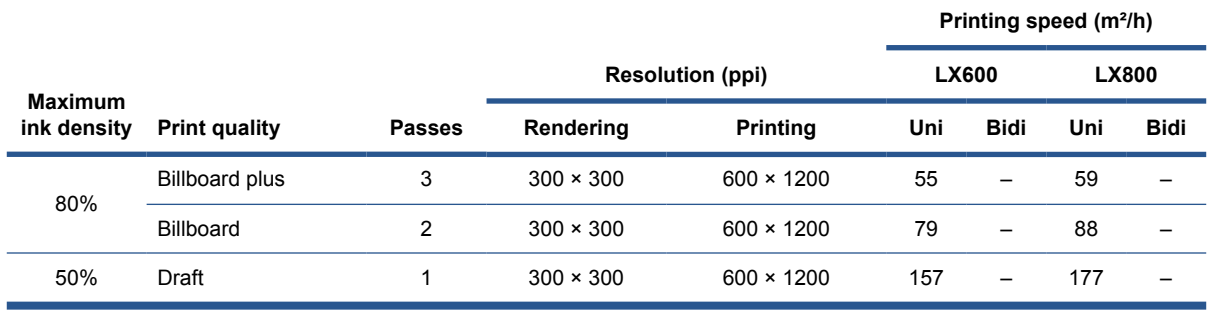

<sup>1</sup> Unidirectional

<sup>2</sup> Bidirectional

# **Physical specifications**

#### **Table 7-4 Printer physical specifications**

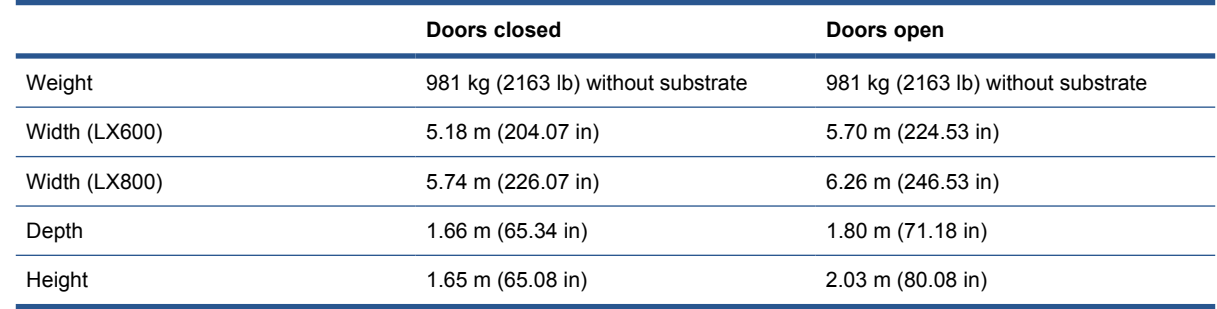

# **Memory specifications**

**Table 7-5 Memory specifications for the HP Internal Print Server computer**

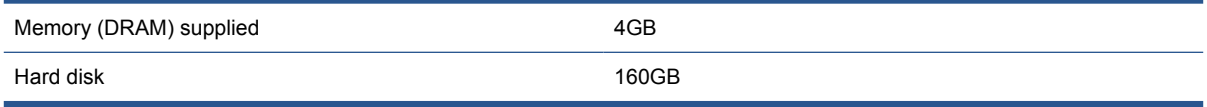

# **Power specifications**

The drying and curing components are powered with a three-phase line that requires a power distribution unit (PDU).

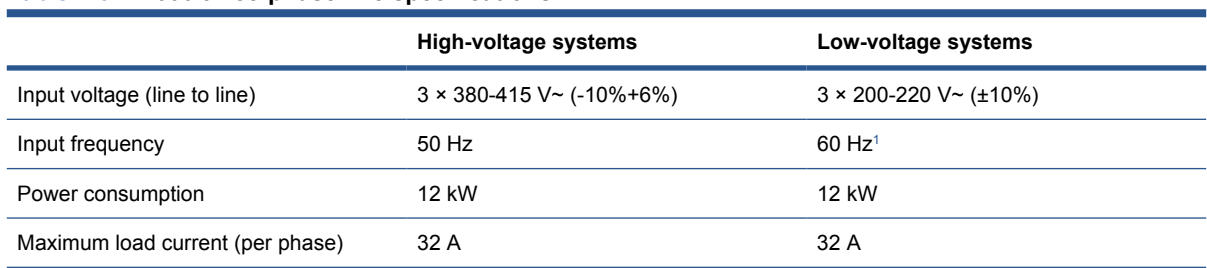

**Table 7-6 LX600 three-phase line specifications**

**NOTE:** The printing speeds estimated above are from the first to the last drop of ink printed, on a fullwidth substrate.

#### <span id="page-92-0"></span>**Table 7-7 LX800 three-phase line specifications**

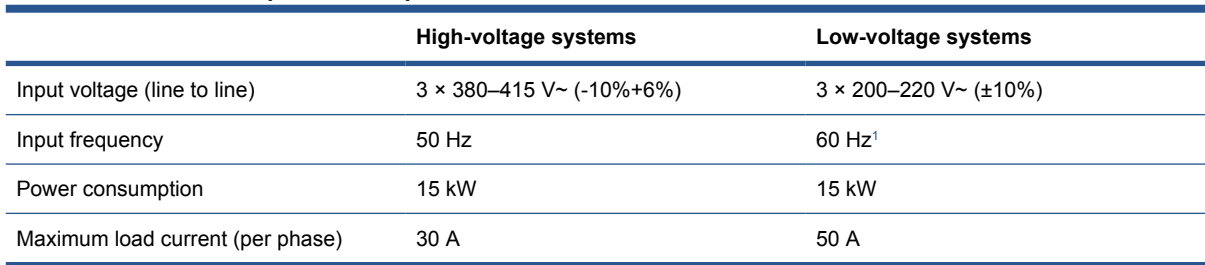

<sup>1</sup> Japan may have input frequencies of 50 Hz or 60 Hz

The electronic control components and HP Internal Print Server are powered with a single-phase line that can be used with an Uninterrupted Power Supply (UPS). You are highly recommended to use a UPS.

#### **Table 7-8 Printer's single-phase line specifications**

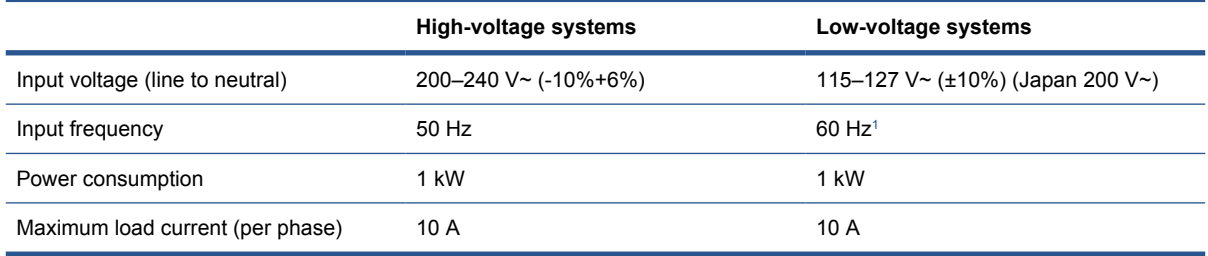

 $1$  Japan may have input frequencies of 50 Hz or 60 Hz

In Japan only, a bi-phase power supply is required, operating at 200 V ac.

The LX600 printer requires four circuit breakers: two for the single-phase line (one branch circuit breaker and one residual current circuit breaker or GFI) and two for the three-phase line (one branch circuit breaker and one residual current circuit breaker or GFI).

#### **Table 7-9 LX600 circuit breaker specifications**

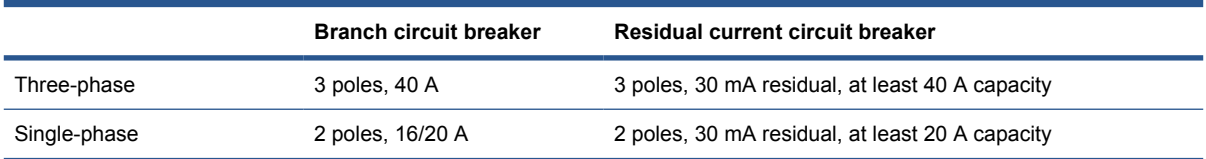

The LX800 printer requires two branch circuit breakers: one for the single-phase line and one for the three-phase line.

#### **Table 7-10 LX800 three-phase circuit breaker specifications**

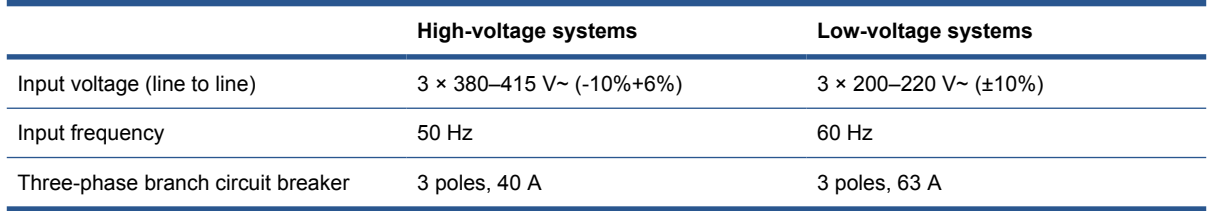

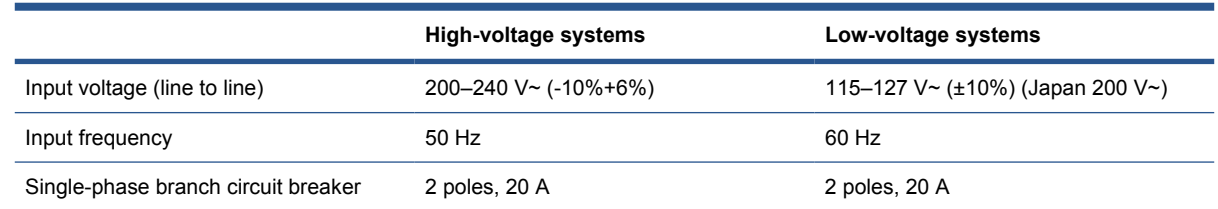

#### <span id="page-93-0"></span>**Table 7-11 LX800 single-phase circuit breaker specifications**

# **Air supply requirements (pneumatic spindle)**

# **Air pressure supply**

The pneumatic spindle requires an air compressor or a pressurized air line, not supplied with the printer.

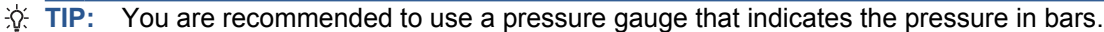

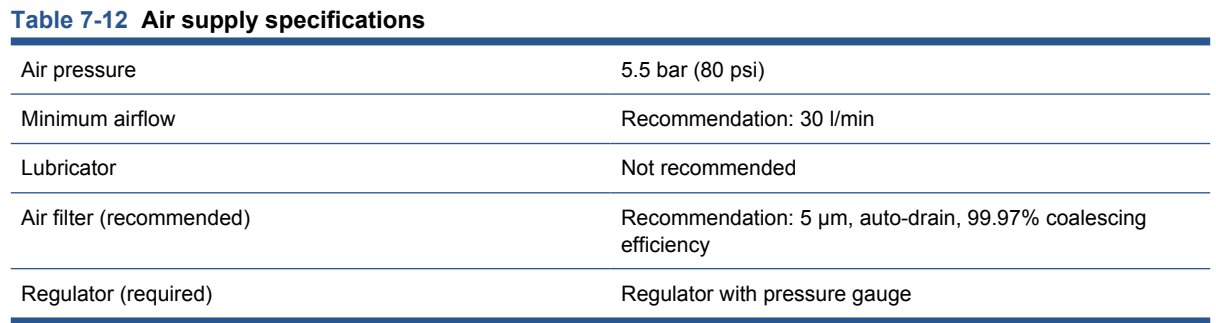

# **Pneumatic connector**

The printer comes with an air gun that you must attach to your air supply. In order to connect your air supply to the air gun, you must meet the following requirements:

- 9.84-mm (0.25-in) female connector, BSP or NPT thread
- PTFE tape to secure the connection and prevent air leaks

# **Ecological specifications**

For the up-to-date ecological specifications of your printer, please go to<http://www.hp.com/> and search for "ecological specifications".

# **Environmental specifications**

#### **Table 7-13 Printer environmental specifications**

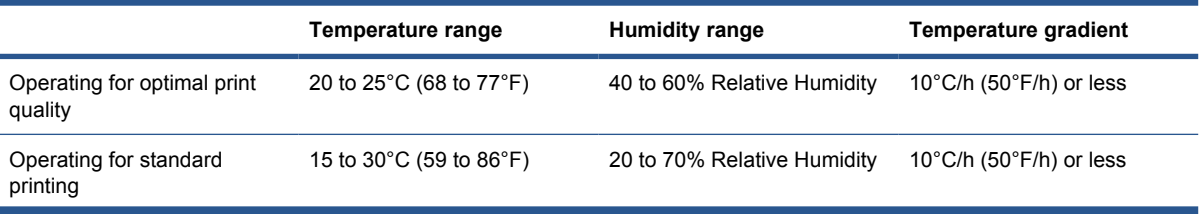

<span id="page-94-0"></span>**Table 7-13 Printer environmental specifications (continued)**

|                                                             | Temperature range                             | <b>Humidity range</b>                    | Temperature gradient    |
|-------------------------------------------------------------|-----------------------------------------------|------------------------------------------|-------------------------|
| Not operating (in transport or<br>storage), ink in tubes    | 5 to 55 $^{\circ}$ C (41 to 131 $^{\circ}$ F) | 90% Relative Humidity at 55°<br>C(131°F) | 10°C/h (50°F/h) or less |
| Not operating (in transport or<br>storage), no ink in tubes | $-25$ to 55°C (-13 to 131°F)                  | 90% Relative Humidity at 55°<br>C(131°F) | 10°C/h (50°F/h) or less |

Maximum operating altitude: 3000 m (10000 ft)

The printer should not be exposed to direct sunlight or any other strong light source, and it should not be used in a dusty environment.

# **Acoustic specifications**

Printer acoustic specifications (declared according to ISO 9296).

#### **Table 7-14 Printer acoustic specifications**

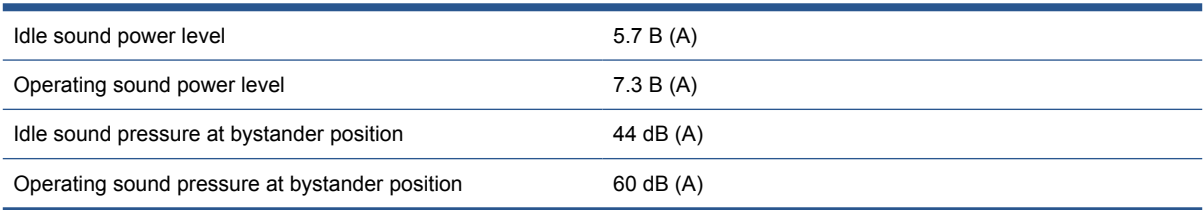

# **A** Preset creation flowchart

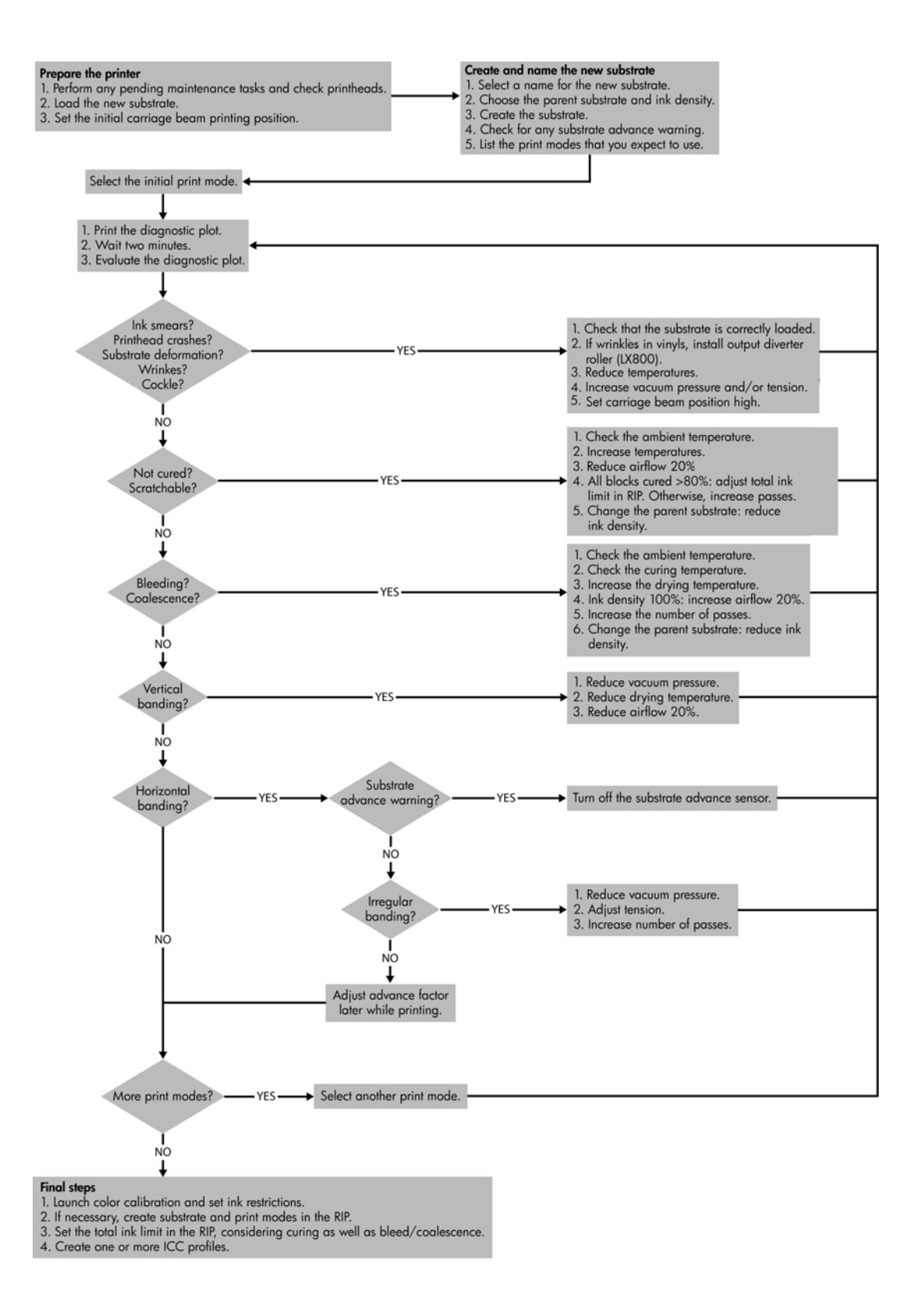

# **Glossary**

#### **Aerosol filter**

The printheads produce many fine droplets of ink, most of which are placed accurately on the substrate. However, a small proportion of these droplets escape sideways; the two aerosol filters are placed on either side of the printhead carriage to intercept them.

#### **Bleeding**

A print quality defect that occurs when the ink spreads on the substrate across areas of different colors.

#### **Carriage beam**

The beam supporting the printhead carriage as it moves back and forth across the printer.

#### **Coalescence**

A print quality defect that looks like a higher level of whiter grain.

#### **Cockle**

A substrate condition in which it is not lying perfectly flat, but rises and falls slightly in shallow waves.

#### **Color accuracy**

The ability to print colors that match the original image as closely as possible, bearing in mind that all devices have a limited color gamut and may not be physically capable of matching certain colors precisely.

#### **Color consistency**

The ability to print the same colors from a particular print job from print to print and from printer to printer.

#### **Color model**

A system of representing colors by numbers, such as RGB or CMYK.

#### **Color space**

A color model in which each color is represented by a specific set of numbers. Many different color spaces can use the same color model: for instance, monitors generally use the RGB color model, but they have different color spaces, because a particular set of RGB numbers results in different colors on different monitors.

#### **Curing**

Curing is needed to coalesce the latex, creating a polymeric film which acts as a protective layer, while at the same time removing the remaining co-solvents from the print. Curing is vital to ensure the durability of the printed images.

#### **Drying**

The heat applied in the printing zone removes water and fixes the image to the substrate.

#### **ESD**

ElectroStatic Discharge. Static electricity is common in daily life. It is the spark when touching the car door, or the cling of clothing. Although controlled static electricity has some useful applications, uncontrolled electrostatic discharges are one of the main hazards to the electronics products. Therefore, to prevent damage some precautions are needed when setting up the product, or handling ESD sensitive devices. This type of damage may reduce the life expectancy of the device. One way to minimize uncontrolled ESDs, and therefore reduce this type of damage is by touching any exposed grounded part of the product (mainly metal parts) before handling ESD sensitive devices (such as the printheads or ink cartridges). Additionally, to reduce the generation of electrostatic charge in your body try to avoid working in a carpeted area, and keep your body movements to a minimum when handling ESD sensitive devices. Also, avoid working in low humidity environments.

#### **Ethernet**

A popular computer networking technology for local area networks.

### **Firmware**

Software that controls your printer's functionality and is stored semi-permanently in the printer (it can be updated).

### **Gamut**

The range of colors and density values reproducible on an output device, such as a printer or monitor.

#### **I/O**

Input/Output: this term describes the passing of data between one device and another.

#### **ICC**

The International Color Consortium, a group of companies that have agreed on a common standard for color profiles.

#### **Ink cartridge**

A removable printer component that stores ink of a particular color and provides it to the printhead.

#### **Ink density**

The relative amount of ink that is deposited on the substrate per unit of area.

#### **Ink deposit**

The printheads sometimes expel a small amount of ink into the ink deposits in order to check the status of each nozzle.

#### **Ink limits**

A means of specifying the maximum amount of ink of all colors in total that can be laid down onto a given substrate.

#### **Ink restrictions**

A means of specifying the maximum amount of each color of ink that can be laid down onto a given substrate.

#### **IP address**

A unique identifier that identifies a particular node on a TCP/IP network. It consists of four integers separated by dots.

#### **LED**

Light-Emitting Diode: a semiconductor device that emits light when electrically stimulated.

#### **Nozzle**

One of many tiny holes in a printhead through which ink is deposited onto the substrate.

#### **Passes**

The number of passes specifies how many times the printheads will print over the same area of substrate.

#### **Platen**

The flat surface within the printer over which the substrate passes while it is being printed on.

#### **Printhead**

A removable printer component that takes ink of a particular color or colors from the corresponding ink cartridge (s) and deposits it on the substrate, through a cluster of nozzles.

#### **Printhead cleaner roll**

A roll of absorbent material used to clean surplus ink from the printheads after each pass over the substrate.

#### **Spindle**

A rod that supports a roll of substrate while it is being used for printing.

#### **Substrate**

A thin, flat material made to be printed on.

#### **TCP/IP**

Transmission Control Protocol/Internet Protocol: the communications protocols on which the Internet is based.

#### **Tension**

Tension is applied at the input and the output side of the printer. It needs to be evenly distributed along the whole width of the substrate, thus substrate loading is a critical operation.

#### **Vacuum pressure**

The vacuum applied to the substrate in the printing zone helps to hold the substrate down on the print platen, keeping the distance to the printheads constant.

# **Index**

## **A**

accessories order [86](#page-89-0) acoustic specifications [91](#page-94-0) aerosol filter about [69](#page-72-0) air supply requirements [90](#page-93-0)

#### **B**

buzzer on/off [13](#page-16-0)

### **C**

carriage beam position [19](#page-22-0) caution [8](#page-11-0) components of printer [2](#page-5-0) contrast in front panel [13](#page-16-0) crop [80](#page-83-0)

curing plates [29](#page-32-0)

### **D**

delete a print job [81](#page-84-0) documentation [1](#page-4-0) dual roll-to-roll configuration [45](#page-48-0) dual-roll printing [32](#page-35-0), [36](#page-39-0)

### **E**

ecological specifications [90](#page-93-0) edge holders [24](#page-27-0) emergency stop buttons [10](#page-13-0) environmental specifications [19](#page-22-0)

### **F**

features of printer [1](#page-4-0) front panel contrast [13](#page-16-0) language [13](#page-16-0) units [13](#page-16-0) front panel option enable buzzer [13](#page-16-0) select display contrast [13](#page-16-0) select language [13](#page-16-0) select units [13](#page-16-0) functional specifications [87](#page-90-0)

### **H**

hard disk specification [88](#page-91-0) HP Internal Print Server introduction [6](#page-9-0) language [14](#page-17-0) preferences [14](#page-17-0) start [1](#page-4-0)

## **I**

ink cartridge about [68](#page-71-0) insert [70](#page-73-0) order [68](#page-71-0) remove [69](#page-72-0) specification [87](#page-90-0) ink collector kit [21](#page-24-0) ink deposits about [69](#page-72-0) ink system status [74](#page-77-0)

# **L**

labels, warning [8](#page-11-0) language [13](#page-16-0) load substrate into printer [24](#page-27-0) load substrate onto the spindle [24,](#page-27-0) [36](#page-39-0)

### **M**

memory specifications [88](#page-91-0)

### **N**

nesting [81](#page-84-0)

# **O**

order accessories [86](#page-89-0) ink cartridges [68](#page-71-0) printheads [75](#page-78-0)

### **P**

physical specifications [88](#page-91-0) porous substrates [21](#page-24-0) power specifications [88](#page-91-0) prepare to print [23](#page-26-0)

print jobs [76](#page-79-0) print layout [81](#page-84-0) print queue [79](#page-82-0) printer on/off [5](#page-8-0) printer software [6](#page-9-0) printer's main components [2](#page-5-0) printer's main features [1](#page-4-0) printhead about [68](#page-71-0) insert [72](#page-75-0) order [75](#page-78-0) remove [71](#page-74-0) specification [87](#page-90-0) printhead cleaner roll about [69](#page-72-0) printing resolutions [87](#page-90-0) printing speeds [87](#page-90-0)

# **R**

Raster Image Processor [6](#page-9-0) recycle used supplies [75](#page-78-0) RIP adding jobs from [76](#page-79-0) roll-to-free-fall configuration [49](#page-52-0) roll-to-free-fall with collector configuration [55](#page-58-0) roll-to-roll configuration [40](#page-43-0) rotate a print job [78](#page-81-0)

### **S**

safety labels [8](#page-11-0) safety precautions [6](#page-9-0) software [6](#page-9-0) specifications acoustic [91](#page-94-0) air supply [90](#page-93-0) ecological [90](#page-93-0) environmental [19](#page-22-0) functional [87](#page-90-0) hard disk [88](#page-91-0) ink supplies [87](#page-90-0) memory [88](#page-91-0) physical [88](#page-91-0) power [88](#page-91-0)

printing resolutions [87](#page-90-0) printing speeds [87](#page-90-0) substrate size [87](#page-90-0) statistics ink system [74](#page-77-0) step and repeat [81](#page-84-0) substrate add new [58](#page-61-0) applications [16](#page-19-0) configurations [21](#page-24-0) create preset [58](#page-61-0) dual roll to roll [45](#page-48-0) edit preset [67](#page-70-0) load into printer [24](#page-27-0) load onto the spindle [24](#page-27-0), [36](#page-39-0) porous [21](#page-24-0) preset [57](#page-60-0) remove preset [67](#page-70-0) roll to free fall [49](#page-52-0) roll to free fall with collector [55](#page-58-0) roll to roll [40](#page-43-0) sizes (max and min) [87](#page-90-0) supported types [18](#page-21-0) tips [19](#page-22-0) unload [57](#page-60-0) view information [57](#page-60-0) substrate edge holders [24](#page-27-0)

### **T**

tiling [81](#page-84-0)

### **U**

unload substrate [57](#page-60-0)

#### **W**

warning [8](#page-11-0) warning labels [8](#page-11-0)